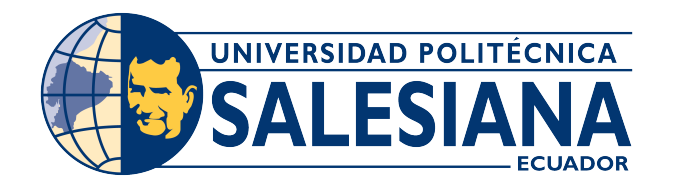

# UNIVERSIDAD POLITÉCNICA SALESIANA SEDE CUENCA CARRERA DE INGENIERÍA ELÉCTRICA

## IMPLEMENTACIÓN DE UN MANUAL PARA INTEGRACIÓN DEL MÓDULO POWERLOGIC ION7400 AL LABORATORIO DE REDES INDUSTRIALES SEDE **CUENCA**

Trabajo de titulación previo a la obtención del título de Ingeniero Eléctrico

AUTORES: EDISSON XAVIER VILLA SARI PAUL EDWIN VILLA SARI

TUTOR: ING. FLAVIO ALFREDO QUIZHPI PALOMEQUE MGTR.

Cuenca - Ecuador

2023

## CERTIFICADO DE RESPONSABILIDAD Y AUTORÍA DEL TRABAJO DE TITULACIÓN

Nosotros, Edisson Xavier Villa Sari con documento de identificación N° 0106409543 y Paul Edwin Villa Sari con documento de identificación N° 0106409550; manifestamos que:

Somos los autores y responsables del presente trabajo; y, autorizamos a que sin fines de lucro la Universidad Politécnica Salesiana pueda usar, difundir, reproducir o publicar de manera total o parcial el presente trabajo de titulación.

Cuenca, 16 de Junio del 2023

Atentamente,

Edisson Xavier Villa Sari Paul Edwin Villa Sari 0106409543 0106409550

## CERTIFICADO DE CESIÓN DE DERECHOS DE AUTOR DEL TRABAJO DE TITULACIÓN A LA UNIVERSIDAD POLITÉCNICA SALESIANA

Nosotros, Edisson Xavier Villa Sari con documento de identificación Nº 0106409543 y Paul Edwin Villa Sari con documento de identificación  $N^{\Omega}$ 0106409550, expresamos nuestra voluntad y por medio del presente documento, cedemos a la Universidad Politécnica Salesiana la titularidad sobre los derechos patrimoniales en virtud de que somos autores del Proyecto técnico: "Implementación de un manual para integración del módulo PowerLogic ION7400 al laboratorio de redes industriales sede Cuenca", el cual ha sido desarrollado para optar por el título de: Ingeniero Eléctrico, en la Universidad Politécnica Salesiana, quedando la Universidad facultada para ejercer plenamente los derechos cedidos anteriormente.

En concordancia con lo manifestado, suscribimos este documento en el momento que hacemos la entrega del trabajo final en formato digital a la Biblioteca de la Universidad Politécnica Salesiana.

Cuenca, 16 de Junio del 2023

Atentamente,

Edisson Xavier Villa Sari Paul Edwin Villa Sari 0106409543 0106409550

## CERTIFICADO DE DIRECCIÓN DEL TRABAJO DE TITULACIÓN

Yo, Flavio Alfredo Quizhpi Palomeque con documento de identificación N° 0102257482, docente de la Universidad Politecnica Salesiana, declaro que bajo mi tutoría fue desarrollado el trabajo de titulación: "IMPLEMENTACIÓN DE UN MANUAL PARA INTEGRACIÓN DEL MÓDULO POWERLOGIC ION7400 AL LABORATORIO DE REDES INDUSTRIALES SEDE CUEN-CA", realizado por Edisson Xavier Villa Sari con documento de identificación N° 0106409543 y Paul Edwin Villa Sari con documento de identificación N° 0106409550, obteniendo como resultado final el trabajo de titulación bajo la opción Proyecto Técnico que cumple con todos los requisitos estipulados por la Universidad Politécnica Salesiana.

Cuenca, 16 de Junio del 2023

Atentamente,

Ing. Flavio Alfredo Quizhpi Palomeque, MGTR

0102257482

# <span id="page-4-0"></span>AGRADECIMIENTOS

Agradecemos a nuestros padres Manuel y Isabel que siempre nos han sabido guiar por el buen camino, además de motivarnos y nunca desistir de formar unos buenos profesionales, a nuestros hermanos Christian y Romina que nos brindaron ese apoyo incondicional para poder lograr este objetivo. De igual manera nuestro profundo agradecimiento a todos los amigos y docentes que forman parte de la Universidad Politécnica Salesiana, quienes con todo el conocimiento impartido y sus buenas vibras a lo largo de nuestros estudios permitieron nuestra formación profesional. Finalmente, agradecemos a nuestro director de tesis Ing. Flavio Quizhpi por habernos guiado y ser el principal asistente de nuestro proyecto.

> Edisson Xavier Villa Sari Paul Edwin Villa Sari

## <span id="page-4-1"></span>DEDICATORIA

Dedicamos este trabajo de titulación y logro profesional a Dios por guiarnos, cuidarnos y darnos la fortaleza para salir adelante, además de lograr culminar nuestra formación profesional. A nuestros padres que con su amor, paciencia y esfuerzo han permitido cumplir nuestros sueños, inculcándonos el ejemplo de respeto, esfuerzo y valentía para afrontar las cosas. A nuestros hermanos, amigos, docentes, primos y toda la familia, porque sus consejos, su fe y sus palabras de aliento hicieron de nosotros unas buenas personas, de manera que hemos logrado alcanzar nuestro sueño como profesionales.

> Edisson Xavier Villa Sari Paul Edwin Villa Sari

## <span id="page-5-0"></span>RESUMEN

El documento presenta un manual de integración del PowerLogic en el laboratorio de redes industriales, con el objetivo de incorporar la parte práctica en la enseñanza. Se investigan y validan montajes prácticos relacionados con la industria, y se abordan aspectos teóricos y de seguridad para configurar adecuadamente el PowerLogic ION7400.

De manera que se han elaborado 4 prácticas:

- Comunicación del Módulo PowerLogic ION7400 al laboratorio de redes industriales.
- Monitoreo de 3 motores automáticos integrados al ION7400 del laboratorio de redes industriales.
- Monitoreo del módulo ION7400 mediante el PME en el laboratorio de redes industriales.
- Monitoreo de una embotelladora automática implementada al ION7400 al laboratorio de PLC.

Finalmente, se realiza una lista de recomendaciones y conclusiones, que hacen referencia a la integración del módulo y sugieren una buena estrategia para ejecutar las prácticas.

## <span id="page-6-0"></span>SUMMARY

The document presents a manual for integrating PowerLogic into an industrial network laboratory, with the aim of incorporating practical aspects into the teaching process. Practical setups related to the industry are researched and validated, and theoretical and security aspects are addressed to properly configure the PowerLogic ION7400.

Therefore, 4 practices have been developed:

- Communication of the PowerLogic™ ION7400 module to the industrial networks' laboratory.
- Monitoring of 3 automatic motors integrated to the ION7400 of the industrial networks' laboratory.
- Monitoring of the ION7400 module through the PME in the industrial networks' laboratory.
- Monitoring of an automatic bottling machine implemented to the ION7400 in the PLC laboratory.

Finally, a list of recommendations and conclusions is made, which refer to the integration of the module and suggest a good strategy for carrying out the practical exercises.

# <span id="page-6-1"></span>PALABRAS CLAVES TEMÁTICAS

Integración, Modbus, Client-Server, IEC 61850, red LAN, IPs, neumática, Comunicación, Monitoreo, PowerLogic™ ION7400, HMI, PLC, PME.

# Índice

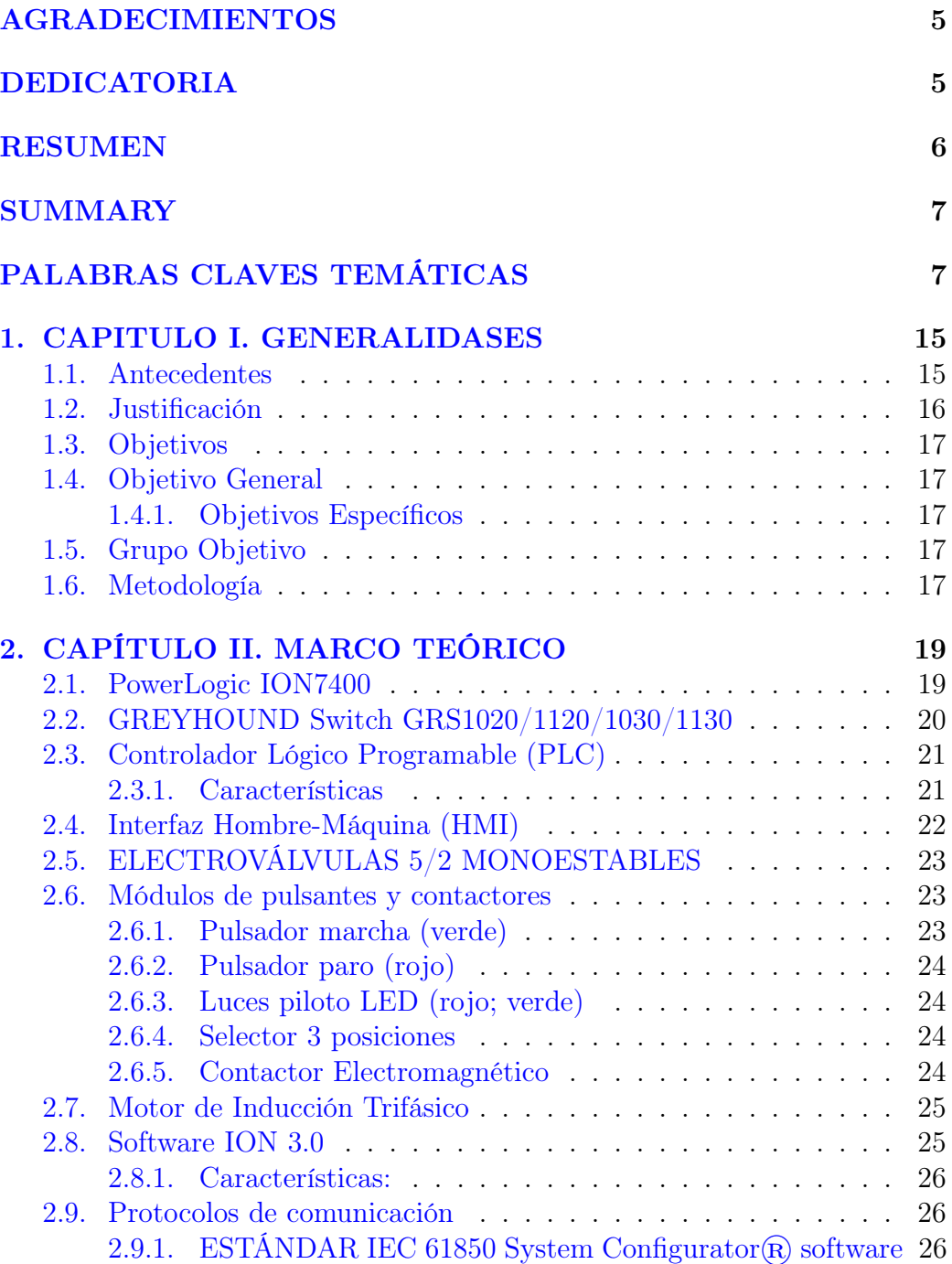

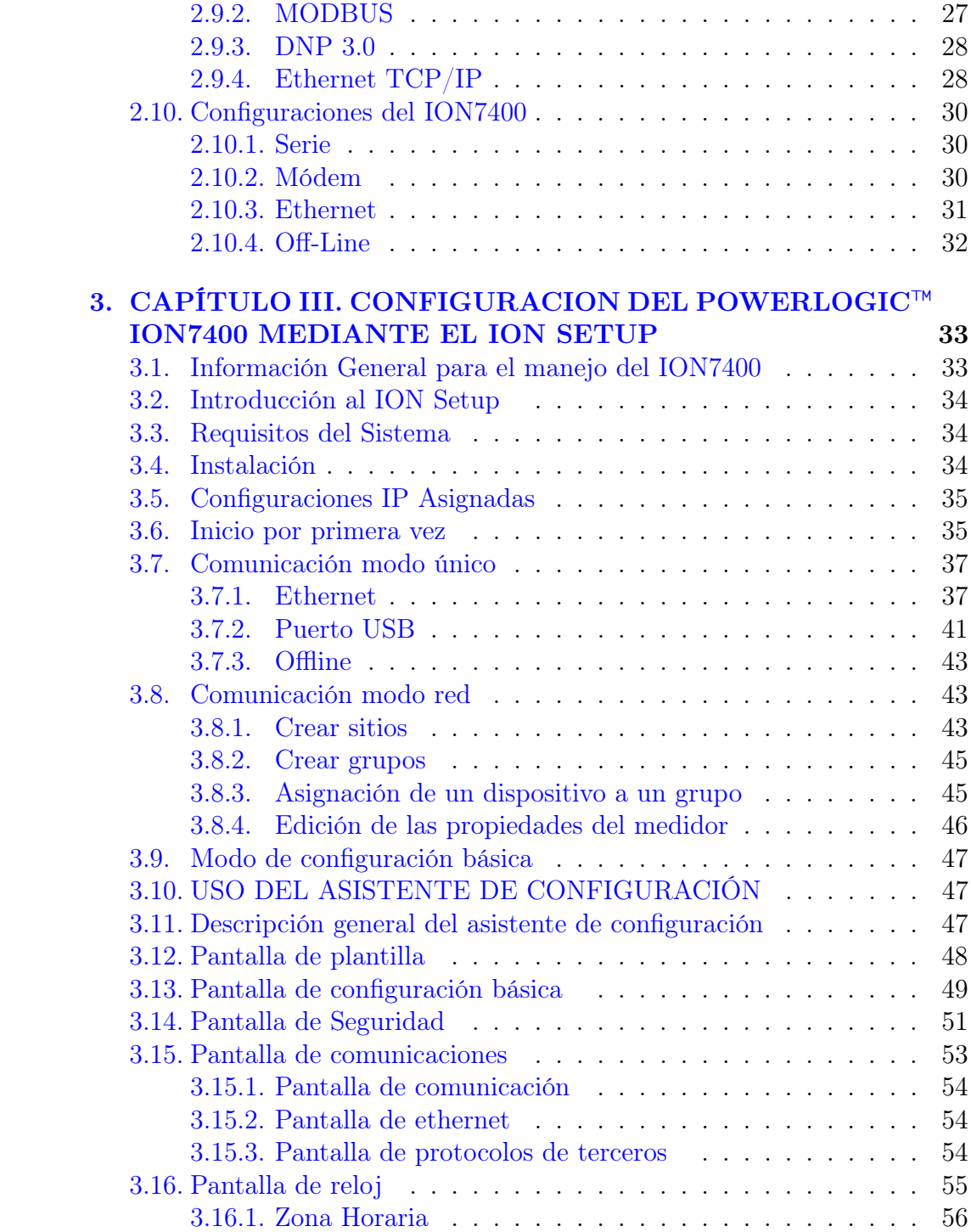

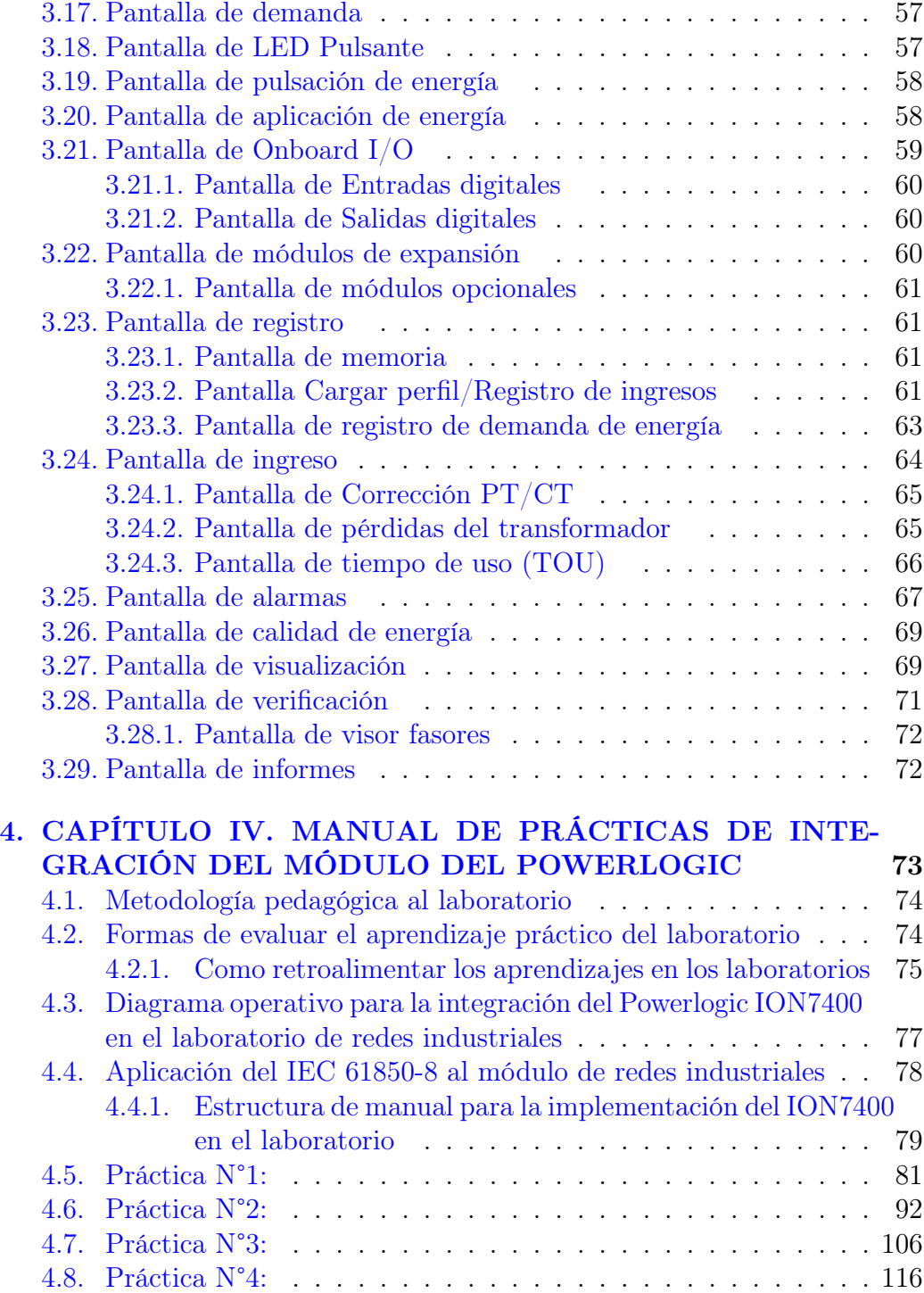

# [5. CAPÍTULO V. CONCLUSIONES Y RECOMENDACIONES](#page-131-0)

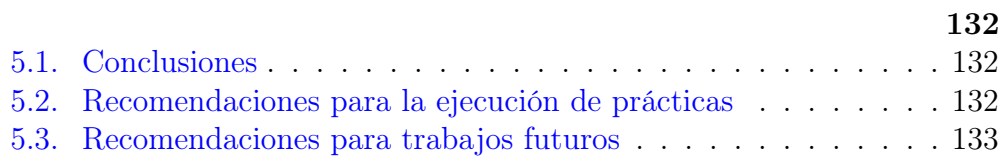

# Índice de figuras

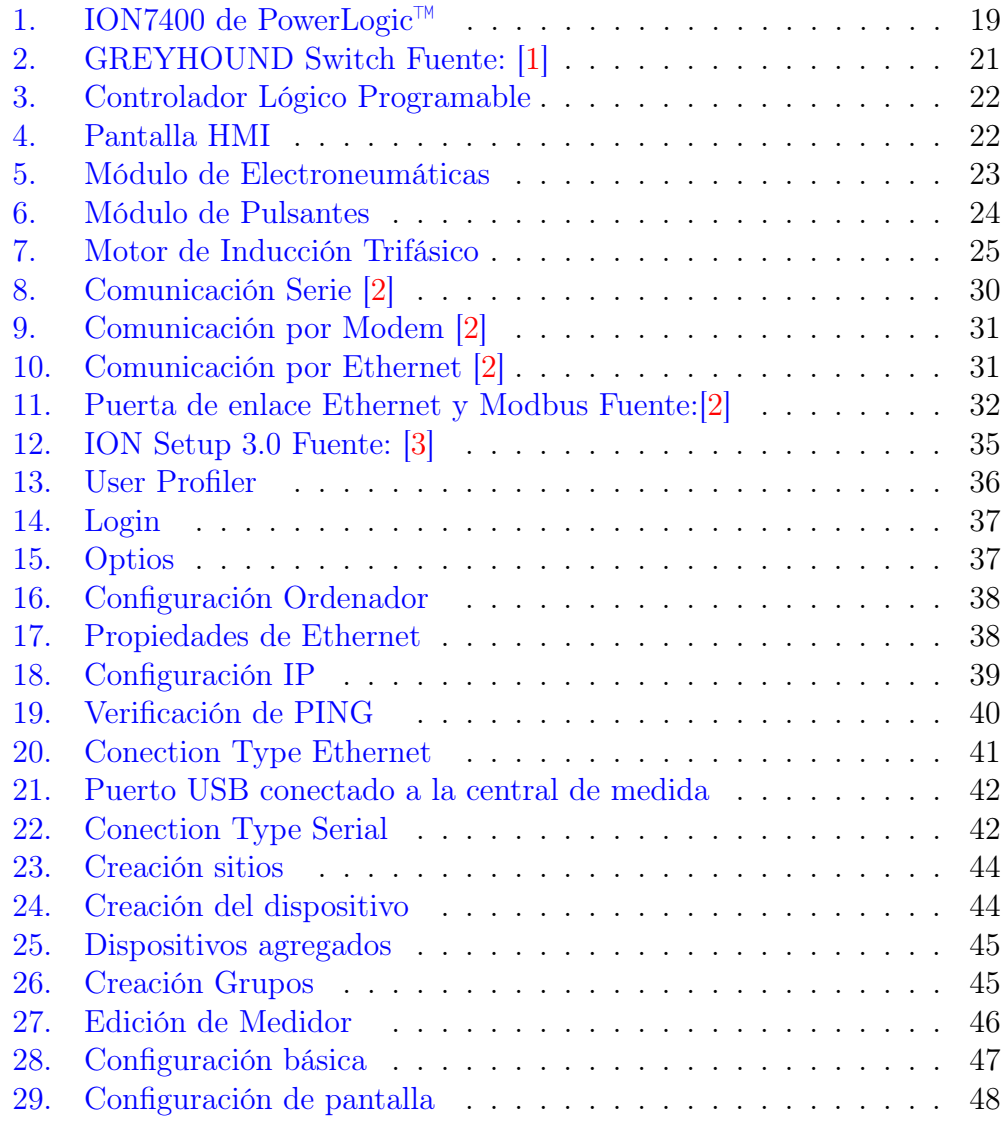

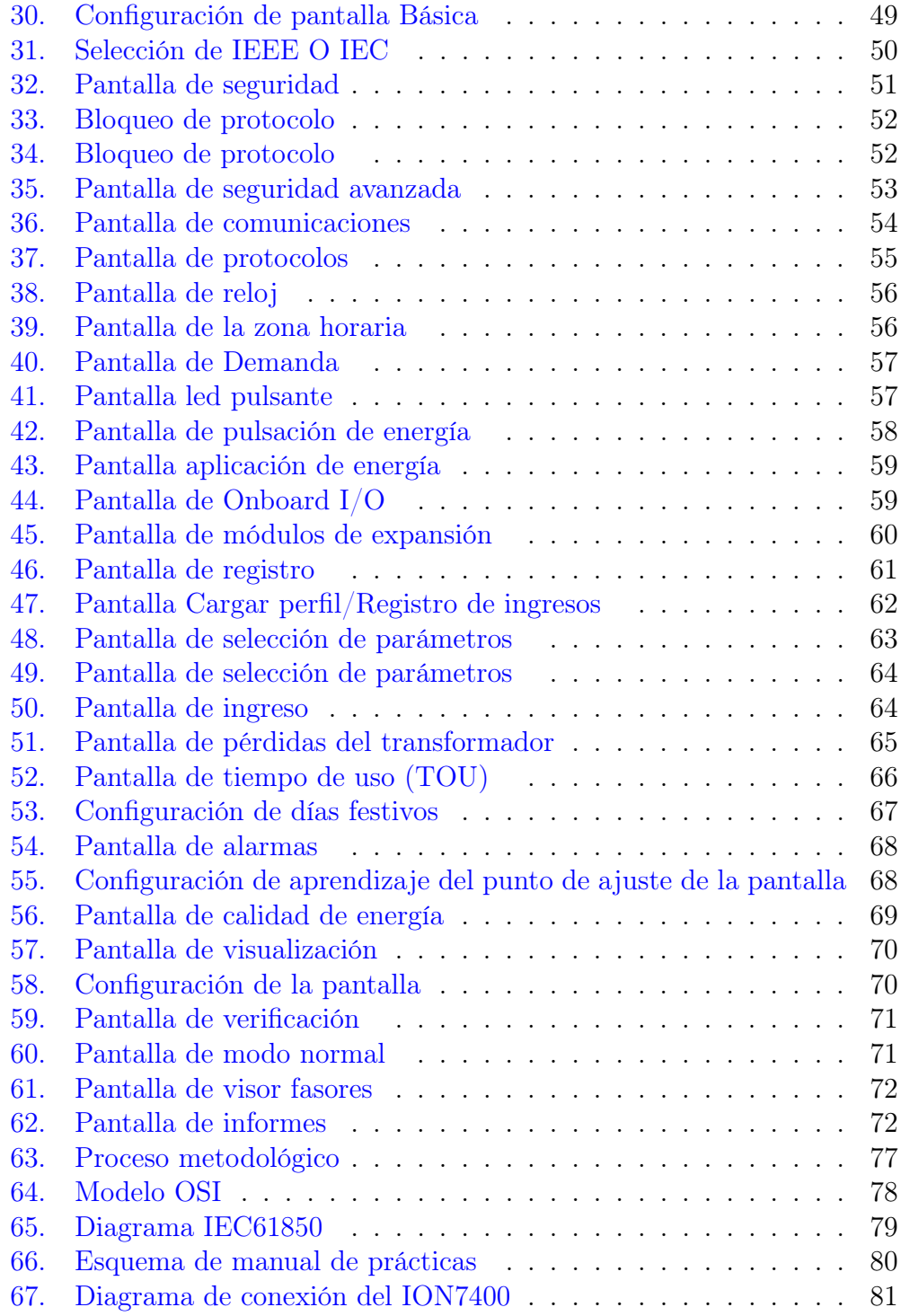

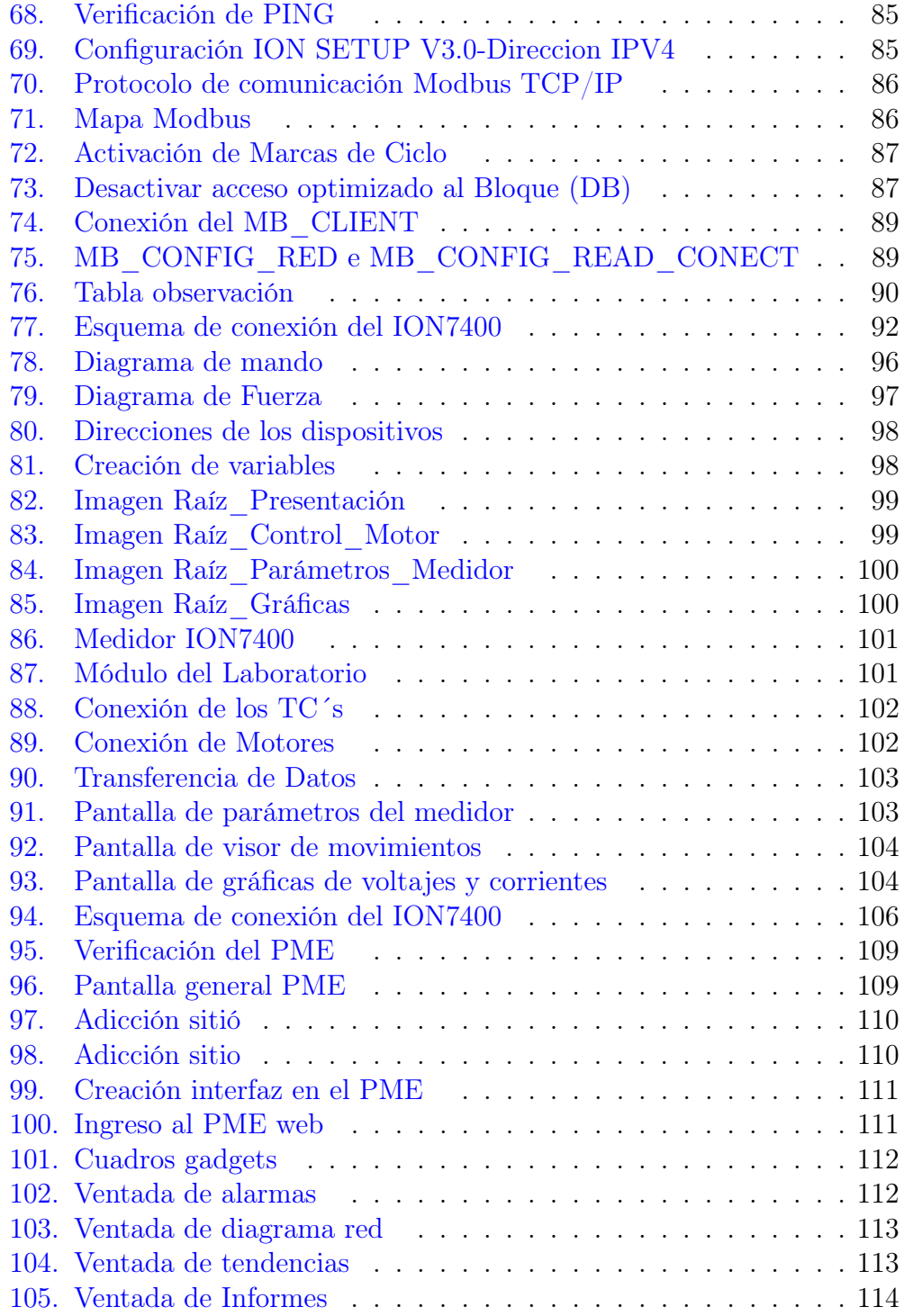

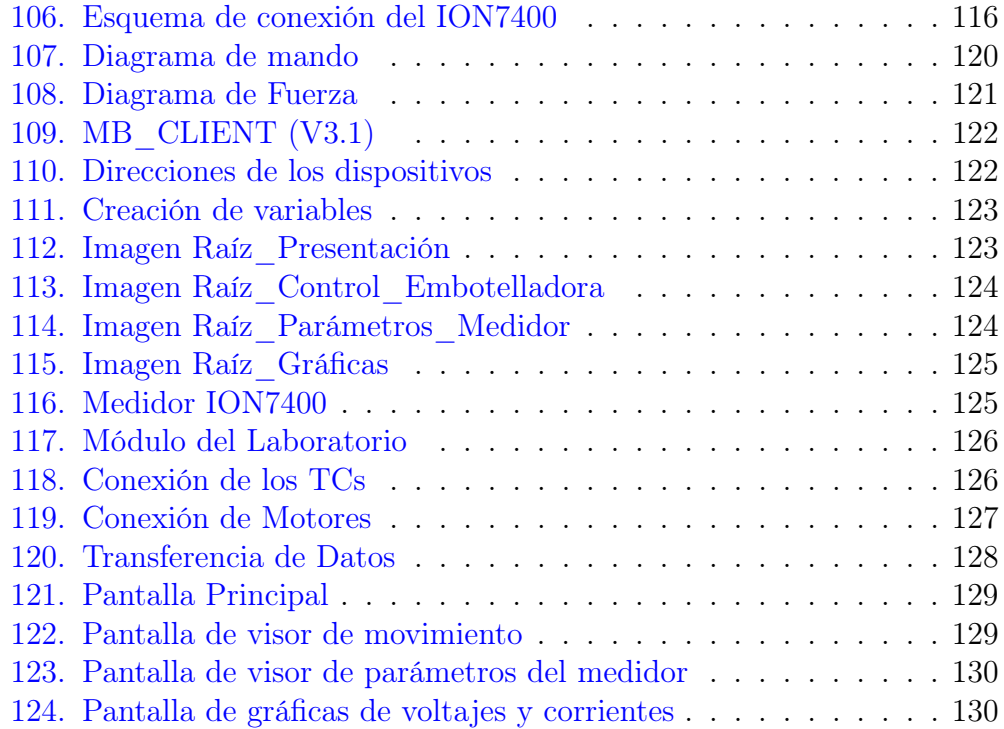

# Índice de tablas

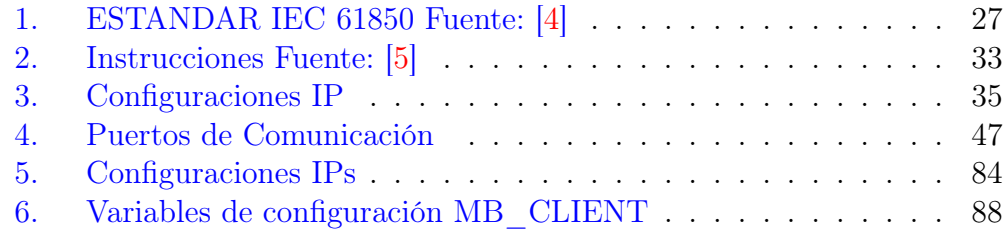

## IMPLEMENTACIÓN DE UN MANUAL PARA INTEGRACIÓN DEL MÓDULO POWERLOGIC ION7400 AL LABORATORIO DE REDES INDUSTRIALES SEDE CUENCA

## <span id="page-14-0"></span>1. CAPITULO I. GENERALIDASES

#### <span id="page-14-1"></span>1.1. Antecedentes

En 1836, los hermanos Schneider adquirieron la compañía "Çreusot mines, forges and foundries", logrando tener la oportunidad de intervenir en la gran aventura que denotó la Revolución Industrial. Entre sus principales mercados fueron; la industria pesada, el acero, la construcción de embarcaciones marítimas y rieles para la industria ferrocarrilera. Entre 1870 y 1918, la Corporación Schneider tuvo que adaptar su industria a la economía de tiempos de paz, donde la empresa utilizó la expansión de la electricidad, el acero y el cemento en la vida cotidiana de las personas. Durante estos años, se fundaron tres empresas (ahora una marca propiedad de Schneider) Merlin, Gerin, Telemecanique y Square D [\[6\]](#page-133-5).

En 1981, Didier Pineau Valencienne se hizo cargo de la empresa con una estrategia para racionalizar y reducir las inversiones en actividades no rentables. Después de fortalecer y simplificar la base financiera de la empresa, Schneider comenzó a cambiar de posición a fines de la década de 1980. Didier Beniot firmó un contrato con Merlin Guerin en 1986 y desarrolló una ambiciosa estrategia de adquisiciones, como la fusión de Telemecanique (1988) y Square D (1991). En 1996, se completó la estrategia de recuperación de energía. En tan solo 10 años, esta empresa, al borde de la quiebra, se ha convertido en una empresa de clase mundial enfocada en la automatización de la producción y equipos de distribución y control de energía. Por lo tanto, para enfatizar que la empresa es experta en electricidad, la empresa cambió su nombre a Schneider Electric [\[7\]](#page-133-6).

Fundada en 1836, Schneider Electric es una empresa multinacional con operaciones en más de 100 países. Su objetivo es permitir que todos hagan un uso completo de la energía y los recursos, lo que lleva al progreso y al desarrollo sostenible para todos. La empresa impulsa la transformación digital mediante la integración de tecnologías de proceso y energía líderes en el mundo: productos, controles, software y servicios de conectividad de punto final de iCloud a lo largo del ciclo de vida; permitiendo la integración de empresas, hogares, edificios, centros de datos, infraestructura y gestión industrial [\[8\]](#page-133-7).

El ION7400 es un medidor de energía y potencia de alta precisión que es extremadamente confiable y ofrece una flexibilidad y facilidad de uso incomparables. El ION7400 proporciona medición de energía y corriente trifásica, registro de datos, análisis de calidad de energía, alarmas y funciones de entrada y salida. El medidor es muy flexible y se puede usar como medidor de facturación, leer datos de SCADA o usar software de administración como Power Monitor Expert para una administración precisa de costos y monitoreo de la calidad de la energía. La herramienta ideal para los responsables de mantener las operaciones y la rentabilidad de las instalaciones [\[9\]](#page-133-8).

#### <span id="page-15-0"></span>1.2. Justificación

La Universidad Politécnica Salesiana sede Cuenca no cuenta con un manual de integración del medidor ION7400 al laboratorio de redes industriales, por lo que se ha llevado a cabo el desarrollo de prácticas en el laboratorio, con el fin de integrar procesos industriales, garantizando el desarrollo de habilidades y conocimientos a estudiantes durante la carrera.

La manera de integrar el sistema de manera eficiente, es aplicar normas de seguridad y manejo adecuado de los equipos, por lo que se ha considerado integrar el manejo del ION Setup, TIA Portal, PME (Power Monitoring Expert) para aplicar las normativas y protocolos IEC 61850 al módulo del laboratorio, de manera que, se configura la central de medida, es decir, se configura la pantalla de avisos, alarmas de seguridad, interfaces, registro de datos, análisis de calidad de la energía y finalmente el desarrollo del manual de prácticas de integración del módulo PowerLogic. Todo esto beneficia a los estudiantes de la UPS y a los grupos investigativos.

El propósito de este proyecto es desarrollar conocimientos básicos y detalles técnicos desconocidos para estudiantes, para su uso y toma de decisiones en sus futuras prácticas. Por ende, se justifica el desarrollo de la investigación e implementación, dirigido concretamente a los aspectos antes mencionados.

### <span id="page-16-0"></span>1.3. Objetivos

#### <span id="page-16-1"></span>1.4. Objetivo General

Realizar un manual para la implementación del PowerLogic ION7400 en el laboratorio de redes industriales.

#### <span id="page-16-2"></span>1.4.1. Objetivos Específicos

- 1. Recopilar información de protocolos, configuraciones y modelos a implementar en el Software.
- 2. Definir el diagrama operativo para la integración del PowerLogic ION7400 en el laboratorio de redes industriales.
- 3. Aplicar las normativas y protocolos IEC 61850 al módulo del laboratorio de redes industriales.
- 4. Estructurar el manual de integración del PowerLogic ION7400.

#### <span id="page-16-3"></span>1.5. Grupo Objetivo

Este proyecto está dirigido a estudiantes de la UPS y grupos de investigación, de igual manera a toda persona que esté interesada en conocer, de manera práctica, el uso del módulo PowerLogic ION7400.

#### <span id="page-16-4"></span>1.6. Metodología

Según Gómez (2004) el método deductivo consiste en la totalidad de reglas y procesos, con cuya ayuda es posible deducir conclusiones finales a partir de enunciados supuestos llamados premisas, si de una hipótesis se sigue una consecuencia y esa hipótesis se da, entonces, necesariamente, se da la consecuencia. La forma suprema del método deductivo es el método axiomático [\[10\]](#page-133-9).

La investigación experimental es un proceso que consiste en someter a un objeto o grupo de individuos, a determinadas condiciones, estímulos o tratamiento (variable independiente), para observar los efectos o reacciones que se producen (variable dependiente) [\[11\]](#page-133-10).

Con las investigaciones se pretende buscar los materiales, equipos, software y herramientas necesarias para el desarrollo del manual en el PowerLogic serie ION7400, eficazmente se dispone de los equipos necesarios por parte de la Universidad, la cual permite tener una visión general de campo de estudio, en consecuencia, ayudará a cumplir con protocolos y normativas para un correcto diseño. Algunas técnicas de implementación será el uso del software ION Setup, el cual posibilitará la comunicación entre dispositivos, el manejo de usuarios, la seguridad y protección.

Para la ejecución del proyecto se establecerá las siguientes etapas:

- ETAPA 0: Recopilación e Investigación de protocolos, configuraciones, modelos a implementar en el ION Setup.
- ETAPA 1: Definición del diagrama funcional y operativo para su completo control.
- ETAPA 2: Configuración del modelo PowerLogic serie ION7400.
- ETAPA 3: Aplicar las normativas y protocolos IEC 61850 al módulo del laboratorio de redes industriales.
- ETAPA 4: Estructurar el manual de integración del PowerLogic ION7400.
- ETAPA 5: Conclusiones y Recomendaciones

## <span id="page-18-0"></span>2. CAPÍTULO II. MARCO TEÓRICO

#### <span id="page-18-1"></span>2.1. PowerLogic ION7400

El ION7400 de marca Schneider Electric de la Fig[.1,](#page-18-2) es un contador de energía de clase 0.2 de alta precisión que es extremadamente confiable, flexible y fácil de usar. El ION7400 ofrece una combinación única de medición precisa de energía y corriente trifásica, junto con capacidades de almacenar datos, condiciones de suministro eléctrico óptimas, alarmas y funciones de entrada/salida que son poco comunes en otros dispositivos de dimensiones similares. Proporciona una visibilidad profunda de los datos y los activos, lo que facilita tiempos de respuesta rápidos y una mejor toma de decisiones. La incorporación del software permite un acceso remoto y sencillo a páginas web personalizables que ofrecen información sobre datos de energía, variaciones en la calidad de la energía, pronósticos y otras funcionalidades. El medidor ION 7400 se puede integrar fácilmente en SCADA o sistemas de facturación existentes y es compatible con múltiples protocolos [\[4\]](#page-133-3).

<span id="page-18-2"></span>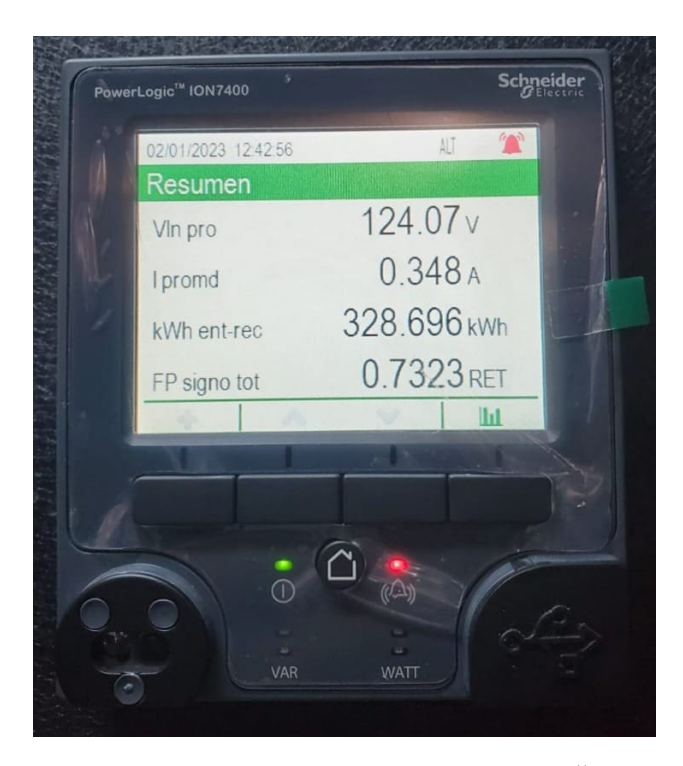

Figura 1: ION7400 de PowerLogic™

ION es el protocolo y la arquitectura subyacentes para los medidores de electricidad. Se puede integrar en varias redes estandarizadas. Los datos utilizados por el medidor pueden estar disponibles para otros dispositivos mediante sistemas de conmutación Modbus, DNP 3.0, SNMP y MV-90. Puede configurar el medidor para importar datos de otros dispositivos en estas redes. El ION7400 es compatible con el protocolo IEC 61850 y el formato de datos COMTRADE. Además, soporta los protocolos IPv6, DPWS, RSTP y Ethernet [\[4\]](#page-133-3).

#### Características

- Detección de la dirección de la perturbación para optimizar costes operativos e incrementar la eficiencia en detección de fallas
- Certificación IEC61000-4-15 para la medición de flicker.
- Registro de formas de onda y osciloperturbografías con visualización en el servidor web del medidor o disponible para descarga a través de formato COMTRADE para facilitar la integración en software de gestión.
- Tecnología ION Arquitecture basada en lógica modular, los ajustes de los medidores son totalmente personalizables, permitiendo adaptar las funcionalidades del medidor a las especificaciones necesarias para la gestión de la red
- Admite protocolos industriales, incluidos Modbus serie y TCP/IP, DNP 3 e IEC 61850 así como muchos protocolos de IT como HTTP ( SNMP (gestión de red) con MIB y trampas personalizadas, DPWS (Device Discovery Web Services) y SMTP (Correo electrónico) para notificaciones de alarmas.

### <span id="page-19-0"></span>2.2. GREYHOUND Switch GRS1020/1120/1030/1130

El switch que se muestra Fig[.2,](#page-20-2) permite la conexión y y sirve de puente entre distintas redes. Se destaca por ser de fácil manejo y por su capacidad para soportar temperaturas extremas durante su funcionamiento, lo que lo convierte en una opción adecuada para entornos industriales adversos. Los módulos GREYHOUND han sido diseñados específicamente para satisfacer los disposiciones particulares de la automatización industrial. Cumplen con

los estándares destacados de la industria y proporcionan una alta confiabilidad operativa, incluso en condiciones adversas, así como versatilidad y confiabilidad a largo plazo. Estos dispositivos permiten la configuración de redes Ethernet industriales conmutadas según el estándar IEEE 802.3 [\[12\]](#page-134-0).

<span id="page-20-2"></span>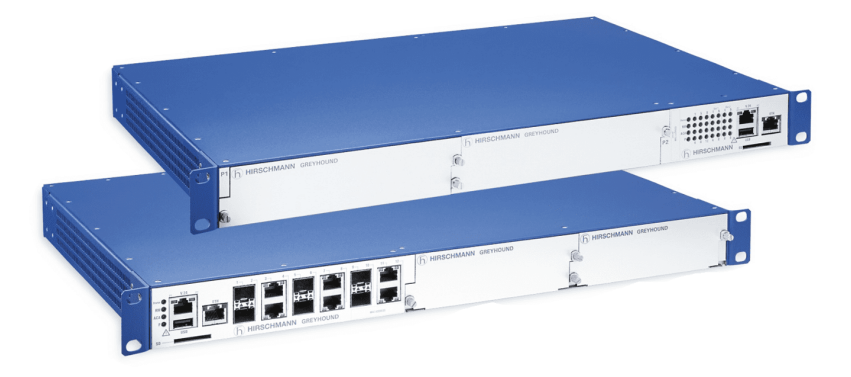

Figura 2: GREYHOUND Switch Fuente: [\[1\]](#page-133-0)

### <span id="page-20-0"></span>2.3. Controlador Lógico Programable (PLC)

La Fig[.3,](#page-21-1) es un dispositivo electrónico para operaciones digitales, que tiene almacenamiento interno, utilizando módulos analógicos para ejecutar instrucciones de hardware para ciertas funciones, tales como: secuencias lógicas, temporización, conteo, operaciones aritméticas y control de varios tipos de máquinas [\[13\]](#page-134-1).

#### <span id="page-20-1"></span>2.3.1. Características

- Entradas y Salidas: (E/S) de un PLC son digitales, analógicas o especiales. Una E/S digital se identifica asumiendo dos estados diferentes: abierto o cerrado, tensión presente o ausente, contactos abiertos o cerrados, etc.
- Físicos: a) PLC compacto que contiene la CPU, la fuente de alimentación y las entradas y salidas. b) PLC modular que incluye la CPU, interfaces de entrada y salida, cada uno diseñado como un módulo independiente y montado en un bastidor para formar un PLC.

<span id="page-21-1"></span>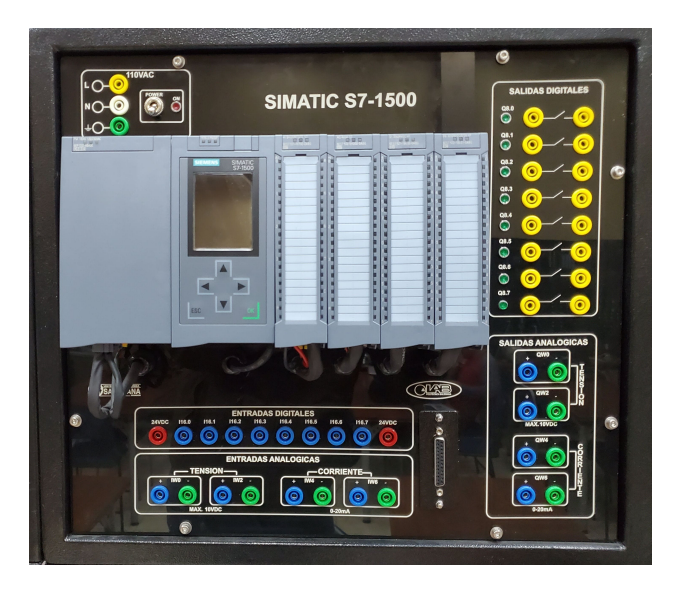

Figura 3: Controlador Lógico Programable

## <span id="page-21-0"></span>2.4. Interfaz Hombre-Máquina (HMI)

El HMI que se muestra en la Fig[.4,](#page-21-2) fue desarrollada en NILabVIEW $(\widehat{\mathbb{R}})$ utilizando una tableta como arquitectura de hardware; la tableta como hardware brinda la potencia de cómputo requerida por la aplicación, además de una simple interacción con el usuario a través de la pantalla táctil, e interfaces gráficas en la presentación y registro de la información [\[14\]](#page-134-2).

<span id="page-21-2"></span>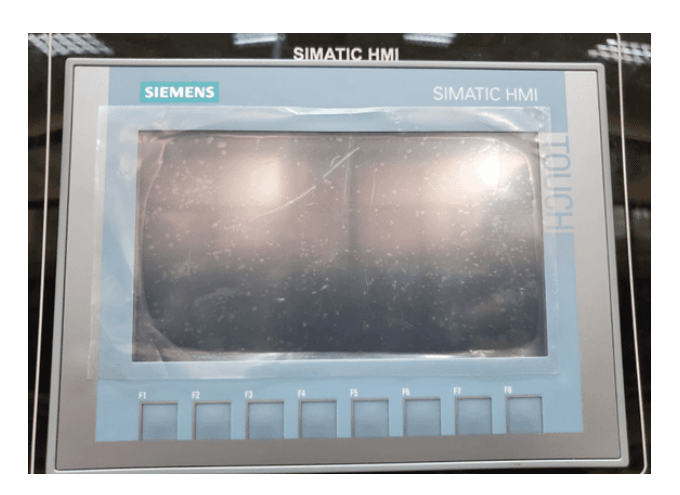

Figura 4: Pantalla HMI

## <span id="page-22-0"></span>2.5. ELECTROVÁLVULAS 5/2 MONOESTABLES

Estas son válvulas que tienen una posición de reposo estable donde la válvula permanecerá indefinidamente si no es accionada por un dispositivo de control. Su regreso al descanso suele estar cargado por resorte; esto se aplica a las electroválvulas monoestables de dos posiciones, como se observa en la Fig[.5.](#page-22-3) En estado estacionario, normalmente están abiertos (NO), permiten que fluya fluido a presión hacia el elemento de consumo. Cuando están en estado estable, normalmente están cerrados (NC), evitando que el fluido salga o fluya desde el actuador hacia el escape [\[15\]](#page-134-3).

<span id="page-22-3"></span>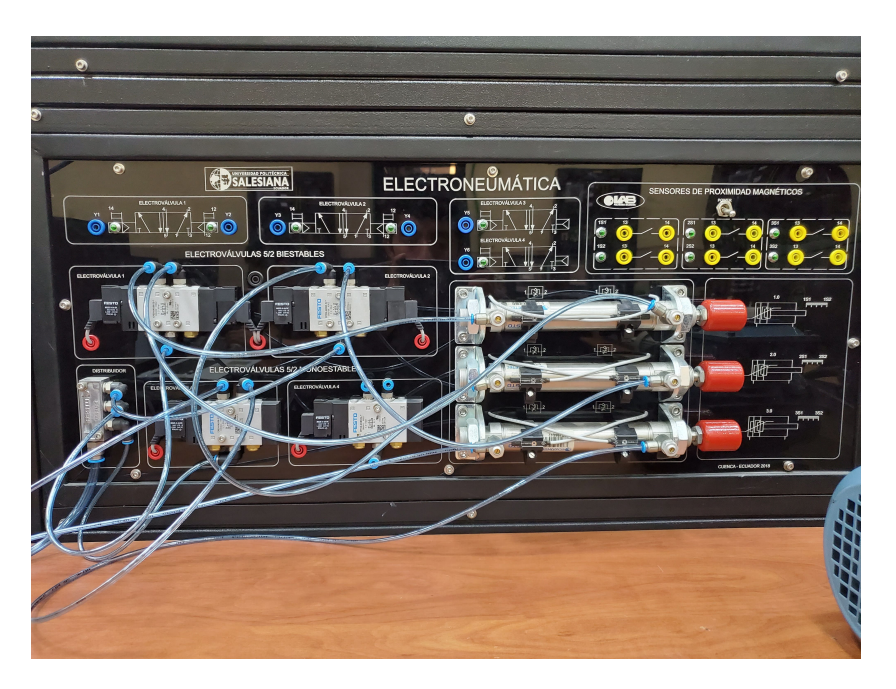

Figura 5: Módulo de Electroneumáticas

#### <span id="page-22-1"></span>2.6. Módulos de pulsantes y contactores

#### <span id="page-22-2"></span>2.6.1. Pulsador marcha (verde)

El botón está diseñado para encender o enviar una corriente eléctrica cerrando o abriendo sus contactos cuando recibe presión sobre el resorte del resorte [\[16\]](#page-134-4).

#### <span id="page-23-0"></span>2.6.2. Pulsador paro (rojo)

Son contactos de alta conductividad y poder de corte. Puedes distinguirlos porque tienen un simple actuador manual. Se utilizan principalmente en la industria. [\[16\]](#page-134-4).

#### <span id="page-23-1"></span>2.6.3. Luces piloto LED (rojo; verde)

Es un componente óptico que muestra la presencia o ausencia de corriente eléctrica en una placa de circuito a través de distintos colores. Verde para funcionamiento normal, rojo para peligro y amarillo para advertencia [\[16\]](#page-134-4).

#### <span id="page-23-2"></span>2.6.4. Selector 3 posiciones

Son interruptores giratorios brindan un método conveniente para seleccionar una conexión de circuito única de múltiples conexiones de circuito simplemente girando la perilla a posiciones individuales [\[16\]](#page-134-4).

#### <span id="page-23-3"></span>2.6.5. Contactor Electromagnético

<span id="page-23-4"></span>Un contactor es un dispositivo que tiene la capacidad de soportar y interrumpir el flujo de corriente en un circuito. Es un dispositivo de control que se utiliza para conectar un dispositivo con cierta potencia, como un motor eléctrico.[\[16\]](#page-134-4)."

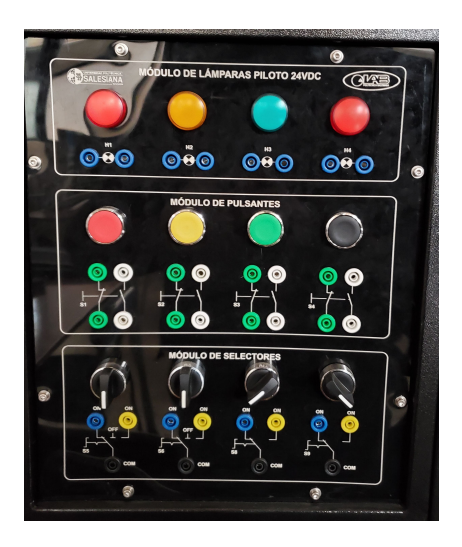

Figura 6: Módulo de Pulsantes

### <span id="page-24-0"></span>2.7. Motor de Inducción Trifásico

<span id="page-24-2"></span>Los motores asíncronos de CA, tanto monofásicos como trifásicos, son los motores más utilizados debido a su facilidad de uso, mínimo mantenimiento y bajos costes de fabricación, como se presenta en la Fig[.7.](#page-24-2)

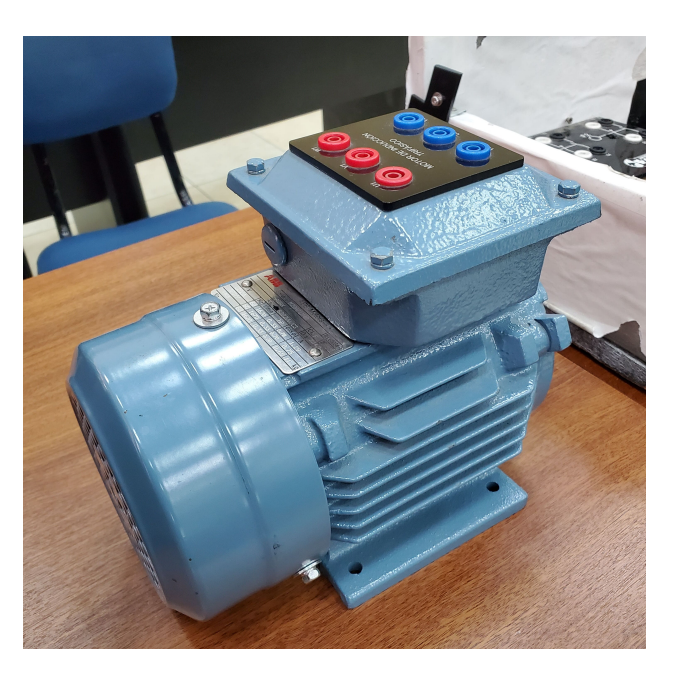

Figura 7: Motor de Inducción Trifásico

Muy utilizados en la industria por su amplia gama de potencias y tamaños, están casi totalmente excluidos del uso residencial debido a que la corriente trifásica no llega a estas zonas. En la industria, se utilizan para controlar máquinas, herramientas, bombas, carretillas elevadoras, cintas transportadoras y ascensores [\[17\]](#page-134-5).

#### <span id="page-24-1"></span>2.8. Software ION 3.0

El ION Setup 3.0, fue creado por Schneider Electric©, es un software gratuito y fácil de manejar que facilita un entorno intuitivo para configurar y validar la gama de analizadores PowerLogic™.

ION Setup requiere mínimos requisitos de disco duro y memoria, por lo que es fácil de usar e instalar en casi cualquier sistema operativo Windows [\[18\]](#page-134-6).

#### <span id="page-25-0"></span>2.8.1. Características:

- Creación de informes de comparación de configuraciones.
- Guía de configuración avanzada para analizadores PowerLogic basados en la arquitectura ION para configurar comunicaciones, protocolos, seguridad, memoria, pantalla del panel frontal y más.
- Recopilación de registros y eventos de forma externa en formato HHF o CSV para introducirlos en otros sistemas.
- La programación de medición fuera de línea del ION7400 permite configurar y probar plantillas sin que el medidor esté físicamente presente.

#### <span id="page-25-1"></span>2.9. Protocolos de comunicación

Los equipos empleados en la automatización deben intercambiar información y adherirse a protocolos de comunicación establecidos.

El objetivo del acuerdo internacional es asegurar la compatibilidad de diferentes dispositivos y así garantizar la integridad del sistema [\[4\]](#page-133-3).

#### <span id="page-25-2"></span>2.9.1. ESTÁNDAR IEC 61850 System Configurator $\circledR$  software

La norma IEC 61850 permite la automatización de equipos de subestaciones, cuyo objetivo principal es comunicar y operar equipos de control y medida, asegurando la compatibilidad entre diferentes fabricantes [\[19\]](#page-134-7),[\[20\]](#page-134-8),[\[21\]](#page-134-9).

De este modo, la norma IEC 61850 utiliza un modelo de datos llamado Nodo Lógico, el cual brinda una manera estandarizada y fácil de comprender para conocer todos los elementos de la subestación, la norma ofrece grandes ventajas en términos de economía, reemplazando el inter-IED por una red LAN de cobre y la tranferencia de datos es un protocolo manejado por el estándar.

La norma costa de 10 partes que se muestran en la Tabla [1'](#page-26-2).

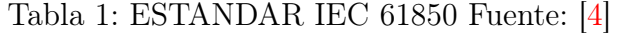

<span id="page-26-2"></span><span id="page-26-1"></span>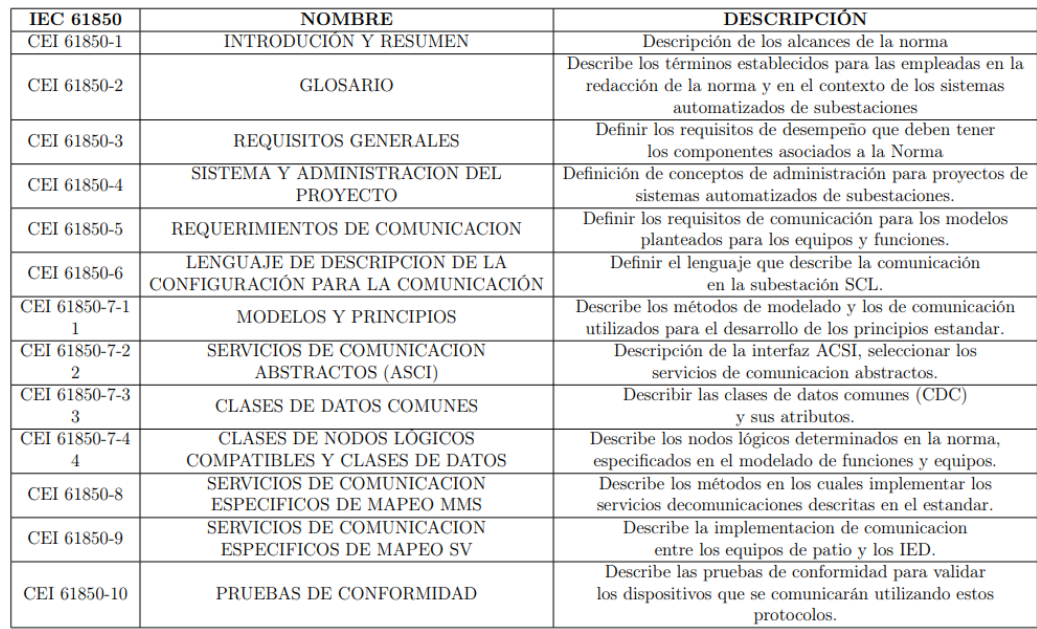

#### <span id="page-26-0"></span>2.9.2. MODBUS

Modicon Corporation (Schneider Electric) introdujo el protocolo de comunicación Modbus en 1979 para su uso en sistemas de control de procesos. Este protocolo de mensajería se encuentra en la capa de aplicación, particularmente en la capa de aplicación del modelo OSI, que corresponde al nivel 7 del mismo y se emplea para establecer comunicación entre diferentes dispositivos que se encuentran en la misma red en un esquema cliente/servidor. Hay dos maneras de implementar el protocolo Modbus: una mediante la conexión serial a través de un cable RS-232, y la otra a través de TCP/IP [\[4\]](#page-133-3).

La comunicación Modbus suele ser en forma de solicitudes y respuestas, y por lo general es el cliente quien inicia la comunicación mediante una única solicitud a un dispositivo específico, el cual responderá. Adicionalmente, se presentan mensajes de difusión unidireccionales y, en la versión TCP/IP, el servidor tiene la capacidad de iniciar una transmisión mediante el envío de un mensaje de notificación específico.

En general, la comunicación Modbus son un tipo de solicitud/respuesta

donde inicia un cliente que realiza una única solicitud a un dispositivo de respuesta específico. Los mensajes de difusión/sin respuesta también están disponibles y, en la versión TCP/IP, el servidor puede iniciar una transferencia enviando un mensaje de excepción [\[4\]](#page-133-3).

#### <span id="page-27-0"></span>2.9.3. DNP 3.0

Es un protocolo de comunicaciones de código abierto perteneciente al IEEE, el cual es ampliamente utilizado en sistemas de energía eléctrica y fue creado por la empresa General Electric (GE). Fue lanzado públicamente en 1993 y su propiedad fue transferida al recién formado Grupo de Usuarios de DNP. A diferencia de Modbus, que está diseñado para funcionar en la red eléctrica convencional, los mensajes de DNP3 proporcionan información sobre la marca de tiempo y calidad de los datos, y no se restringen a la transmisión de un único punto de datos. En su lugar, múltiples tipos de datos, como puntos booleanos flotantes, pueden encapsularse mediante la consolidación de múltiples datos en un solo mensaje para minimizar el tráfico de información, el DNP3 brinda una serie de características robustas que brindan seguridad y flexibilidad en su implementación.

Es una norma IEEE de dominio libre para la comunicación de sistemas de energía, creado por General Electric Company (GE), el protocolo se basa en los primeros componentes de IEC 60870-5. Fueron publicados en 1993 por el Grupo de Usuarios de DNP. Originalmente diseñados para operar en redes eléctricas convencionales, los mensajes DNP3, a diferencia de Modbus, tienen la capacidad de incluir marcas de tiempo y calidad de datos, y no se restringen a enviar únicamente un punto de datos, sino que logran contener múltiples puntos de datos. Tipos de datos (como boolean float) en un solo mensaje para reducir el tráfico de datos. Además, DNP3 proporciona las siguientes características, gran flexibilidad y seguridad [\[4\]](#page-133-3).

#### <span id="page-27-1"></span>2.9.4. Ethernet TCP/IP

Ethernet es una tecnología de redes de área local (LAN), basada en la trama de datos Ethernet, que define las características de la red, cuyo cableado y señalización se ubican en la capa física y el formato de la trama se basa en los datos de la modelo OSI. Esto también se aplica a las redes de área local y los dispositivos que cumplen con el estándar IEEE 802.3 que define el protocolo CSMA/CD [\[22\]](#page-135-0).

Al emplear Ethernet, las compañías tienen la posibilidad de recolectar información de sus líneas de producción y emplearla en programas de uso comercial. En términos de comunicación PLC, esto implica que se pueden conectar a nuestros datos SCADA para la supervisión y control de distintas aplicaciones. Estos datos, que están actualizados en tiempo real, se encuentran disponibles mediante un navegador web, lo que posibilita que los encargados de la tarea puedan acceder a ellos de forma remota y llevar a cabo las labores correspondientes de monitoreo y diagnóstico [\[22\]](#page-135-0).

#### Ventajas:

- Reducir los costos de hardware.
- Red más simple.
- Mejorar el intercambio de información entre la oficina y los sistemas de producción.

Este sistema de bus basado en IEEE 802.3 tiene las siguientes características:

- Conexiones entre sistemas de automatización y computadoras o estaciones de trabajo para una comunicación uniforme.
- Capacidad para implementar una amplia gama de soluciones a través de una red abierta.
- Alto rendimiento de transmisión.
- Varios soportes de transmisión.

Los protocolos TCP/IP son una combinación de dos protocolos individuales: IP (Internet Protocol), que interviene en la Capa 3 (Red) y proporciona un ayuda sin conexión que hace lo mejor para la red, y TCP, que actúa en la Capa 4 (Transporte) y brinda un servicio orientado a la conexión que controla el flujo y asegura la transmisión confiable de datos entre el PLC y la estación. Al combinar estos dos protocolos, se pueden ofrecer una amplia gama de servicios. En conjunto, estos protocolos constituyen la base del conjunto de protocolos conocido como TCP/IP [\[22\]](#page-135-0).

#### <span id="page-29-0"></span>2.10. Configuraciones del ION7400

ION Setup se conforma de uno o más puertos de comunicación con los dispositivos en cada sitio del sistema, cada puerto de la estación de trabajo que realiza puede conectarse a uno o más sitios remotos utilizando una variedad de opciones de hardware de comunicaciones.

#### <span id="page-29-1"></span>2.10.1. Serie

ION Setup es compatible con el estándar de comunicación RS-232 y RS-485. Si el dispositivo está equipado con un puerto RS-232, puede conectar directamente el dispositivo a un puerto serial disponible en la computadora. Para conectarse a más de un dispositivo en serie, es posible emplear un convertidor de comunicaciones RS-232 a RS-485. El puerto RS-232 del convertidor se conecta al puerto serie de la computadora y el puerto RS-485 se conecta a hasta 32 dispositivos RS-485, tal como se muestra en la Fig[.8.](#page-29-3)

<span id="page-29-3"></span>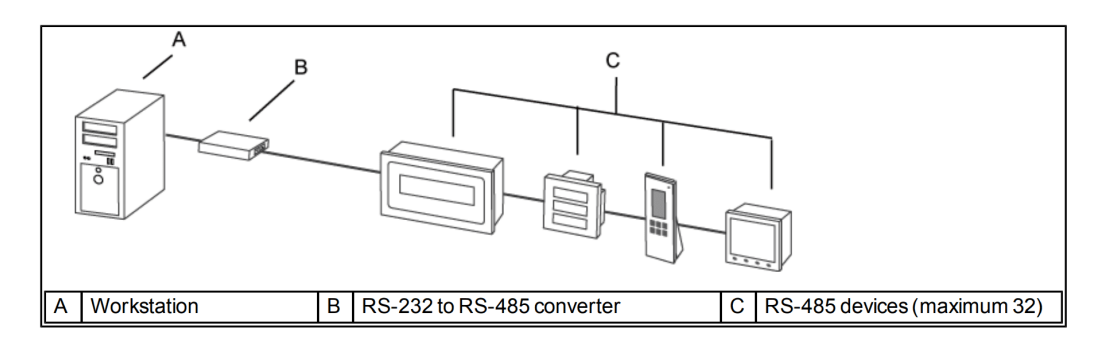

Figura 8: Comunicación Serie [\[2\]](#page-133-1)

#### <span id="page-29-2"></span>2.10.2. Módem

Las comunicaciones por módem requieren dos o más módems compatibles: Un módem está localizado en un sitio remoto (conectado a uno o más dispositivos seriales) y uno está ubicado en la estación de trabajo (conectado al puerto serial de la computadora). ION Setup utiliza el módem local para marcar el número de teléfono de los módems remotos y establecer comunicaciones, tal como se presenta en la Fig[.9.](#page-30-1)

<span id="page-30-1"></span>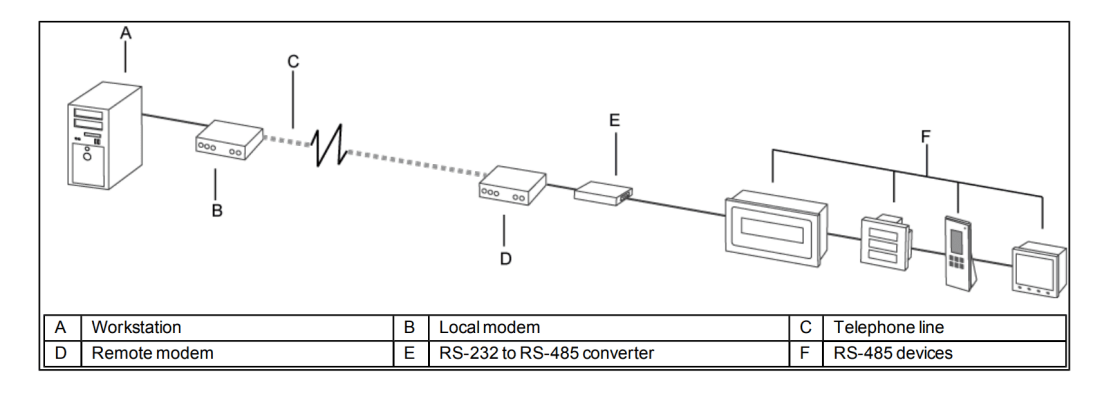

Figura 9: Comunicación por Modem [\[2\]](#page-133-1)

#### <span id="page-30-0"></span>2.10.3. Ethernet

El Medidor ION7400 cuenta con la comunicación Ethernet, la cual permite usar un cable Ethernet para conectarlo a la red local o de área amplia, como se muestra en la Fig[.10.](#page-30-2) Para garantizar que las direcciones IP, mascaras de subred, puerta de enlace se encuentren correctamente configurados con el dispositivo, consultar las direcciones IP en la Tabla [3'](#page-34-3).

<span id="page-30-2"></span>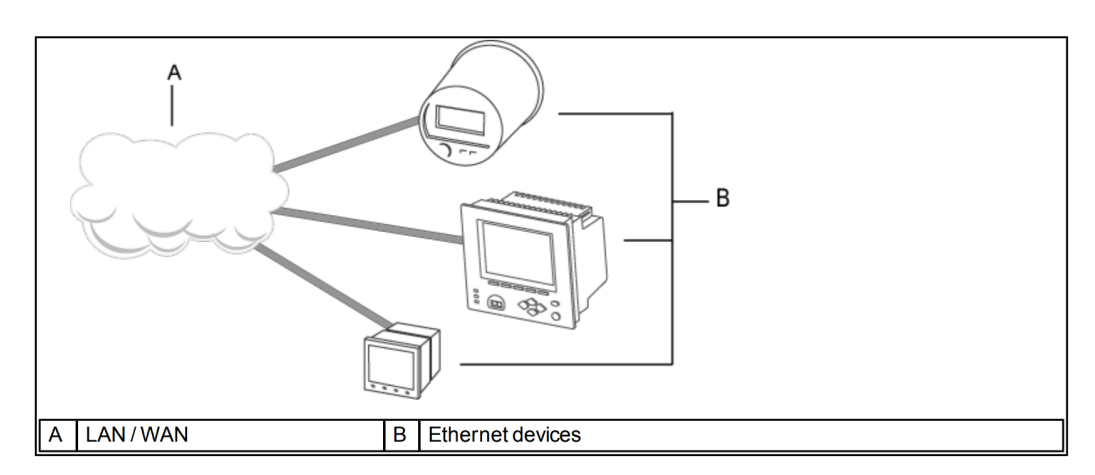

Figura 10: Comunicación por Ethernet [\[2\]](#page-133-1)

### Uso de puertas de enlace Ethernet o puertas de enlace Modbus

Varios dispositivos compatibles con Ethernet pueden valer como puertas

de enlace de comunicaciones. Un dispositivo de puerta de enlace Ethernet suministra un enlace de comunicaciones entre su puerto Ethernet y su puerto serie. El dispositivo de puerta de enlace recibe datos TCP(Protocolo de control de trasmisión) en su puerto Ethernet, convierte los datos a RTU y envía los datos convertidos a su(s) puerto(s) serie y viceversa. Esto permite la comunicación con los dispositivos en serie a través de Ethernet, como se muestra en la Fig[.11.](#page-31-1)

<span id="page-31-1"></span>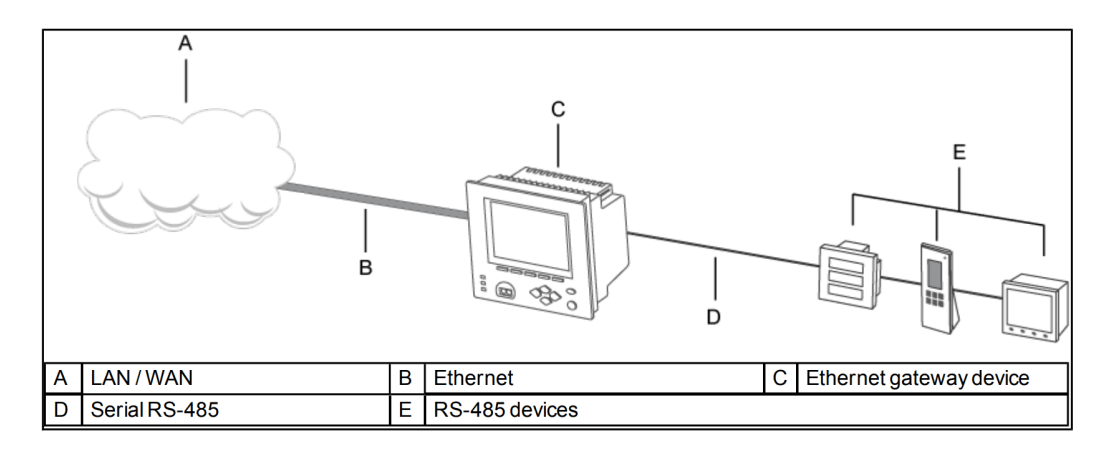

Figura 11: Puerta de enlace Ethernet y Modbus Fuente:[\[2\]](#page-133-1)

#### <span id="page-31-0"></span>2.10.4. Off-Line

La programación fuera de línea le permite crear, editar y probar sus archivos de plantilla de dispositivo ION sin estar conectado a un medidor ION físico. Una vez completada la configuración y las pruebas, puede guardar plantillas y cargarlas en otros medidores del mismo tipo.

## <span id="page-32-0"></span>3. CAPÍTULO III. CONFIGURACION DEL POWERLOGIC™ ION7400 MEDIANTE EL ION SETUP

#### <span id="page-32-1"></span>3.1. Información General para el manejo del ION7400

Lea atentamente estas instrucciones e inspeccione el equipo para familiarizarse con él antes de intentar instalarlo, operarlo, repararlo o mantenerlo. Los siguientes avisos especiales pueden aparecer en este manual o en el equipo para advertir sobre posibles peligros o para indicar información adicional que puede ayudar a aclarar o simplificar los procedimientos [\[5\]](#page-133-4).

<span id="page-32-2"></span>Estos símbolos dan a entender el tipo de "Peligro" o "Advertencia" indicando que existen riesgos físicos como mentales si no se siguen las instrucciones de la Tabla [2'](#page-32-3).

<span id="page-32-3"></span>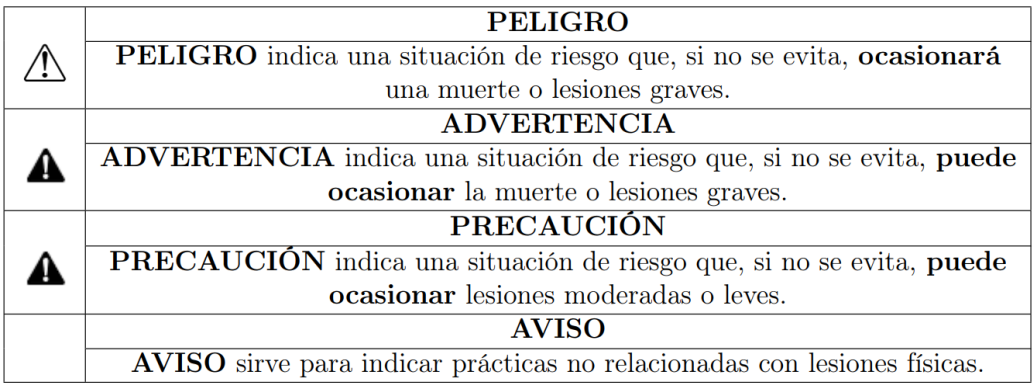

Tabla 2: Instrucciones Fuente: [\[5\]](#page-133-4)

#### Considerar lo siguiente

Solo personal especializado y calificado puede instalar, operar y reparar equipos eléctricos y mantenerlos de la misma manera. Schneider Electric© no se hace responsable de las posibles consecuencias derivadas del uso incorrecto de este equipo. El personal calificado es aquel que tiene habilidades y conocimientos en la construcción, instalación y operación de equipos eléctricos. Los peligros antes mencionados deben ser eliminados por personal especializado [\[5\]](#page-133-4).

#### <span id="page-33-0"></span>3.2. Introducción al ION Setup

El ION Setup es un software de configuración gratuita y fácil de usar, que proporciona un entorno intuitivo para configurar y verificar el estado del medidor de las marcas Schneider Electric, de esta manera, estos protocolos contribuirán a cumplir con los requisitos de sus aplicaciones de supervisión de energía y gestión de costos, satisfaciendo así sus necesidades.

En esta sección se describe la diferencia entre el modo de dispositivo único y de red. De manera que se explica en como usar el modo de red para agregar sitios, grupos y dispositivos. Además de la descripción general del uso del asistente de configuración.

El Asistente de configuración está disponible solo para aquellos dispositivos que están diseñados y fabricados con la arquitectura ION. Cuando se conecta a un dispositivo ION mediante ION Setup, escanea la plantilla del dispositivo para permitir configurar el dispositivo. Cada pantalla de configuración da acceso a diferentes pestañas de configuración, dentro de las pestañas, se puede establecer parámetros y funciones que son específicos para cada pantalla de configuración. Por ejemplo, permite la configuración de autorizar, ver y cambiar valores de registro de energía, también permite habilitar la configuración de idioma, hora, fecha, seguridad, comunicaciones, memoria, alarmas, calidad de energía, etc.

#### <span id="page-33-1"></span>3.3. Requisitos del Sistema

- Opera con Windows  $7,8,10/Vista/XP$ .
- Procesador de 1 (GHz) o más rápido de 32 bits (x86).
- 100 MB de espacio libre en disco duro o más.
- Dispositivo de gráficos DirectX 9 con controlador WDDM 1.0 o posterior.

#### <span id="page-33-2"></span>3.4. Instalación

Para instalar ION Setup 3.0, descargue el archivo de la página oficial de schneider-electric y proceda a instalar en su estación de trabajo, tal como sé observa en la Fig[.12.](#page-34-2)

<span id="page-34-2"></span>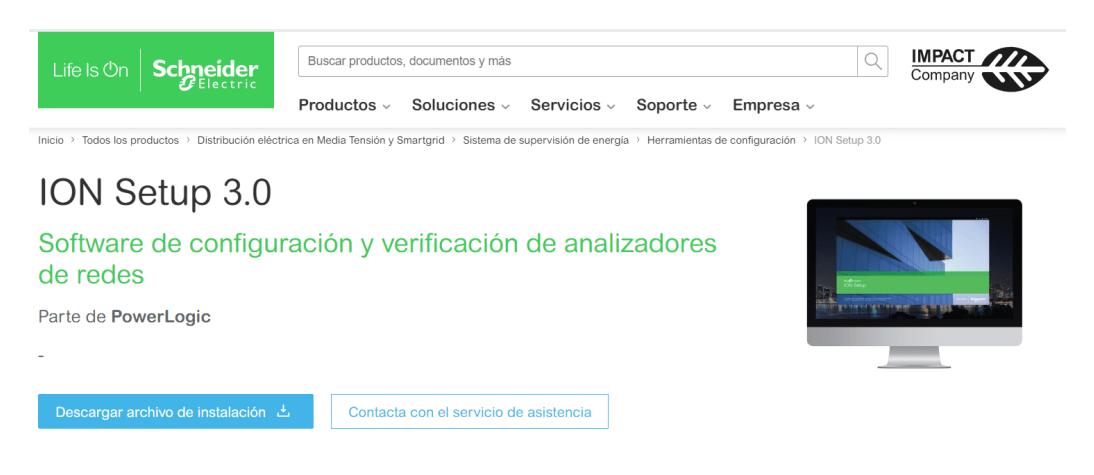

Figura 12: ION Setup 3.0 Fuente: [\[3\]](#page-133-2)

## <span id="page-34-0"></span>3.5. Configuraciones IP Asignadas

<span id="page-34-3"></span>Las direcciones IP de clase C se utilizan para construir nuestra red LAN, y tienen un rango desde 192 a 223 y utilizan una máscara de subred predeterminada de 255.255.255.0 como se presenta en la Tabla [3'](#page-34-3).

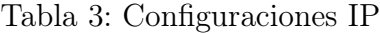

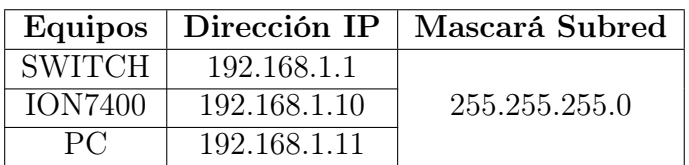

### <span id="page-34-1"></span>3.6. Inicio por primera vez

- 1. Hacer clic en el acceso directo de ION Setup en el escritorio, aparecerá la ventana de diálogo User Profiler(Generador de perfiles de usuario).
- 2. En la Fig[.13,](#page-35-0) seleccionar el tipo de usuario que mejor se adapte a su situación:

<span id="page-35-0"></span>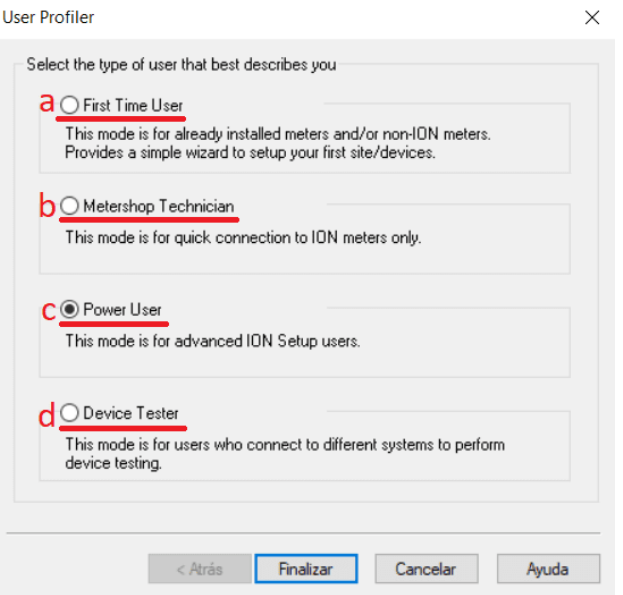

Figura 13: User Profiler

- a. Usuario primerizo: Esta opción inicia en modo de red, de tal manera que aparecerá el asistente de Network Builder.
- b. Modo Técnico: Modo de configuración de un solo dispositivo, muestra la ventana de diálogo Tipo de conexión.
- c. Modo avanzado: Esta opción requiere un nombre de usuario y una contraseña. Esto da la flexibilidad de interactuar con todo el software.
- d. Probador de Dispositivos: Este modo es para usuarios que se conectan a diferentes sistemas para realizar pruebas de dispositivos.

#### Al iniciar en modo avanzado

- 1. Aparecerá la ventana de diálogo Iniciar sesión en el sistema ION Setup.
- 2. Escribir el nombre de usuario y su contraseña.
- 3. Escoger la casilla de verificación del modo de configuración del dispositivo Single ION para iniciar ION.
<span id="page-36-0"></span>4. En la Fig[.14,](#page-36-0) hacer clic en Aceptar. Aparecerá la ventana de diálogo Tipo de conexión, como se observa en la Fig[.15.](#page-36-1)

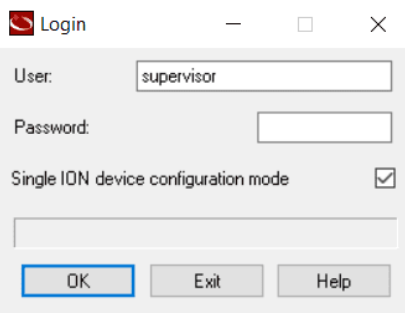

Figura 14: Login

### Cambiar de modo de usuario avanzado a otro modo de inicio

<span id="page-36-1"></span>1. En la Fig[.15,](#page-36-1) hacer clic en Tools >Options y seleccionar la pestaña View, de esta forma podrá cambiar el Startup Mode.

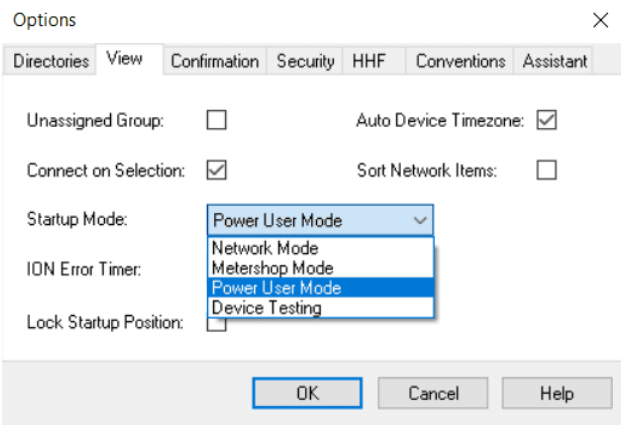

Figura 15: Optios

# 3.7. Comunicación modo único

## 3.7.1. Ethernet

Configuración de datos de la red del PC

1. En el buscador de Windows ingresar Ver conexiones de red, como se observa en la Fig[.16.](#page-37-0)

<span id="page-37-0"></span>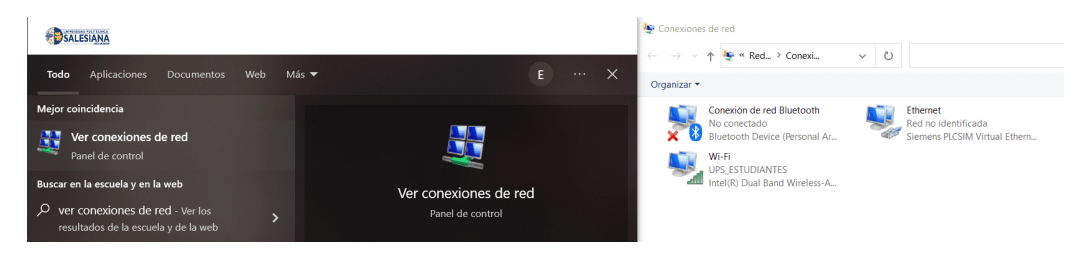

Figura 16: Configuración Ordenador

- 2. Seleccionar la opción de Ethernet y hacer clic derecho para elegir "Propiedades".
- 3. Seleccionar y dar dos veces clic en protocolo de Internet version 4 (TCP/IPv4), tal como se observa en la Fig[.17.](#page-37-1)

<span id="page-37-1"></span>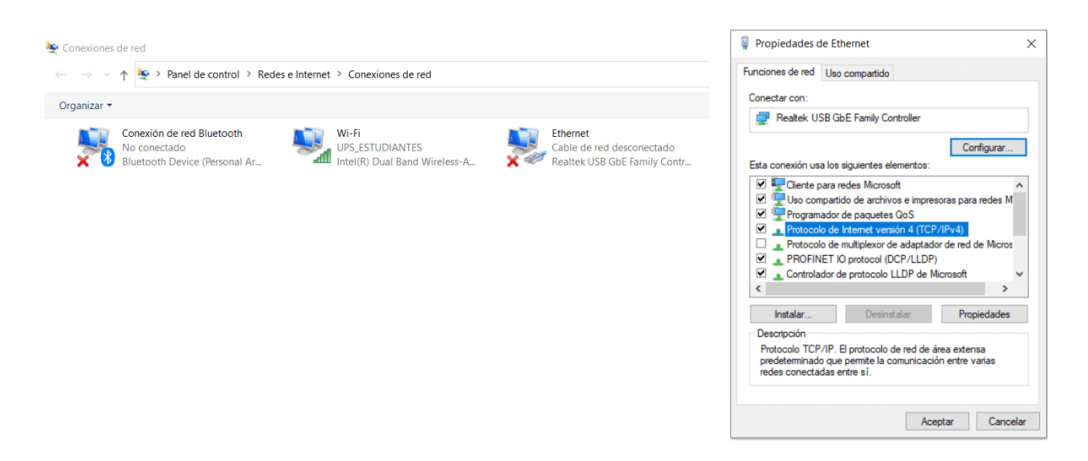

Figura 17: Propiedades de Ethernet

4. Asignar la dirección IP de la PC y del SWITCH, de la Tabla [3'](#page-34-0), tal como se observa en la Fig[.18.](#page-38-0)

<span id="page-38-0"></span>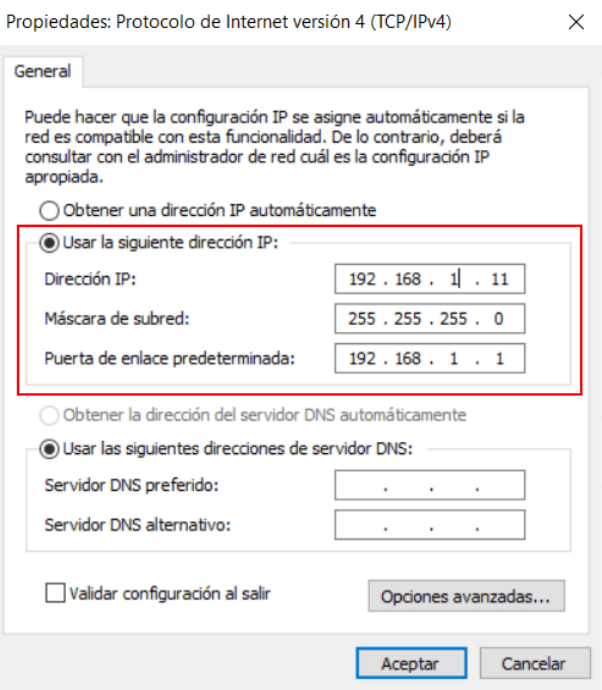

Figura 18: Configuración IP

- 5. Conectar el puerto Ethernet de la computadora al puerto Ethernet del instrumento central usando un cable de red.
- 6. Una vez conectado el dispositivo, se deben configurar las direcciones IP designadas de la Tabla [3'](#page-34-0). Es importante verificar si los datos se están transfiriendo correctamente a través del comando PING entre cada una de las direcciones IP de los equipos. Para hacerlo, se debe ingresar al símbolo del sistema. Para encontrarlo, se puede buscar cmd en el buscador de Windows. De esta forma, se podrá comprobar la comunicación entre la PC, el Módulo ION7400 y el switch, tal como se muestra en la Fig[.19.](#page-39-0)

```
C:\Users\USER<mark>>PING 192.168.1.10</mark>
Haciendo ping a 192.168.1.10 con 32 bytes de datos:
Respuesta desde 192.168.1.10: bytes=32 tiempo=5ms TTL=64
Respuesta desde 192.168.1.10: bytes=32 tiempo<1m TTL=64
Respuesta desde 192.168.1.10: bytes=32 tiempo=1ms TTL=64
Respuesta desde 192.168.1.10: bytes=32 tiempo=1ms TTL=64
Estadísticas de ping para 192.168.1.10:
   Paquetes: enviados = 4, recibidos = 4, perdidos = 0
    (0% perdidos),
Tiempos aproximados de ida y vuelta en milisegundos:
   Mínimo = 0ms, Máximo = 5ms, Media = 1ms
C:\Users\USEF>PING 192.168.1.1
Haciendo ping a 192.168.1.1 con 32 bytes de datos:
Respuesta desde 192.168.1.1: bytes=32 tiempo=6ms TTL=64
Respuesta desde 192.168.1.1: bytes=32 tiempo=5ms TTL=64
Respuesta desde 192.168.1.1: bytes=32 tiempo=3ms TTL=64
Respuesta desde 192.168.1.1: bytes=32 tiempo=2ms TTL=64
Estadísticas de ping para 192.168.1.1:
   Paquetes: enviados = 4, recibidos = 4, perdidos = 0
   (0% perdidos),
Tiempos aproximados de ida y vuelta en milisegundos:
   Mínimo = 2ms, Máximo = 6ms, Media = 4ms
```
Figura 19: Verificación de PING

- 7. Iniciar el ION Setup con la Conection Type >Ethernet, Ingresar la IP del Módulo I0N7400 (192.168.1.10). De manera que se creará automáticamente el sistema.
- 8. En la Fig[.20,](#page-40-0) se mostrará el Setup Assistant respectivamente de la central de medida.

<span id="page-40-0"></span>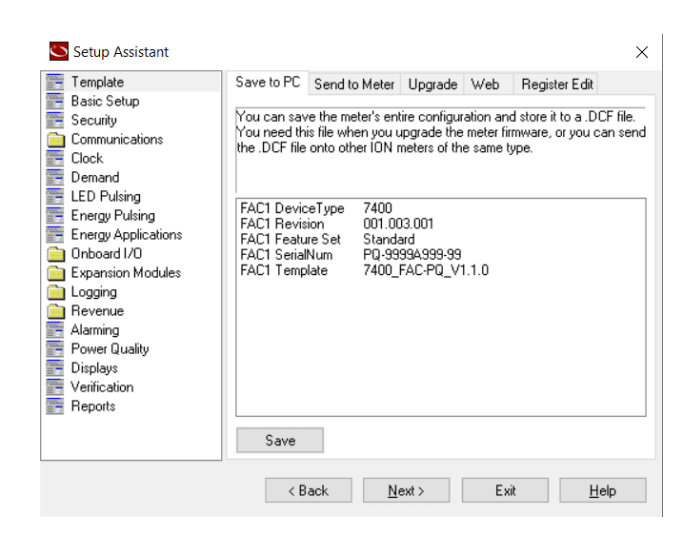

Figura 20: Conection Type Ethernet

## 3.7.2. Puerto USB

Conectar el cable USB de la computadora que ejecuta ION Setup al USB mini-B en la pantalla integrada del medidor para configurar el medidor usando ION Setup. Requerirá un cable USB a USB mini-B para conectar su computadora al puerto del medidor.

- 1. Conectar el puerto USB mini-B del medidor al puerto USB de la computadora mediante un cable de datos.
- 2. Iniciar el ION Setup.
- 3. En la Fig[.14,](#page-36-0) seleccionar el modo de configuración del dispositivo Single ION y hacer clic en Aceptar. Aparecerá la pantalla Tipo de Conexión.
- 4. Seleccionar Serial > En la lista Comm Port, seleccionar el puerto USB conectado al medidor. Un puerto USB físico en una computadora termina en COM e identificar la que está conectado al medidor, como se muestra en la Fig[.21.](#page-41-0)

<span id="page-41-0"></span>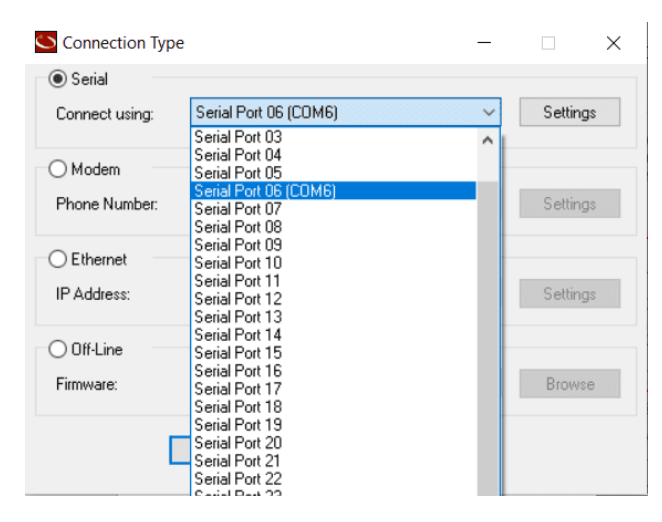

Figura 21: Puerto USB conectado a la central de medida

<span id="page-41-1"></span>5. En la Fig[.22,](#page-41-1) ION Setup tratará de conectar con el medidor y mostrará el Setup Assistant.

| Schneider Electric ION Setup - [Network viewer for unit ID: 102]                                                                                                    |                                                                                                    |                           |      |               |          |
|----------------------------------------------------------------------------------------------------|----------------------------------------------------------------------------------------------------|---------------------------|------|---------------|----------|
| Edit View Insert Tools Window<br>File                                                                                                    |                                                                                                    | Help                      |      |               |          |
| $h$ of Regional Regions $\circ$ .<br>H &                                                                                                    |                                                                                                    |                           |      | q             |          |
| System<br><b>A</b> EDISSON<br>SerialSite<br><b>Em SerialDevice</b>                                                                                                    |                                                                                                    |                           |      |               |          |
| Setup Assistant                                                                                                    |                                                                                                    |                           |      |               | $\times$ |
| Template<br>Basic Setup                                                                                                    | Save to PC                                                                                                    | Send to Meter Upgrade Web |      | Register Edit |          |
| Security<br>Communications<br>Clock<br>Demand<br>E LED Pulsing<br>E Energy Pulsing<br>Energy Applications<br>1 Onboard I/O<br><b>Expansion Modules</b><br>Logging<br>Revenue<br>Alarming<br>Power Quality<br><b>Displays</b><br>Verification<br><b>Reports</b> | You can save the meter's entire configuration and store it to a .DCF file.<br>You need this file when vou upgrade the meter firmware, or you can send<br>the .DCF file onto other ION meters of the same type.<br>FAC1 DeviceType<br>FAC1 Revision<br>FAC1 Feature Set<br>FAC1 SerialNum<br>FAC1 Template |                           |      |               |          |
|                                                                                                    | Save                                                                                                    |                           |      |               |          |
|                                                                                                    | < Back                                                                                                    | Next >                    | Exit | Help          |          |

Figura 22: Conection Type Serial

### 3.7.3. Offline

La programación fuera de línea (Offline) permite crear, editar y probar sus archivos de plantilla de dispositivo ION sin estar conectado a un medidor ION físico.

#### Para usar la programación fuera de línea:

- 1. Iniciar la configuración de ION. Ingresar cualquier contraseña necesaria y seleccionar el modo de configuración del dispositivo Single ION, tal como se muestra en la Fig[.14.](#page-36-0)
- 2. Elegir la opción Fuera de línea. Seleccionar la combinación de medidor y firmware de la lista desplegable, o redirigirse a examinar para navegar hasta el archivo .exe deseado. Seleccionar el archivo de firmware con el que desea trabajar.
- 3. ION Setup tarda un momento en cargar el archivo de configuración fuera de línea. Este archivo duplica exactamente la función de un medidor. Una vez cargado, ION Setup se establece de manera predeterminada en el Asistente de configuración, como se muestra en la Fig[.22,](#page-41-1) para que pueda comenzar la configuración de su plantilla.
- 4. Realizar los cambios de configuración según sea necesario.

### Creacion archivo .exe

En el ejecutable del Ion Setup V3.2

Hacer clic derecho y presionar sobreañadir al archivo... En la ventana emergente, abrir la pestaña General, que muestra las opciones de compresión. Una vez seleccionado, el nombre del archivo cambiará de RAR a EXE. De manera que se podrá trabajar en la programación fuera de línea.

## 3.8. Comunicación modo red

#### 3.8.1. Crear sitios

Un sitio es un grupo de dispositivos que comparten un enlace de comunicaciones común (por ejemplo, dispositivos que usan un solo puerto de comunicaciones en serie en la computadora o comparten una sola puerta de enlace Ethernet). Un sitio puede tener uno o más dispositivos conectados. Los sitios están conectados a la estación de trabajo.

<span id="page-43-0"></span>1. Abrir el ION Setup en Modo red >Insertar ítem >Crear sitio > De manera que se podrá seleccionar un tipo de enlace de comunicación, ya sea serie, módem o Ethernet de la mejor manera que vea conveniente como se observa en la Fig[.23.](#page-43-0)

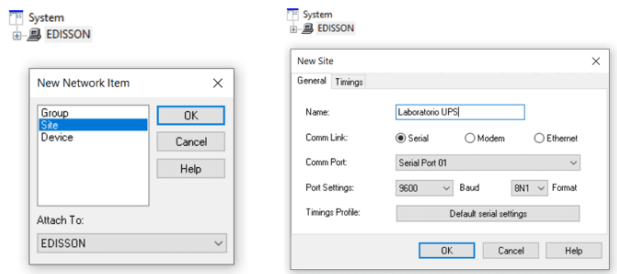

Figura 23: Creación sitios

<span id="page-43-1"></span>2. En la Fig. 24, crear un dispositivo  $\geq$  Escribir un nombre en el campo Name > Seleccionar el dispositivo disponible > Ingresar la dirección IP del medidor.

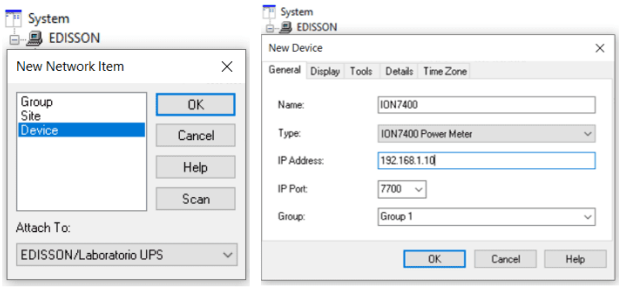

Figura 24: Creación del dispositivo

3. En la Fig[.25](#page-44-0) se mostrará la ventana de diálogo de un nuevo dispositivo agregado al sitio.

<span id="page-44-0"></span>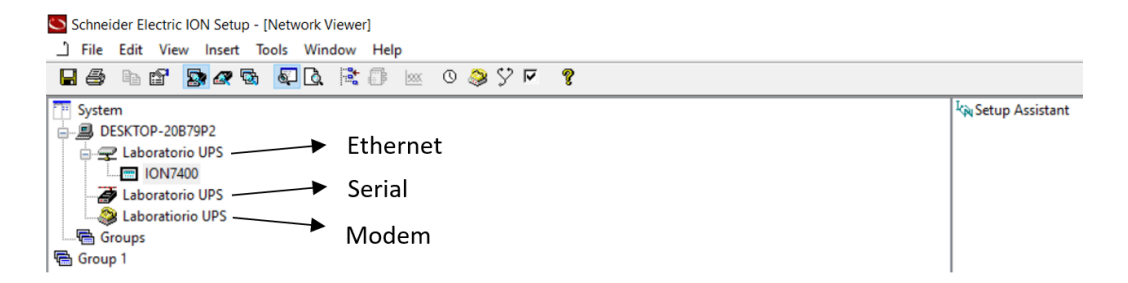

Figura 25: Dispositivos agregados

4. La próxima vez que inicie ION Setup, los sitios y dispositivos que haya agregado estarán disponibles en Modo de red donde puede agregar, eliminar o configurar sitios y dispositivos para continuar construyendo la red.

### 3.8.2. Crear grupos

Un grupo permite determinar una agrupación de medidores. Por ejemplo, puede contener un grupo de medidores enfocados a monitorear la calidad de la energía u otro grupo de medidores concretado para la ubicación. Los dispositivos dentro de cada grupo se adjuntan tanto al grupo como al sitio.

- 1. Seleccionar Insert >Item. Aparecerá la ventana de diálogo New Network Item:
- <span id="page-44-1"></span>2. En la Fig[.26,](#page-44-1) seleccionar Group y hacer clic en aceptar.

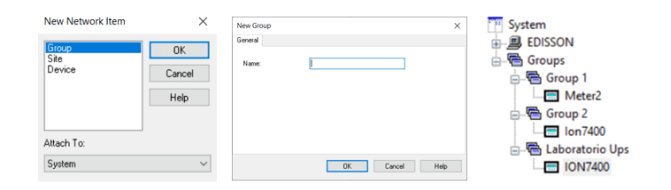

Figura 26: Creación Grupos

### 3.8.3. Asignación de un dispositivo a un grupo

ION Setup admite la misma operatividad de arrastrar y desligar, está disponible en el Explorador de Windows. Para asignar un dispositivo a un grupo.

#### 3.8.4. Edición de las propiedades del medidor

<span id="page-45-0"></span>Hacer clic en el icono del medidor y luego seleccionar Propiedades, el cual mostrará las propiedades del dispositivo, tal como se observa en la Fig[.27.](#page-45-0)

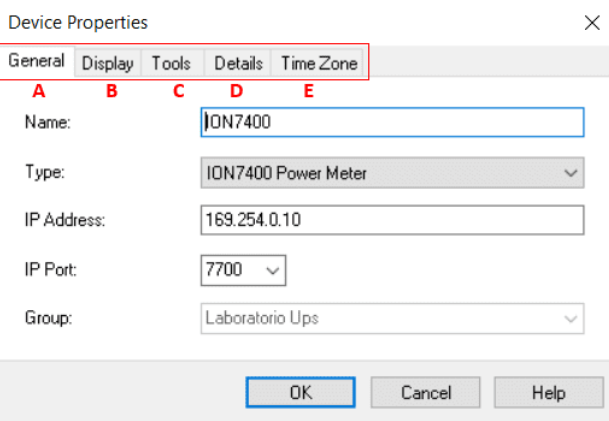

Figura 27: Edición de Medidor

- A. General: En este apartado se designará el nombre, tipo de medidor, la IP, el grupo y su puerto respectivo, como muestra la Tabla [4'](#page-46-0).
- B. Display: En esta opción mostrará el tipo de plantilla designado del medidor, además de la opción de plantilla, que será acuerdo a la mejor opción de su dispositivo para mostrar datos.
- C. Tools: En este apartado se mostrará la configuración del dispositivo:

Configuración básica: Muestra los parámetros de configuración disponibles que puede configurar para el dispositivo. Algunos se configuran mediante el Asistente de configuración.

Configuración avanzada: Muestra todos los módulos disponibles en el dispositivo ION seleccionado, esta opción solo está disponible en dispositivos diseñados y fabricados con la arquitectura ION.

- D. Details: Se podrá escribir detalles o comentarios del dispositivo.
- E. Time Zone: En este apartado se podrá designar la zona horaria respecto a su localidad.

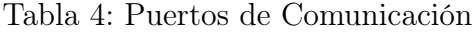

<span id="page-46-0"></span>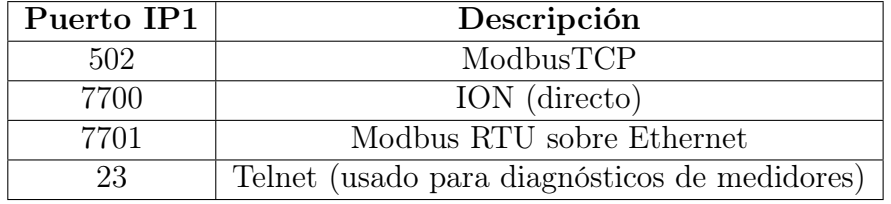

## 3.9. Modo de configuración básica

Los dispositivos compatibles con el ION Setup, se pueden editar en el modo de configuración básica. ION Setup muestra iconos individuales que representan los grupos de parámetros de configuración para ese dispositivo o el icono del asistente de configuración, como se observa en la Fig[.28.](#page-46-1)

<span id="page-46-1"></span>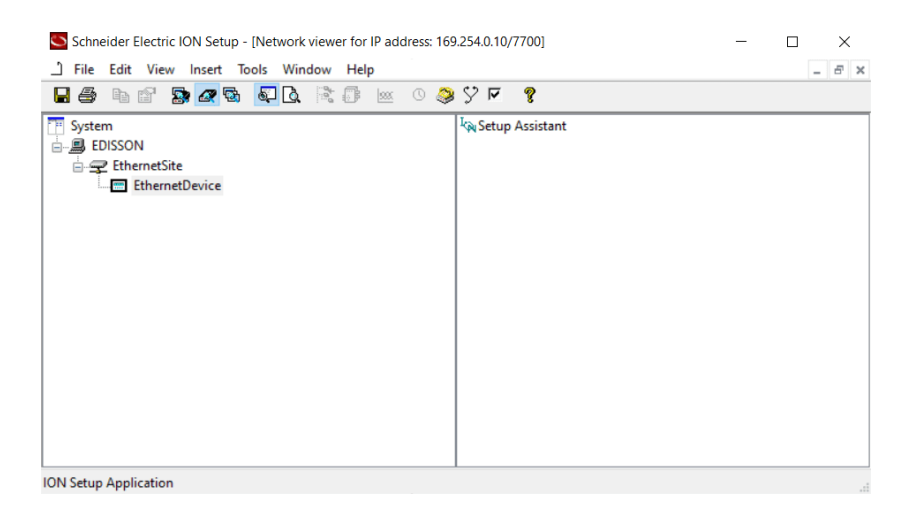

Figura 28: Configuración básica

# 3.10. USO DEL ASISTENTE DE CONFIGURACIÓN

## 3.11. Descripción general del asistente de configuración

El asistente de configuración sirve para guiarnos a un uso correcto del medidor ION, a través de los requisitos necesarios de configuración. Una vez que haya conectado o agregado un dispositivo a su red ION Setup, el icono del asistente de configuración aparecerá a la derecha de Network Viewer.

En la Fig[.28,](#page-46-1) hacer doble clic en el icono para abrir el Asistente de configuración.

## <span id="page-47-0"></span>3.12. Pantalla de plantilla

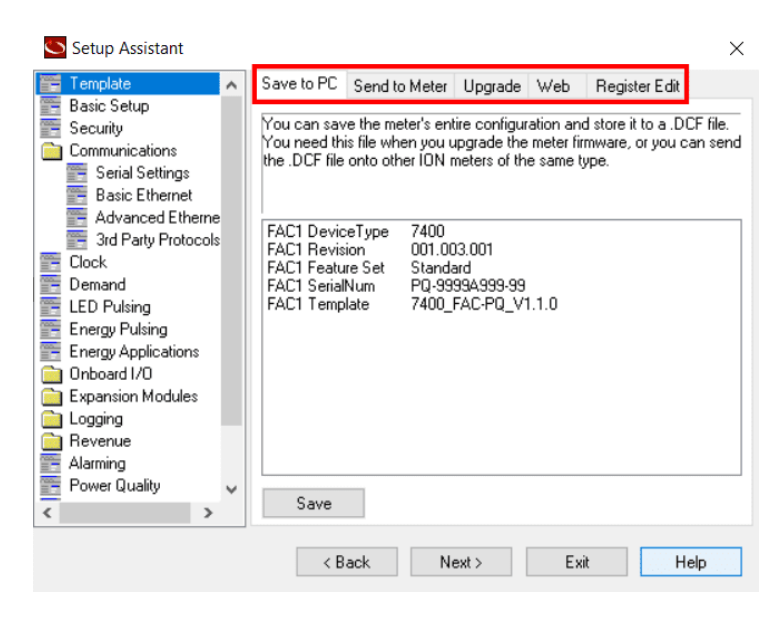

Figura 29: Configuración de pantalla

Save to PC: Permite guardar un archivo de configuración del dispositivo en formato (.dcf) y realizar cambios personalizados en un medidor, además de cargar el archivo de configuración en una estación de trabajo y luego descargar este archivo en uno o más medidores. Solo puede descargar archivos (.dcf) a otros medidores del mismo tipo, como se observa en la Fig[.29.](#page-47-0)

Send to Meter: Posibilita descargar archivos de configuración creados o subidos a otros medidores. Se admiten los siguientes formatos:

Archivo de configuración del dispositivo ION Setup (.dcf) Archivo de marco ION Enterprise (.fwn)

Upgrade: Actualiza el medidor para acceder a módulos nuevos o mejorados.

Web: En este apartado permite ver y cargar páginas web en su dispositivo. Ingresar credenciales del medidor para iniciar sesión.

Register Edit: Autoriza ver y cambiar los valores de registro de energía.

# 3.13. Pantalla de configuración básica

<span id="page-48-0"></span>La Fig[.30](#page-48-0) permite programar la configuración básica del medidor.

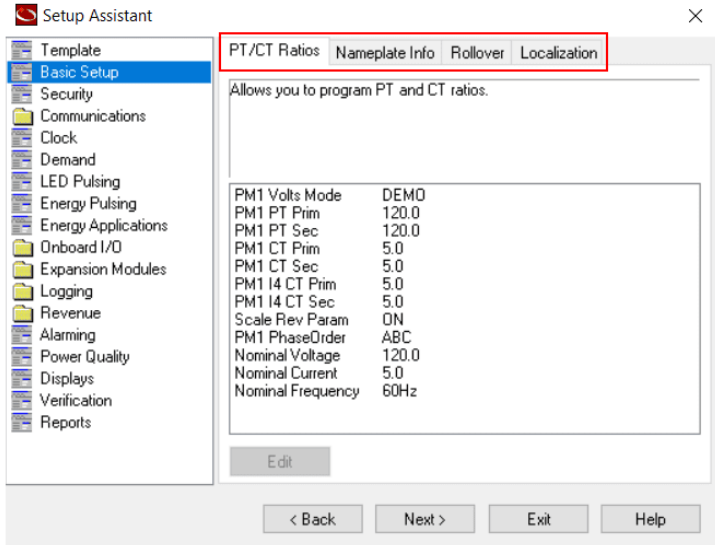

Figura 30: Configuración de pantalla Básica

- A. Ratios PT/CT: Permite programar las relaciones de los transformadores de potencial (tensión) y de corriente.
- B. Nameplate Info: Da el acceso a editar información de la placa de identificación del medidor.
- C. Rollover: Autoriza información de rollover de energía.

D. Localización: La Fig[.31](#page-49-0) permite habilitar la configuración del idioma, hora, fecha, agrupación de dígitos y la selección de IEEE/IEC, para acceder al asistente de configuración de la convención de medición.

<span id="page-49-0"></span>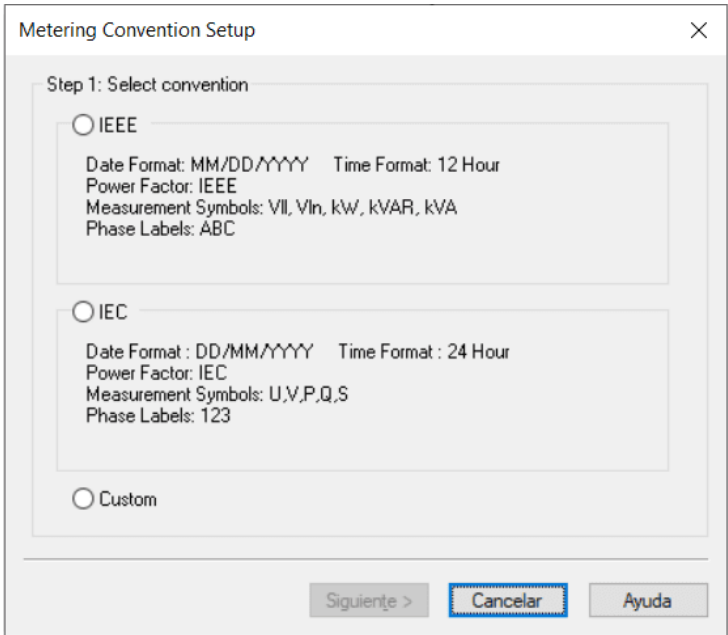

Figura 31: Selección de IEEE O IEC

Al seleccionar Custom se mostrará una opción de cada tipo de formato, para crear una convención de medición personalizada.

# 3.14. Pantalla de Seguridad

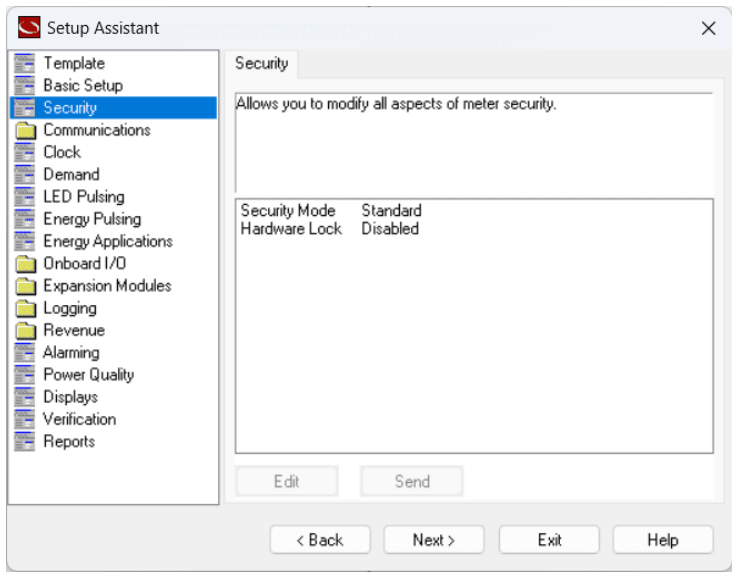

Figura 32: Pantalla de seguridad

### Configuración de las funciones de seguridad estándar:

- 1. Seleccionar Security Mode y hacer clic en Editar.
- 2. Ingresar la contraseña del medidor y luego abrir el archivo Estándar.scf.
- 3. Activar o desactivar las opciones de configuración (contraseña del medidor, servidor web activo, permitir la programación del servidor web y permitir la programación del panel frontal).
- 4. En la pantalla de la Fig[.33,](#page-51-0) hacer clic en siguiente. La función de protocol lockouts, permite establecer la cantidad de intentos de inicio de sesión inválidos de cada usuario. También puede establecer la duración del bloqueo para todos los protocolos personalizables.

<span id="page-51-0"></span>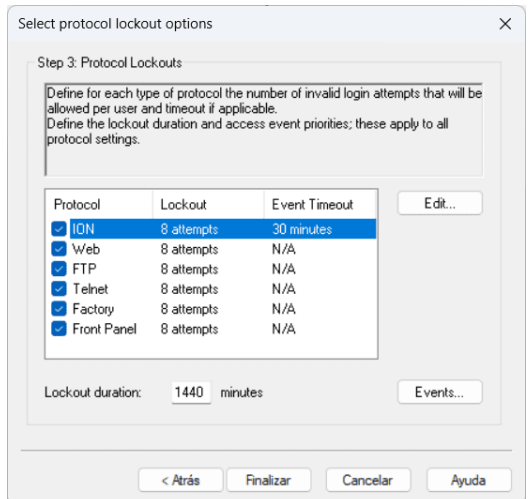

Figura 33: Bloqueo de protocolo

<span id="page-51-1"></span>• Bloqueo de protocolo: Especifica la cantidad de intentos de inicio de sesión inválidos autorizados por combinación de usuario/contraseña antes de que se le niegue el acceso a ese usuario que usa ese protocolo y método de comunicación, tal como se observa en la Fig[.34.](#page-51-1)

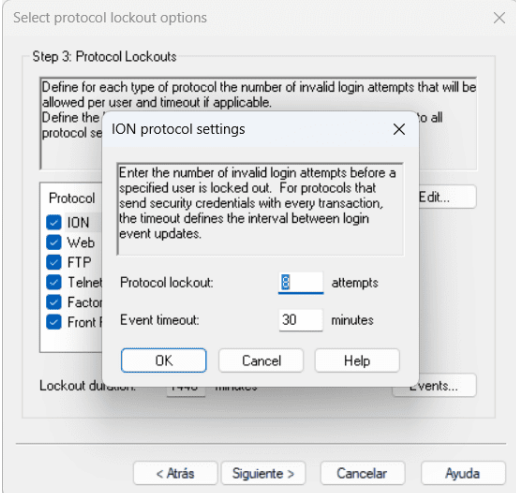

Figura 34: Bloqueo de protocolo

• Tiempo de espera del evento Especifica la duración de la se-

sión activa para un protocolo; durante este tiempo, los intentos repetidos de inicio de sesión inválidos con la misma combinación de usuario/contraseña no se registran. La configuración ayudará a evitar bloqueos accidentales y que el registro de acontecimientos del medidor se llene con eventos de acceso al protocolo, si el registro de estos eventos está habilitado.

#### Configuración de las funciones de seguridad avanzada:

- 1. Esta función permite la configuración de los tres primeros pasos de la configuración estándar. Al dar siguiente aparecerá la pantalla Definir usuarios/contraseñas individuales.
- <span id="page-52-0"></span>2. En la Fig[.35,](#page-52-0) seleccionar las casillas de verificación de los usuarios que anhelas configurar. Seleccionar un usuario, luego hacer clic en Password para establecer una contraseña para ese usuario.

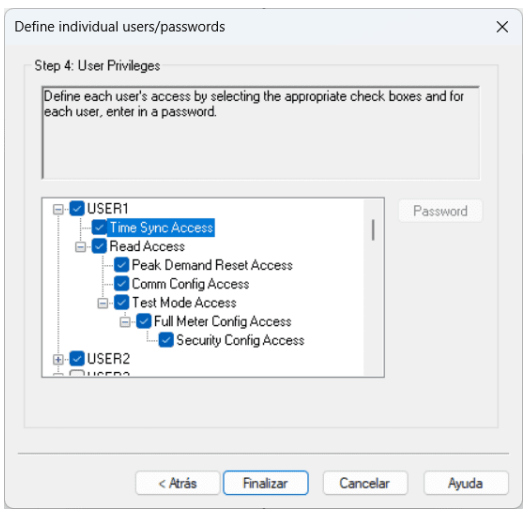

Figura 35: Pantalla de seguridad avanzada

## 3.15. Pantalla de comunicaciones

Permite configurar sus ajustes de comunicación en serie (modo de comunicación, protocolo, ID de unidad y velocidad en baudios) y ajustes de Ethernet (comunicación TCP/IP, DNS, SMTP y NTP) de acuerdo con las capacidades de comunicación de su dispositivo.

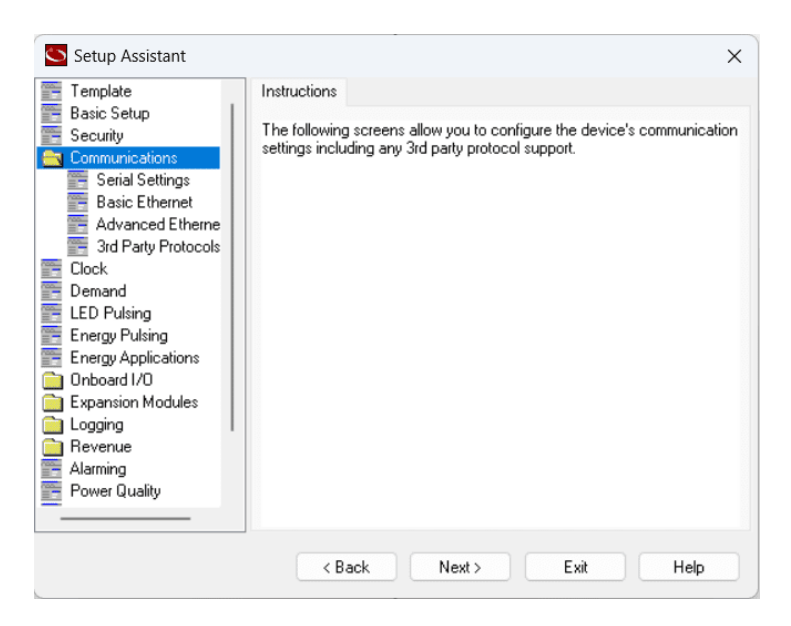

Figura 36: Pantalla de comunicaciones

### 3.15.1. Pantalla de comunicación

Permite las comunicaciones en serie vía RS485, fibra óptica y puertos USB.

#### 3.15.2. Pantalla de ethernet

Configuración de dirección IP, máscara de subred, el número de puerto TCP/IP.

### 3.15.3. Pantalla de protocolos de terceros

La pantalla de la Fig[.37](#page-54-0) permite que los datos en tiempo real estén disponibles a través de los protocolos Modbus, DNP y IEC 61850. Cambiar la configuración de fábrica es un procedimiento de configuración avanzado que requiere una comprensión del protocolo, así como una comprensión de la operación interna de su medidor.

<span id="page-54-0"></span>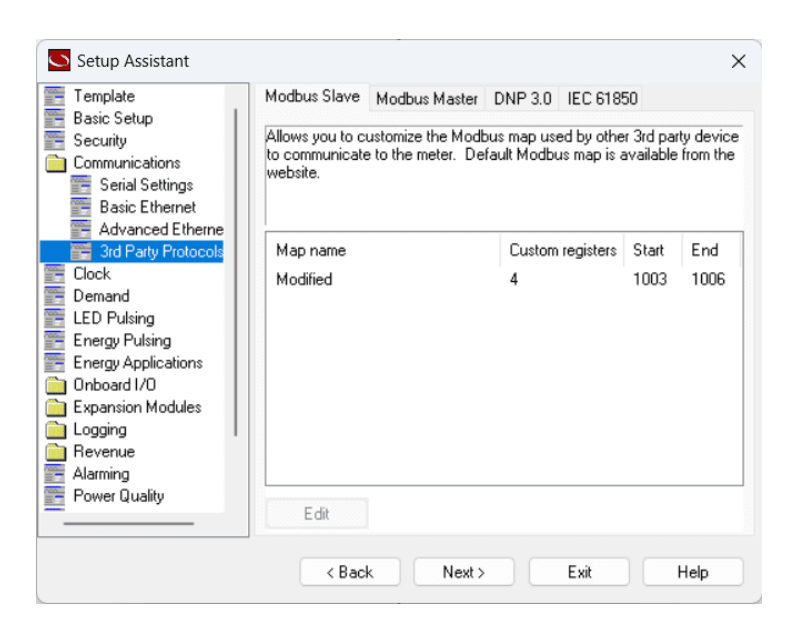

Figura 37: Pantalla de protocolos

- A. Modbus Slave: Edita el mapeo de Modbus que utilizan los dispositivos de terceros para comunicarse con su medidor.
- B. Modbus Master: Permite programar información de mapa Modbus de dispositivos de terceros para que el medidor lo recupere, si su medidor está configurado como maestro Modbus.
- C. DNP3.0: Personaliza el mapa DNP 3.0 que utilizan sus dispositivos de terceros para comunicarse con su medidor.
- D. IEC 61850: Muestra el estado del medidor como un servidor IEC 61850.

## 3.16. Pantalla de reloj

Permite configurar el reloj del medidor, que representa los datos registrados por el dispositivo. Además de establecer la zona horaria, el tipo de sincronización horaria, la fuente de sincronización horaria, la fuente del reloj y la configuración de compensación de horario de verano en esta pantalla, tal como se observa en la Fig[.38.](#page-55-0)

<span id="page-55-0"></span>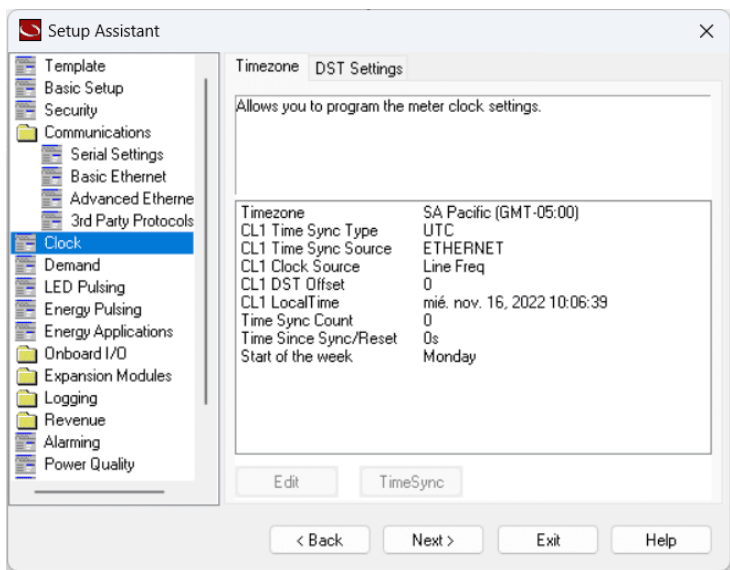

Figura 38: Pantalla de reloj

## 3.16.1. Zona Horaria

<span id="page-55-1"></span>En la Fig[.39,](#page-55-1) seleccionar la Zona horaria correspondiente, hacer clic en editar y luego seleccionar una zona horaria para su medidor.

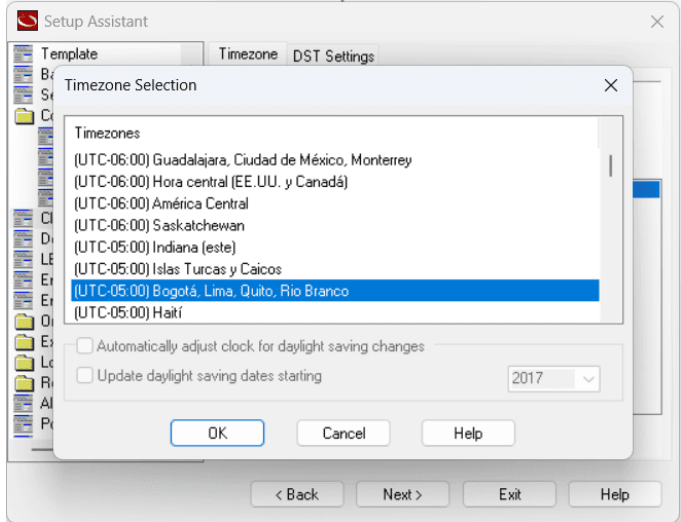

Figura 39: Pantalla de la zona horaria

## 3.17. Pantalla de demanda

<span id="page-56-0"></span>El Rolling Block permite definir el número y la duración de los intervalos utilizados para los cálculos de demanda, tal como se observa en la Fig[.40.](#page-56-0)

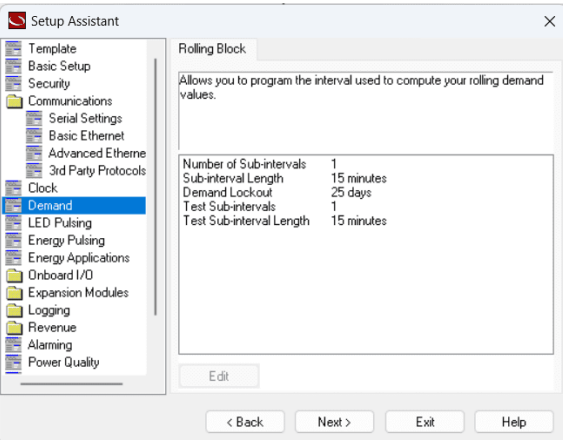

Figura 40: Pantalla de Demanda

## 3.18. Pantalla de LED Pulsante

<span id="page-56-1"></span>Se puede ajustar la frecuencia de pulso del LED cambiando el registro Kt (frecuencia de pulso). El valor de Kt ingresado determina cuánta energía se almacena antes de enviar el pulso, como se observa en la Fig[.41.](#page-56-1)

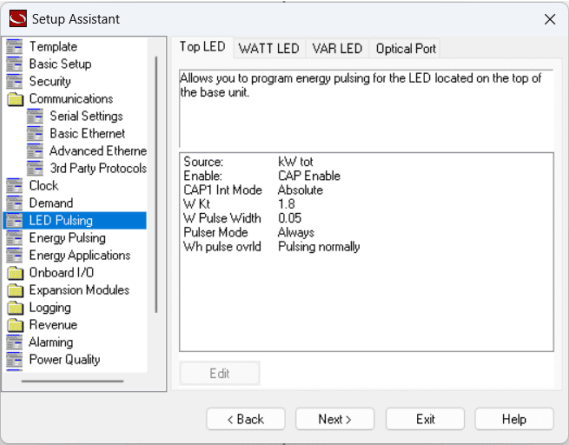

Figura 41: Pantalla led pulsante

## 3.19. Pantalla de pulsación de energía

La pantalla de la Fig[.42](#page-57-0) muestra que se puede visualizar la potencia de salida en Wh, VAh y VARh para cada valor de pulso definido en el registro de configuración. El peso del pulso (Kt) determina cuántas unidades de energía se almacenan antes de crear un pulso para que lo use un software externo. Para establecer los valores de Kh para realizar un seguimiento de los valores de ingresos, consulte las relaciones PT/CT de la Fig[.30.](#page-48-0)

<span id="page-57-0"></span>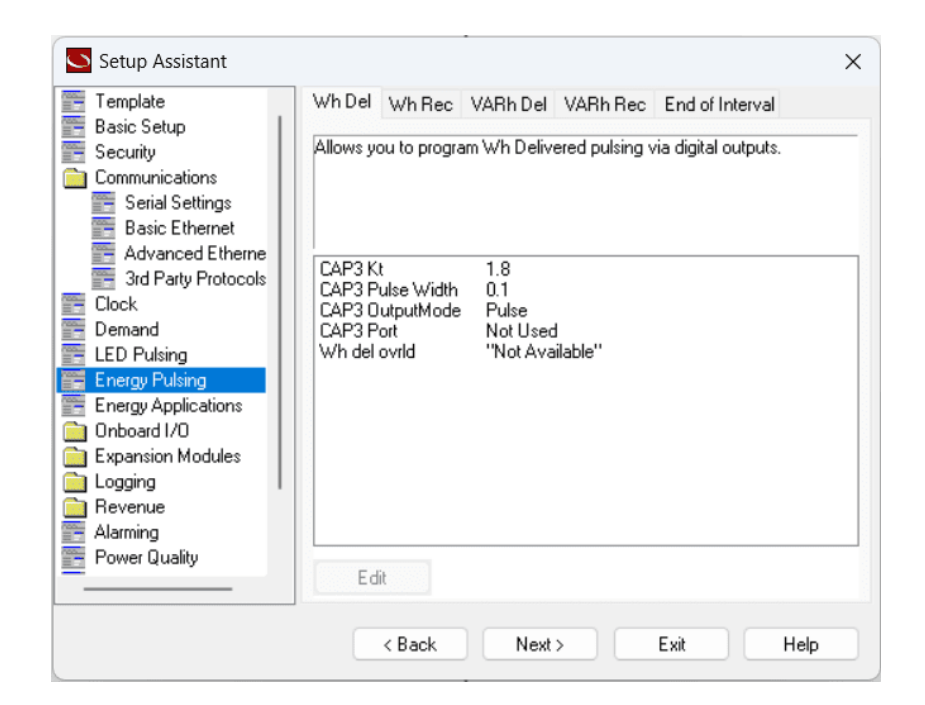

Figura 42: Pantalla de pulsación de energía

## 3.20. Pantalla de aplicación de energía

La pantalla de la Fig[.43](#page-58-0) permite asignar entradas digitales a aplicaciones y configurar la función de energía incremental.

<span id="page-58-0"></span>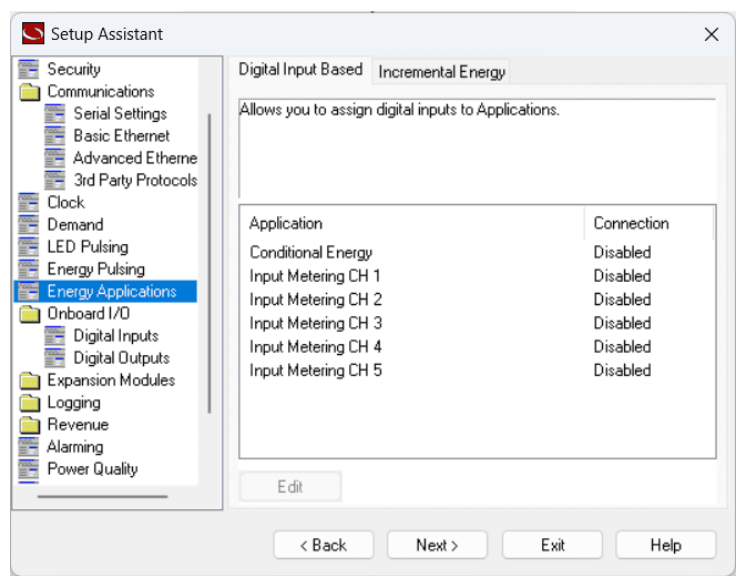

Figura 43: Pantalla aplicación de energía

# 3.21. Pantalla de Onboard I/O

<span id="page-58-1"></span>En la pantalla de la Fig[.44](#page-58-1) permite configurar las entradas y salidas digitales integradas del dispositivo.

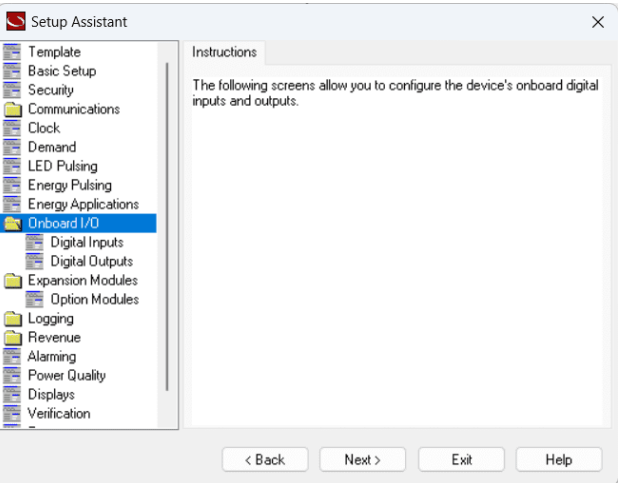

Figura 44: Pantalla de Onboard I/O

#### 3.21.1. Pantalla de Entradas digitales

Se pueden usar para monitorear el estado o contar pulsos. La pantalla de entrada digital permite configurar el modo de entrada (Pulse o KYZ) y el multiplicador (un número que incrementa el contador por cada pulso de entrada detectado). También permite ver el estado de los contadores y de cada entrada digital.

#### 3.21.2. Pantalla de Salidas digitales

La salida digital se puede utilizar para programar el control de la salida digital, permite seleccionar y ver la polaridad, el ancho de pulso y el puerto de cada salida. El registro de salida del disparador genera un pulso por cada pulso completo detectado (es decir, cambia al estado de referencia).

## 3.22. Pantalla de módulos de expansión

<span id="page-59-0"></span>En la Fig[.45](#page-59-0) se puede observar que las pantallas le permiten configurar los módulos de expansión del dispositivo.

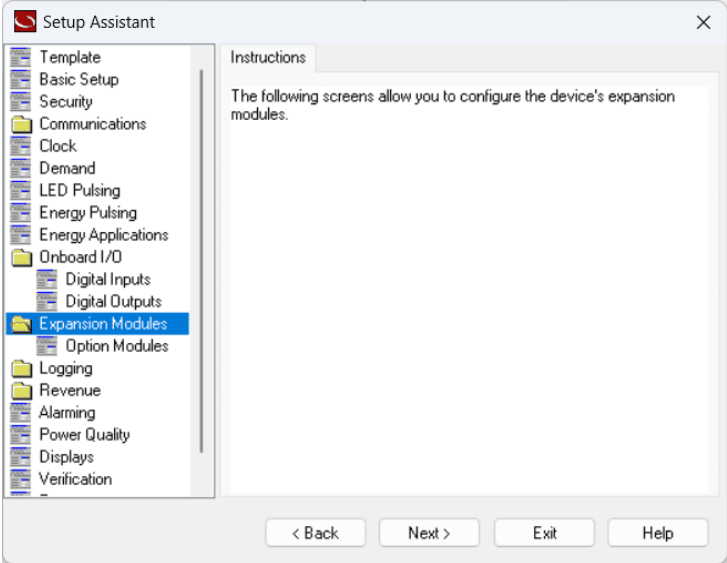

Figura 45: Pantalla de módulos de expansión

#### 3.22.1. Pantalla de módulos opcionales

Permite programar información de configuración de E/S para el módulo de opción en la ranura A, B, C, D (conectado directamente al medidor).

## 3.23. Pantalla de registro

<span id="page-60-0"></span>En la pantalla de la Fig[.46](#page-60-0) permite configurar algunas de las capacidades de registro del dispositivo.

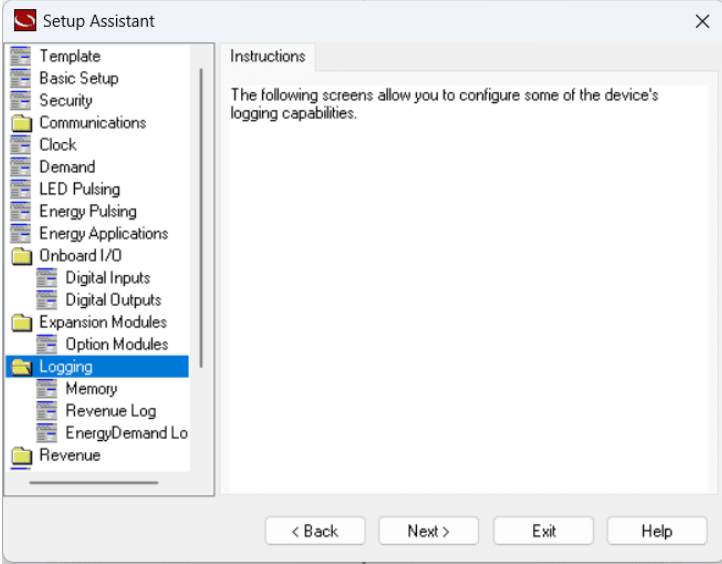

Figura 46: Pantalla de registro

#### 3.23.1. Pantalla de memoria

Permite la configuración de los ajustes de la memoria, del medidor para el registro (perfiles de carga, registros de eventos, formas de onda y asignación de recursos del sistema).

#### 3.23.2. Pantalla Cargar perfil/Registro de ingresos

En la Fig[.47,](#page-61-0) se puede especificar el perfil de carga (intervalo y duración de los registros de entrada). Los perfiles de carga contienen información sobre <span id="page-61-0"></span>el consumo de energía del sistema al resumir patrones detallados de consumo de energía durante un período de tiempo.

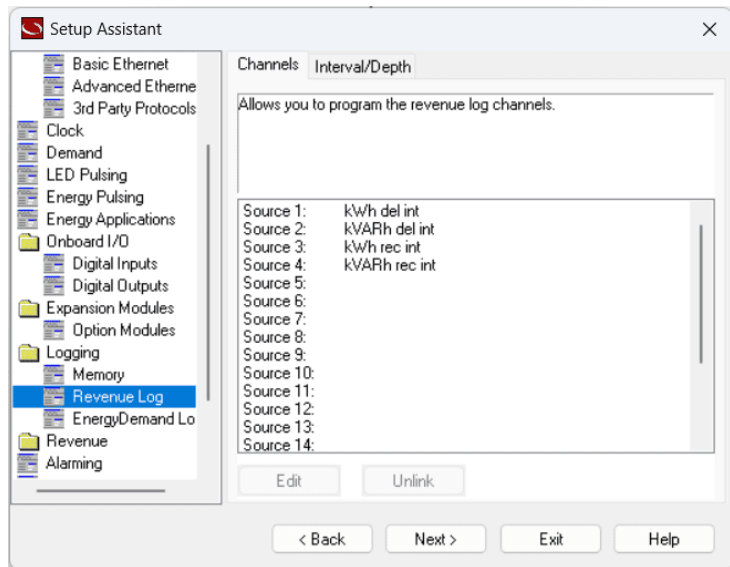

Figura 47: Pantalla Cargar perfil/Registro de ingresos

- A. Channels: Permite programar los canales de un perfil de carga.
- B. Interval/Depth: Permite programar el intervalo y la duración del perfil de carga para un canal específico.

### Para especificar canales de perfil de carga:

- 1. En la pantalla de la Fig[.48,](#page-62-0) seleccionar el canal de Cargar perfil y hacer clic en Editar. Después aparecerá la pantalla Selección de parámetros.
- 2. Los parámetros se agrupan por tipo. Seleccionar la casilla para ver todos los registros que puede seleccionar. Seleccionar el parámetro de registro deseado y hacer clic en Aceptar.

<span id="page-62-0"></span>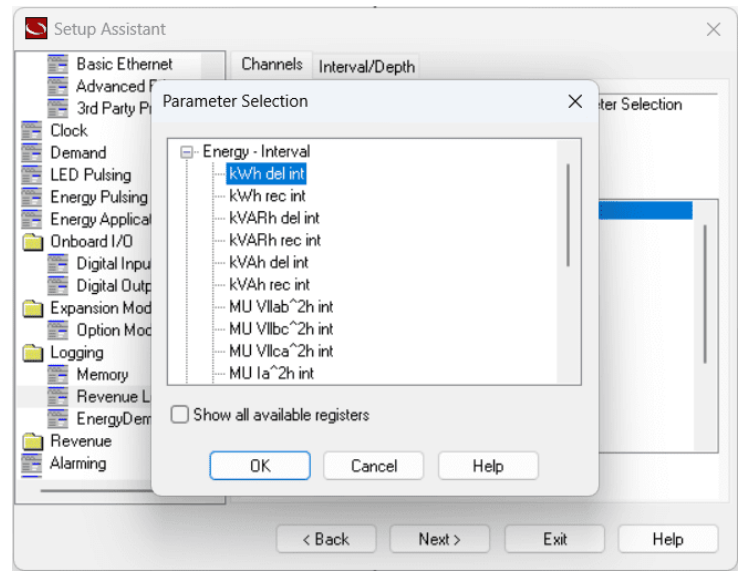

Figura 48: Pantalla de selección de parámetros

#### 3.23.3. Pantalla de registro de demanda de energía

Permite especificar la fuente, el intervalo y la duración del registro de demanda de energía.

- A. Channels: Permite programar los canales de demanda de energía.
- B. Interval/Depth: Permite programar el intervalo y la duración de demanda de energía para un canal específico.

### Para especificar canales de demanda de energía:

- 1. En la pantalla de la Fig[.49,](#page-63-0) seleccionar el canal de Cargar perfil y hacer clic en Editar. Aparecerá la pantalla Selección de parámetros.
- 2. Los parámetros se agrupan por tipo. Seleccionar la casilla para ver todos los registros que puede seleccionar. Seleccionar el parámetro de registro deseado y hacer clic en Aceptar.

<span id="page-63-0"></span>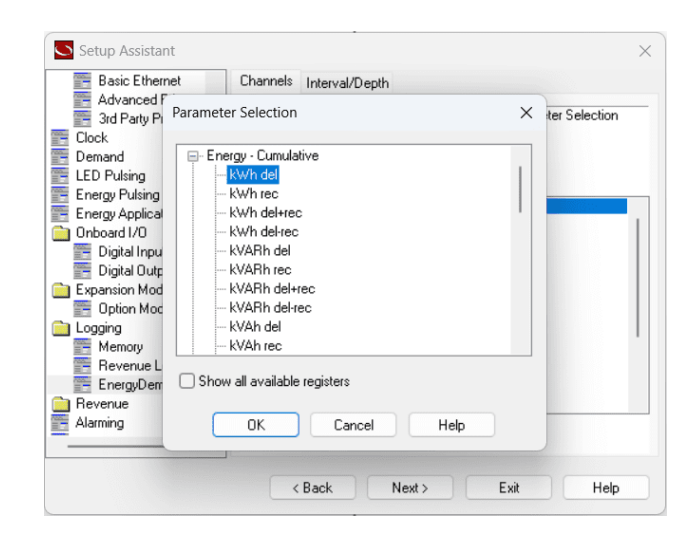

Figura 49: Pantalla de selección de parámetros

## Configuración de intervalo/profundidad:

1. Seleccionar el canal de Intervalo/Profundidad. Editar la duración del intervalo (tiempo) y la profundidad (número de registros).

## 3.24. Pantalla de ingreso

<span id="page-63-1"></span>La Fig[.50](#page-63-1) permite configurar los ajustes de configuración que afectan los ingresos.

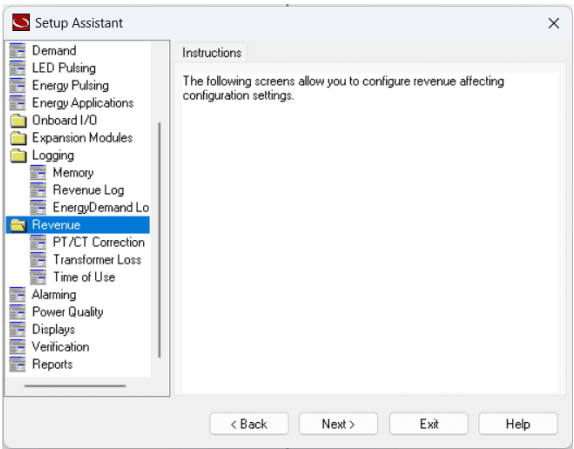

Figura 50: Pantalla de ingreso

#### 3.24.1. Pantalla de Corrección PT/CT

Permite configurar las correcciones del transformador para las entradas de voltaje y corriente.

#### 3.24.2. Pantalla de pérdidas del transformador

Las pérdidas del transformador ocurren cuando la corriente se disipa por la inductancia magnetizante del núcleo (pérdida de hierro) y/o la resistencia de la línea (pérdida de cobre). ION Setup puede calcular estas pérdidas para cualquier modo de funcionamiento si se conocen ciertos parámetros del transformador de potencia, tal como se observa en la Fig[.51.](#page-64-0)

<span id="page-64-0"></span>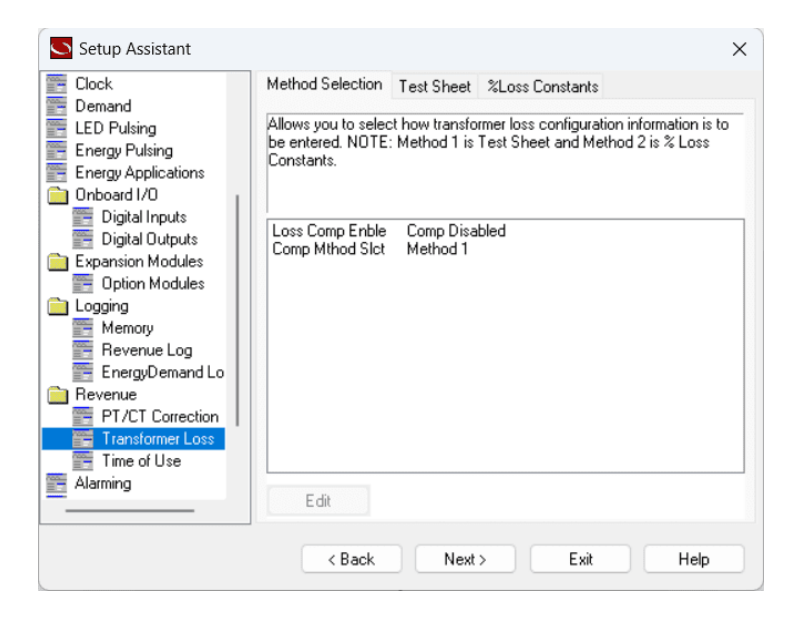

Figura 51: Pantalla de pérdidas del transformador

- A. Selección de método: Permite habilitar o deshabilitar la compensación de pérdidas y seleccionar el método: Método 1 (Hoja de prueba) o Método 2 (Constantes de pérdida).
- B. Hoja de prueba: Permite configurar la compensación de pérdidas usando el Método 1 (Hoja de prueba).
- C. Constantes de Perdida: Permite configurar la compensación de pérdidas usando el Método 2 ( %Loss Constants).

#### 3.24.3. Pantalla de tiempo de uso (TOU)

Esta pantalla TOU se puede utilizar junto con los datos registrados para calcular los costos de energía y capacidad del sistema. La configuración lo lleva a través de una serie de pasos para configurar los parámetros de su plan TOU, incluidos los perfiles de tarifas diarias, estacionales, festivas y especiales, tal como se ve en la Fig[.52.](#page-65-0)

<span id="page-65-0"></span>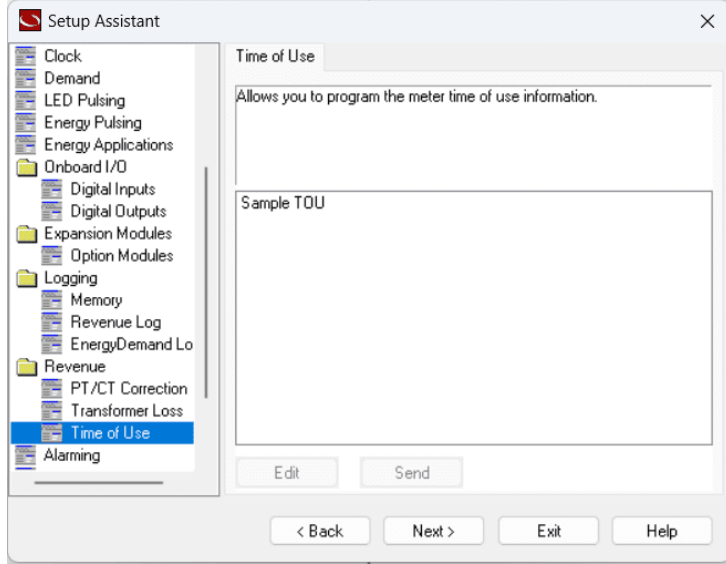

Figura 52: Pantalla de tiempo de uso (TOU)

## Configuración del tiempo de uso

- 1. Ingresar el nombre y el año para iniciar su programa.
- 2. Seleccionar la cantidad de tarifas que desea e ingrese un nombre.
- 3. Seleccionar el número de temporadas que desea en su programa TOU. Ingresar un nombre para cada temporada y establecer una fecha de inicio para cada temporada seleccionada.
- 4. Establecer qué días de la semana se consideran días de semana y fines de semana.
- 5. En la Fig[.53,](#page-66-0) definir que días se consideran festivos y configurar excepciones (cuando un día festivo cae en sábado o domingo).

<span id="page-66-0"></span>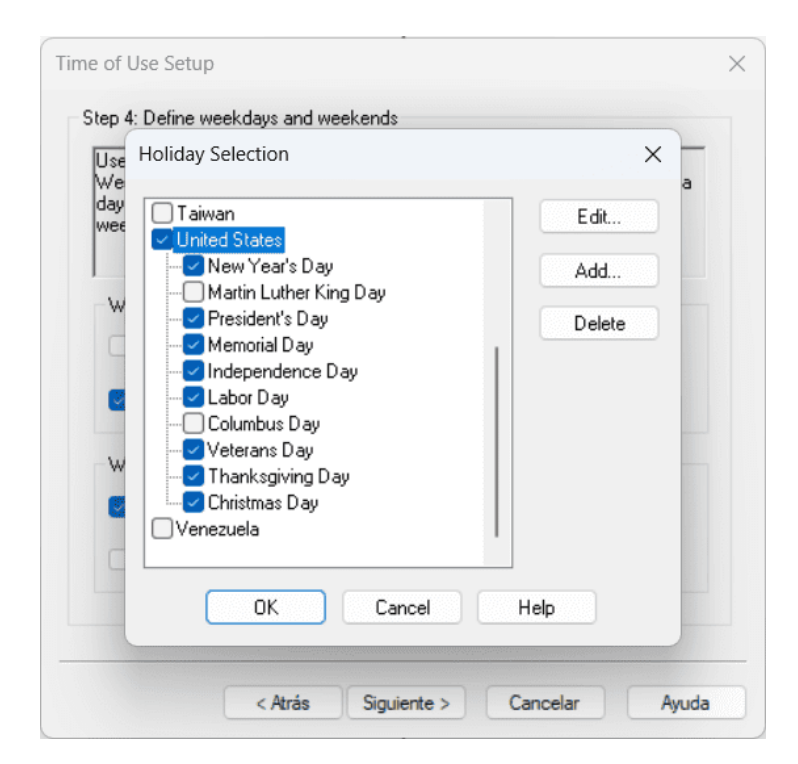

Figura 53: Configuración de días festivos

- 6. Establecer días alternos, feriados y días de auto-lectura. Los días festivos anularán cualquier definición superpuesta de días alternos, lo que anulará los perfiles de día de la semana.
- 7. Establecer un perfil diario utilizando las tarifas disponibles para los días laborables, los fines de semana y guárdelo como un archivo.tcf

## 3.25. Pantalla de alarmas

En la Fig[.54](#page-67-0) se puede configurar los ajustes de alarma manualmente.

<span id="page-67-0"></span>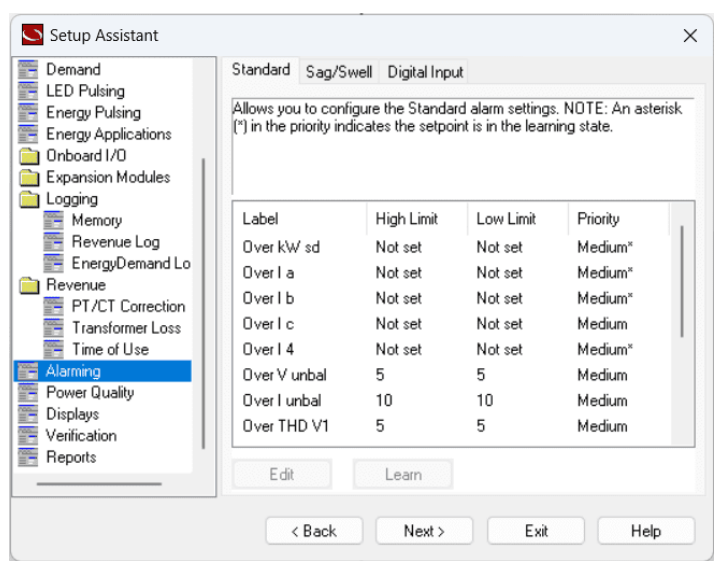

Figura 54: Pantalla de alarmas

<span id="page-67-1"></span>También puede configurar el medidor para que aprenda automáticamente los puntos de ajuste para determinar los rangos de datos válidos al monitorear el funcionamiento normal a lo largo del tiempo, tal como se observa en la Fig[.55.](#page-67-1)

| Global Setpoint Learning  |                      |                     | $\times$   |
|---------------------------|----------------------|---------------------|------------|
| 1 <sub>b</sub><br>kWSD la | c <br> 4 <br>V unbal |                     |            |
| Learned Values            |                      | In Use Setup        |            |
| High Limit                | 6.249                | High Limit          | 6.240      |
| Low Limit                 | 6.093                | Low Limit           | 6.084      |
| Sustain On                | 1.0                  | Sustain On          | 1.000      |
| Sustain Off               | 0.0                  | Sustain Off         | 0.0        |
| Learning Configuration    |                      | Learning Status     |            |
| Install Mode              | Automatic            | Status              | Learning   |
| Duration (days)           | 30                   | Time Remaining      | 30.0 days  |
|                           |                      | Stable Time         | 17 seconds |
|                           | Setup                | Start All<br>Cancel | Install    |
|                           | Close                | Save As<br>Print    | Help       |

Figura 55: Configuración de aprendizaje del punto de ajuste de la pantalla

## 3.26. Pantalla de calidad de energía

Permite acceder parámetros relacionados con transitorios, caídas/aumentos, armónicos y otras alteraciones de la calidad de la energía. también pueden habilitar los registros de forma de onda transitoria y de bajada/subida en formato COMTRADE, como se observa en la Fig[.56.](#page-68-0)

<span id="page-68-0"></span>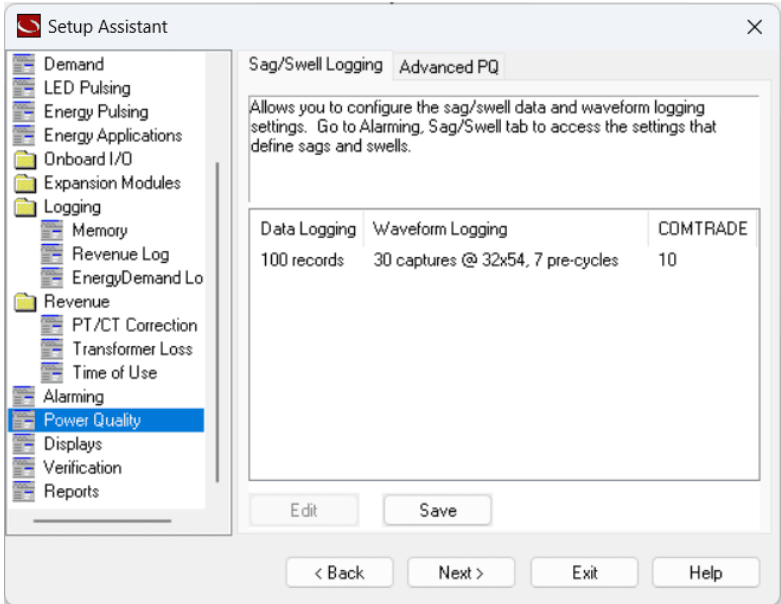

Figura 56: Pantalla de calidad de energía

## 3.27. Pantalla de visualización

Los medidores ION vienen con una pantalla preconfigurada. La pantalla del panel frontal se puede personalizar en el medidor ION mediante el asistente de configuración de pantalla.

1. Seleccionar la Pantalla y hacer clic en Editar. Muestra el editor visual, como se aprecia en la Fig[.57.](#page-69-0)

<span id="page-69-0"></span>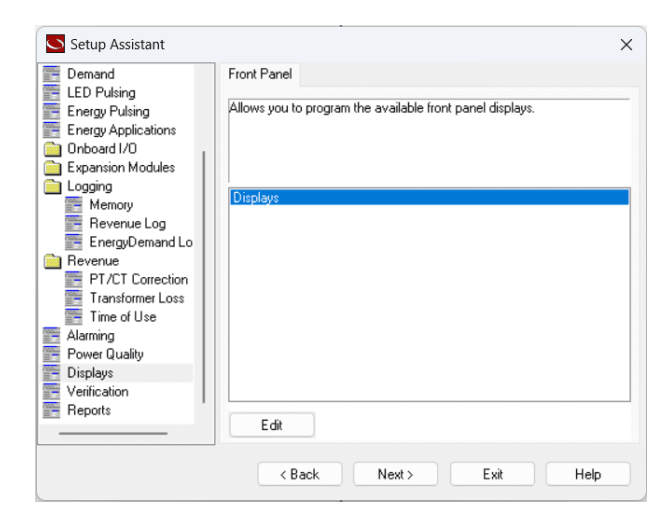

Figura 57: Pantalla de visualización

- 2. Usar el Editor de pantallas para agregar, eliminar, editar el nombre o reorganizar las pantallas haciendo clic en los botones nuevo, eliminar, cambiar nombre y subir o bajar.
- <span id="page-69-1"></span>3. Seleccionar las listas desplegables, sus propiedades de pantalla, incluida la resolución de dígitos y últimos dígitos truncados o redondeados, como se aprecia en la Fig[.58.](#page-69-1)

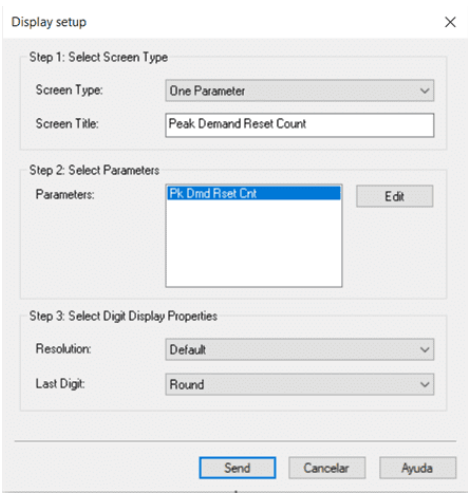

Figura 58: Configuración de la pantalla

# 3.28. Pantalla de verificación

<span id="page-70-0"></span>Permite verificar las lecturas del medidor, presionar display para ver las lecturas se muestran en tiempo real, como presenta la Fig[.59.](#page-70-0)

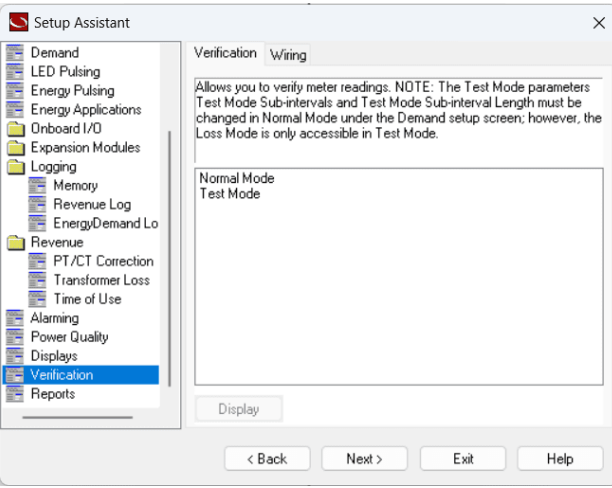

Figura 59: Pantalla de verificación

<span id="page-70-1"></span>La Fig[.60](#page-70-1) muestra el modo normal, en el cual se puede guardar como un archivo .txt.

|      | Normal Mode |                                                                               |              |       | $\times$     |
|------|-------------|-------------------------------------------------------------------------------|--------------|-------|--------------|
|      |             | Energy Rolling Demand Volts, Amps and Power Conditional Energy Input Metering |              |       |              |
| kWh  |             |                                                                               | <b>kVARh</b> |       |              |
|      | Delivered   | 30.383                                                                        | Delivered    |       | 0.116        |
|      | Received    | 0.003                                                                         | Received     |       | 0.0          |
|      | Quadrant 1  | 16.047                                                                        | Quadrant 1   |       | 0.111        |
|      | Quadrant 2  | 0.003                                                                         | Quadrant 2   |       | 0.005        |
|      | Quadrant 3  | 0.0                                                                           | Quadrant 3   |       | 0.0          |
|      | Quadrant 4  | 14.329                                                                        | Quadrant 4   |       | 0.0          |
| kVAh |             |                                                                               |              |       |              |
|      | Delivered   | 33.0                                                                          |              |       |              |
|      | Received    | 0.007                                                                         |              |       |              |
|      | Quadrant 1  | 17.46                                                                         |              |       |              |
|      | Quadrant 2  | 0.007                                                                         |              |       |              |
|      | Quadrant 3  | 0.0                                                                           |              |       |              |
|      | Quadrant 4  | 15.533                                                                        |              |       |              |
|      |             |                                                                               |              |       |              |
|      |             |                                                                               |              |       | Master Reset |
|      |             | Close                                                                         | Save As      | Print | Help         |

Figura 60: Pantalla de modo normal

### 3.28.1. Pantalla de visor fasores

<span id="page-71-0"></span>Phasor Viewer proporciona cálculos armónicos detallados para las entradas de voltaje o corriente del medidor. Esta información sirve para el análisis de la calidad de la energía, la selección de transformadores clasificados correctamente y la detección de fallas, como se observa en la Fig[.61.](#page-71-0)

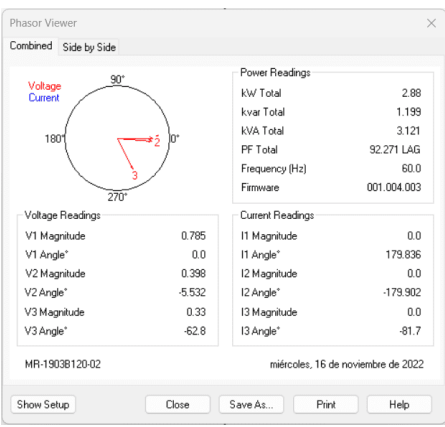

Figura 61: Pantalla de visor fasores

# 3.29. Pantalla de informes

<span id="page-71-1"></span>La Fig[.62](#page-71-1) permite almacenar datos del medidor como contenido y permite que otros usuarios accedan e interactúen con ese contenido.

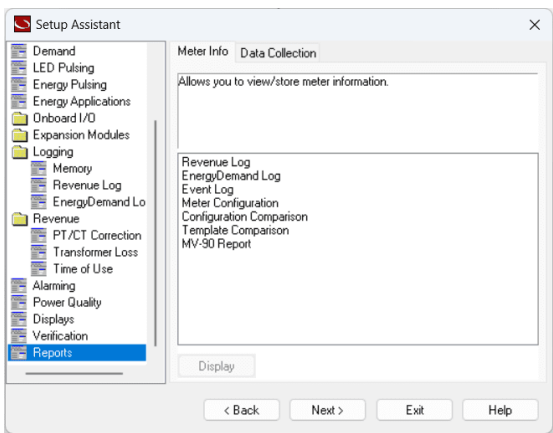

Figura 62: Pantalla de informes
# 4. CAPÍTULO IV. MANUAL DE PRÁCTICAS DE INTEGRA-CIÓN DEL MÓDULO DEL POWERLOGIC

Un manual de implementación de laboratorio es un documento que proporciona información detallada y específica sobre los procedimientos y protocolos que se deben seguir para implementar un equipo al laboratorio. El objetivo principal de un manual de implementación de laboratorio es garantizar que el laboratorio se establezca y opere de manera segura, eficiente y efectiva [\[23\]](#page-135-0). El manual puede ayudar a estandarizar los procedimientos y prácticas de laboratorio, y garantizar que se cumplan las normas y regulaciones pertinentes. También puede ayudar a garantizar la calidad de los resultados obtenidos y la satisfacción del personal y los usuarios del laboratorio.

Para integrar un manual de prácticas para la integración del módulo para estudiantes, se pueden seguir los siguientes pasos:

- 1. Identificar los objetivos de aprendizaje: Antes de crear el manual, es importante identificar los objetivos de aprendizaje que se desean lograr con el módulo y determinar cómo el manual puede ayudar a los estudiantes a alcanzar estos objetivos.
- 2. Desarrollar el manual: El manual de prácticas debe incluir instrucciones detalladas para los estudiantes sobre cómo utilizar el módulo, así como ejemplos y actividades prácticas para que los estudiantes puedan aplicar lo que han aprendido.
- 3. Adaptar el manual a los estudiantes: Es importante adaptar el manual de prácticas a las necesidades y nivel de conocimiento de los estudiantes. Por ejemplo, si los estudiantes son principiantes, se deben proporcionar instrucciones claras y sencillas, mientras que si los estudiantes ya tienen experiencia, se pueden incluir ejercicios más avanzados.
- 4. Incluir ejemplos y actividades prácticas: El manual debe incluir ejemplos y actividades prácticas para que los estudiantes puedan aplicar lo que han aprendido. Esto les permitirá comprender mejor el módulo y desarrollar habilidades prácticas en su uso.

5. Incluir imágenes y diagramas: El manual debe incluir imágenes y diagramas para ayudar a los estudiantes a comprender mejor el módulo y sus aplicaciones. Esto también les permitirá visualizar los procesos y conceptos de manera más clara.

# 4.1. Metodología pedagógica al laboratorio

La metodología pedagógica en el laboratorio se refiere al enfoque y los métodos que se utilizan para enseñar y aprender en un ambiente de laboratorio. Esta metodología se centra en el aprendizaje práctico y la experimentación, y busca involucrar a los estudiantes en el proceso de descubrimiento y exploración de los conceptos y fenómenos científicos.

Es importante destacar que la metodología pedagógica en el laboratorio debe ser adaptada a la edad, el nivel y las necesidades de los estudiantes, y debe estar respaldada por un enfoque de seguridad y ética riguroso para garantizar un ambiente de aprendizaje seguro y efectivo.

# 4.2. Formas de evaluar el aprendizaje práctico del laboratorio

Evaluar el aprendizaje práctico en el laboratorio es fundamental para medir el progreso y el nivel de comprensión de los estudiantes. A continuación, se presentan algunas formas de evaluar el aprendizaje práctico del laboratorio:

- 1. Pruebas prácticas: Las pruebas prácticas son una excelente forma de evaluar el aprendizaje práctico. Los estudiantes deben demostrar sus habilidades y conocimientos en el manejo de instrumentos, la realización de experimentos y la solución de problemas en el laboratorio.
- 2. Informes de laboratorio: Los informes de laboratorio son una forma efectiva de evaluar el aprendizaje práctico. Los estudiantes deben redactar un informe que incluya el objetivo del experimento, el procedimiento seguido, los datos obtenidos, el análisis y la interpretación de los resultados.
- 3. Presentaciones: Las presentaciones son otra forma efectiva de evaluar el aprendizaje práctico. Los estudiantes pueden presentar sus resultados de experimentos en un formato visualmente atractivo, utilizando gráficos y diagramas.
- 4. Evaluación en equipo: La evaluación en equipo puede ser útil para evaluar la colaboración y el trabajo en equipo en el laboratorio. Los estudiantes pueden ser evaluados por su capacidad para trabajar en equipo y por su contribución al trabajo del grupo.
- 5. Observación directa: La observación directa puede ser una forma efectiva de evaluar el aprendizaje práctico. El docente puede observar a los estudiantes mientras realizan experimentos y evaluar su capacidad para manejar instrumentos, seguir el procedimiento y resolver problemas.
- 6. Cuestionarios: Los cuestionarios pueden ser útiles para evaluar el conocimiento adquirido en el laboratorio. Los estudiantes pueden ser evaluados sobre los conceptos y procedimientos aprendidos en el laboratorio.
- 7. Autoevaluación: La autoevaluación puede ser una forma efectiva de evaluar el aprendizaje práctico. Los estudiantes pueden evaluar su propio desempeño en el laboratorio y reflexionar sobre su proceso de aprendizaje.

### 4.2.1. Como retroalimentar los aprendizajes en los laboratorios

La realimentación efectiva es esencial para asegurarse de que los estudiantes estén aprendiendo en los laboratorios. Aquí se presentan algunas formas de retroalimentar los aprendizajes en los laboratorios:

1. Retroalimentación verbal: La retroalimentación verbal inmediata puede ser muy efectiva para ayudar a los estudiantes a corregir errores y mejorar su comprensión. El docente puede proporcionar retroalimentación verbal mientras los estudiantes realizan experimentos o trabajan en proyectos en el laboratorio.

- 2. Evaluación formativa: La evaluación formativa es una forma efectiva de proporcionar realimentación continua a los estudiantes. Los docentes pueden evaluar el desempeño de los estudiantes durante el proceso de aprendizaje en el laboratorio y proporcionar realimentación para ayudar a los estudiantes a mejorar su comprensión.
- 3. Autoevaluación: La autoevaluación puede ser una forma efectiva de realimentar el aprendizaje en los laboratorios. Los estudiantes pueden evaluar su propio desempeño y reflexionar sobre lo que han aprendido y lo que necesitan mejorar.
- 4. Informes de laboratorio: Los informes de laboratorio pueden ser una forma efectiva de proporcionar realimentación a los estudiantes. Los docentes pueden revisar los informes y proporcionar comentarios sobre la calidad del trabajo de los estudiantes, la precisión de los resultados y el análisis de los datos.
- 5. Evaluación en equipo: La evaluación en equipo puede ser útil para proporcionar realimentación a los estudiantes sobre su trabajo en grupo en el laboratorio. Los estudiantes pueden evaluar su propia contribución al trabajo del grupo y proporcionar realimentación sobre cómo podrían mejorar su desempeño en el futuro.
- 6. Tutorías individuales: Las tutorías individuales pueden ser una forma efectiva de proporcionar realimentación personalizada a los estudiantes. Los docentes pueden reunirse con los estudiantes de manera individual para discutir su desempeño en el laboratorio y proporcionar realimentación sobre cómo mejorar su comprensión.

En resumen, la retroalimentación efectiva es esencial para asegurarse de que los estudiantes estén aprendiendo en los laboratorios. La retroalimentación puede tomar muchas formas, incluyendo la retroalimentación verbal, la evaluación formativa, la autoevaluación, los informes de laboratorio, la evaluación en equipo y las tutorías individuales. Es importante elegir una combinación de estas formas de realimentación para asegurarse de que los estudiantes estén recibiendo la retroalimentación adecuada para mejorar su aprendizaje en el laboratorio.

# 4.3. Diagrama operativo para la integración del Powerlogic ION7400 en el laboratorio de redes industriales

<span id="page-76-0"></span>Después de haber estudiado el fundamento teórico para utilizar el ION Setup, se procedió a implementar el estandar IEC 61850 para la integración del Módulo PowerLogic ION7400 al laboratorio de Redes Industriales, tal como está establecido por el diagrama operativo de la Fig[.63.](#page-76-0)

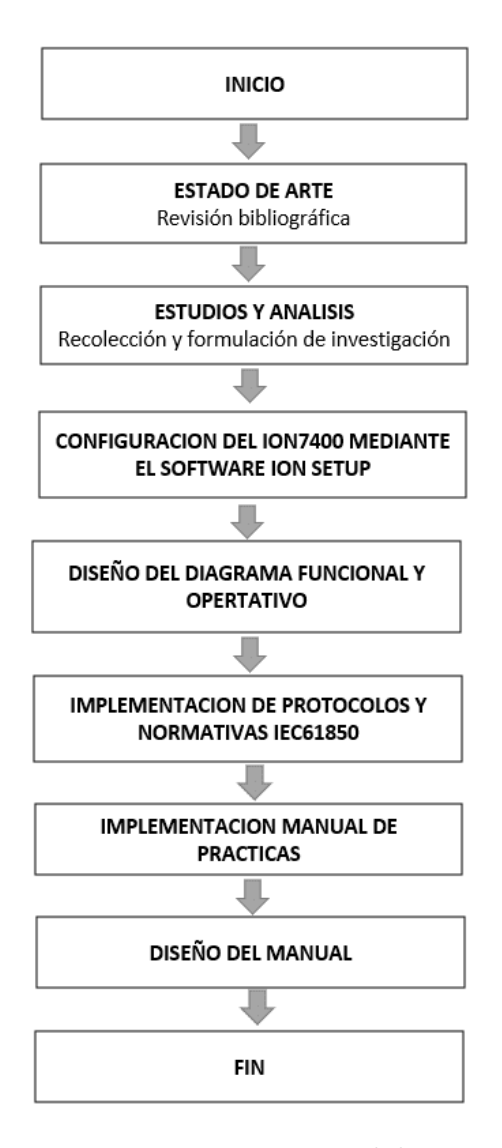

Figura 63: Proceso metodológico

## 4.4. Aplicación del IEC 61850-8 al módulo de redes industriales

Para la integración del módulo, nos basaremos en el esquema del modelo OSI de la Figura [64,](#page-77-0) el cual se basa en la transferencia de datos tipo Cliente-Servidor, disponiendo de dos tipos de subredes principales de comunicación: MMS y GOOSE. Por defecto, se configuran bajo subredes MMS, lo que permite la transferencia de información.

El MMS es un estándar de protocolo de la capa de aplicación del modelo OSI para redes industriales, basándose en el estándar ISO 9506, que permite el intercambio de información entre el Cliente-Servidor. Para la transmisión de datos en tiempo real, se define con el IEC 61850-7, asignando estándares especificados en la IEC 61850-8.1, la cual incluye el protocolo TCP/IP y Ethernet, además de seguir el protocolo ASN.1 que moldea la información para que el servidor la entienda. Todo esto se basa en el modelo OSI.

<span id="page-77-0"></span>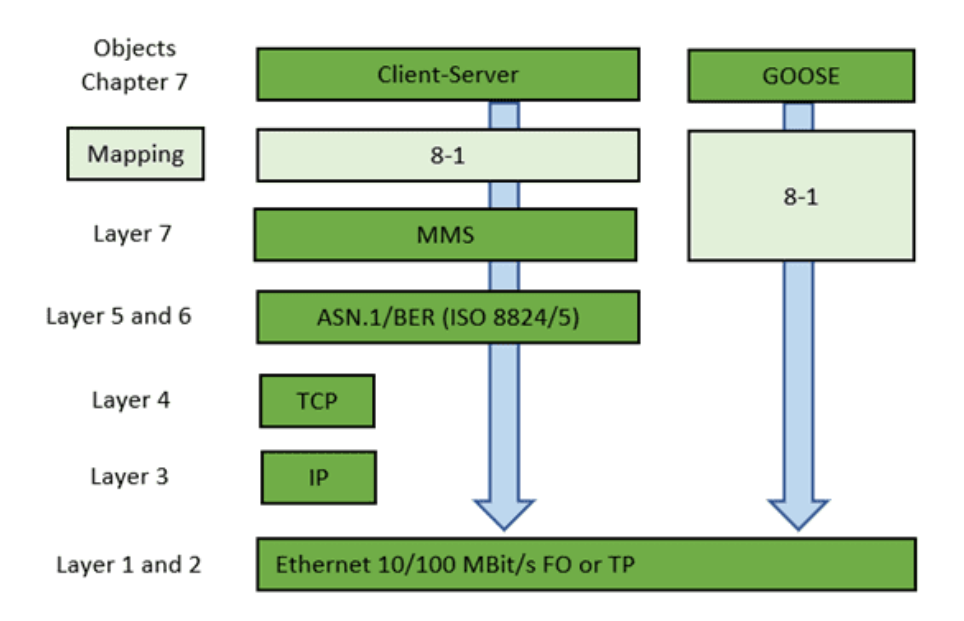

Figura 64: Modelo OSI

El Protocolo IEC61850 es un estándar importante en la automatización de sistemas eléctricos de potencia. Utiliza un modelo de datos orientado a objetos y una arquitectura cliente-servidor para proporcionar una comunicación segura y confiable entre dispositivos eléctricos y sistemas de control y monitoreo. Su flexibilidad lo hace adecuado para una amplia variedad de aplicaciones y su integración de dispositivos permite una mayor automatización y eficiencia en la gestión de la energía eléctrica tal como presenta la Fig[.65.](#page-78-0)

<span id="page-78-0"></span>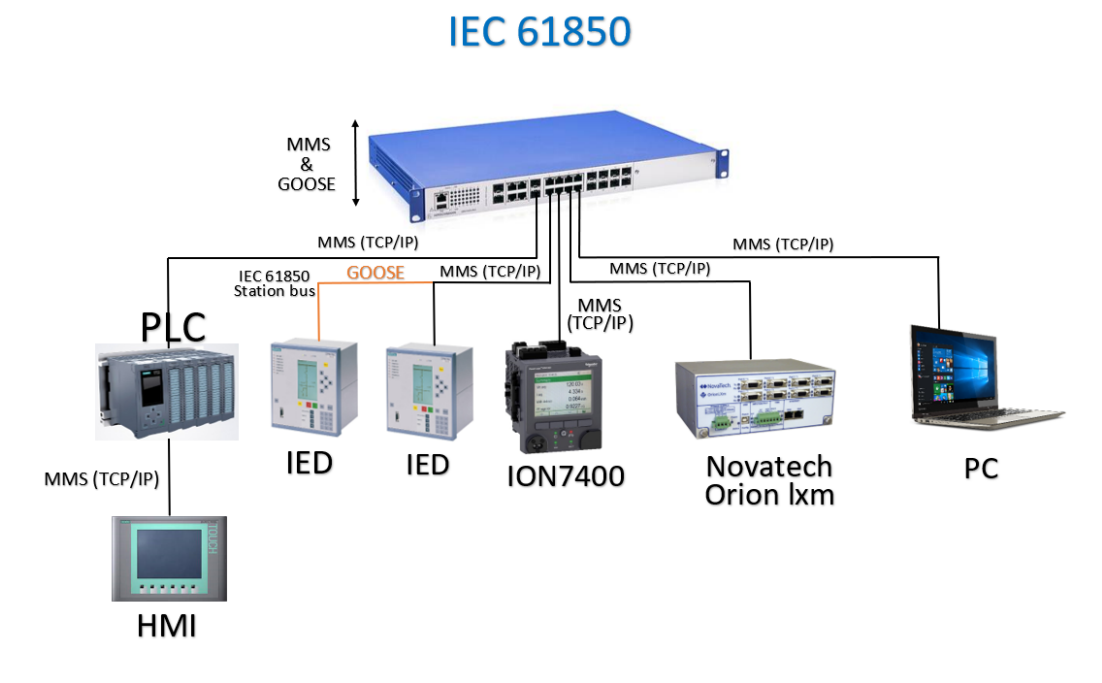

Figura 65: Diagrama IEC61850

## 4.4.1. Estructura de manual para la implementación del ION7400 en el laboratorio

Para el desarrollo del manual de prácticas usaremos un bosquejo donde se recopilara las principales características para efectuar un manual práctico para el laboratorio de redes industriales de la sede Cuenca.

Este manual estará formado por 7 puntos tal como se presenta en la Fig[.66.](#page-79-0)

<span id="page-79-0"></span>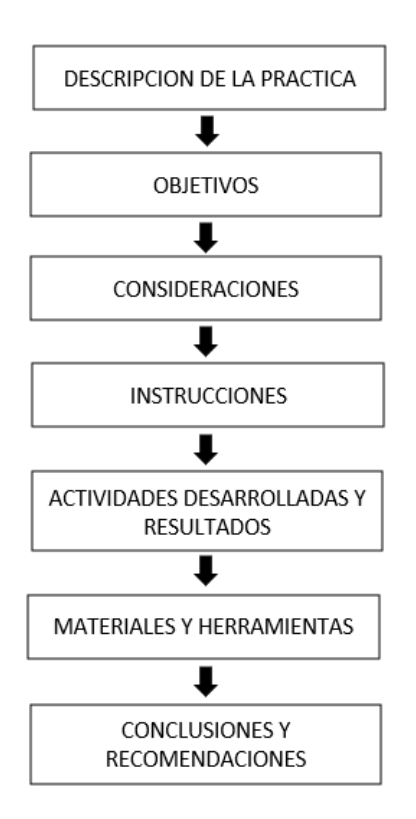

Figura 66: Esquema de manual de prácticas

La elaboración del manual para la integración del módulo Powerlogic ION7400 en el laboratorio de redes industriales sede Cuenca tiene como objetivo que los estudiantes adquieran las habilidades y destrezas necesarias para poder resolver problemas y retos en su carrera universitaria.

De esta manera, la orientación práctica complementa los conocimientos adquiridos por los alumnos en materias como instalaciones de máquinas motrices y sistemas oleoneumáticos, automatización en sistemas eléctricos industriales, comunicaciones para sistemas eléctricos, automatización y monitoreo en sistemas eléctricos de potencia, entre otras.

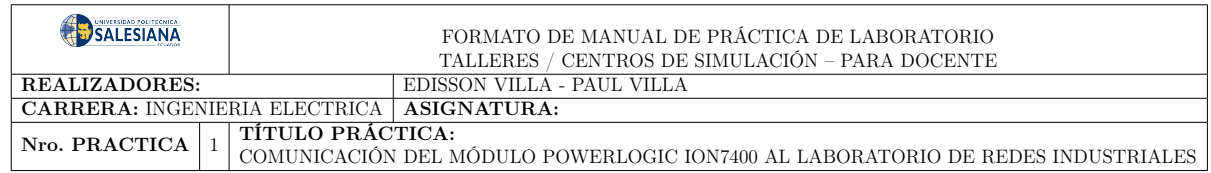

# 4.5. Práctica N°1:

## 1. Descripción

La integración del módulo PowerLogic ION7400 al laboratorio de redes industriales abarca la reconfiguración de los equipos en parte de comunicación de datos y mapa de memoria, de acuerdo con protocolo industrial de cada equipo como presenta la Fig[.67.](#page-80-0)

<span id="page-80-0"></span>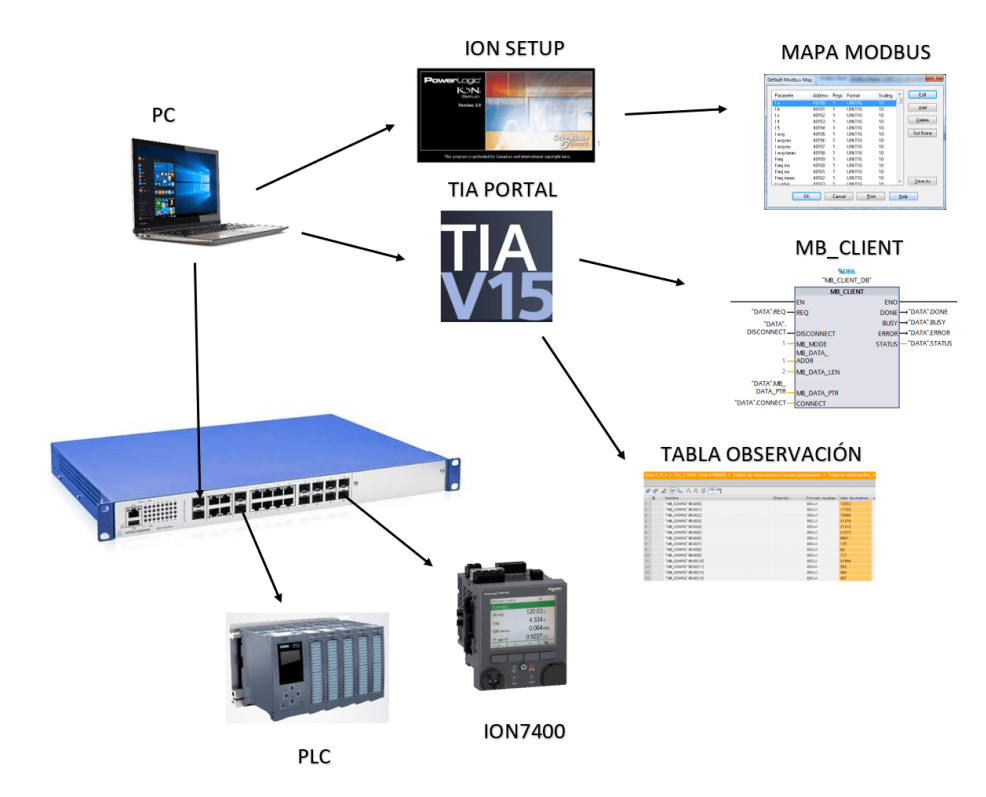

Figura 67: Diagrama de conexión del ION7400

#### 2. Objetivo General

Implementar un sistema de comunicación Cliente/Servidor entre el medidor ION7400 y el PLC S7-1500 para el monitoreo de la energía.

#### 2.1 Objetivos específicos

- $\blacksquare$  Implementar la comunicación con protocolos Modbus TCP/IP al laboratorio de redes industriales.
- Desarrollar la configuración y comunicación de los equipos.
- Comprobar los datos de salida y de llegada al centro de control.

#### 3. Consideraciones de seguridad

El uso de laboratorios de redes industriales implica el manejo de equipos y tecnologías críticas. Por lo tanto, es importante considerar las siguientes medidas de seguridad para prevenir posibles incidentes:

- 3.1 Acceso físico: Limitar el acceso físico al laboratorio solo a personal autorizado y asegurarse de que el equipo esté protegido contra robos y daños.
- 3.2 Seguridad eléctrica: Garantizar que el laboratorio esté equipado con sistemas eléctricos seguros y que se cumplan las normas de seguridad eléctrica en la instalación de equipos.
- 3.2 Protección contra incendios: Instalar sistemas de extinción de incendios en el laboratorio y asegurarse de que se realicen inspecciones y mantenimiento periódicos.
- 3.2 Protección contra descargas eléctricas: Asegurarse de que todos los equipos estén adecuadamente conectados a tierra y protegidos contra sobretensiones y descargas eléctricas.
- 3.3 Actualizaciones de software: Mantener actualizados todos los equipos y software utilizados en el laboratorio y aplicar parches de seguridad relevantes.
- 3.4 Formación y concienciación del personal: Capacitar al personal en las mejores prácticas de seguridad y crear conciencia sobre los riesgos de seguridad en el uso de redes industriales.

### 4. Tener en consideración

- 4.1 ION Setup es un software utilizado para configurar y gestionar dispositivos de medición y control de energía eléctrica de la familia de productos PowerLogic de Schneider Electric. A continuación se mencionan algunas cosas importantes que se deben saber para manejar el ION Setup:
- 4.1.1 Conocimientos básicos de electricidad: Es importante tener conocimientos básicos de electricidad, como voltaje, corriente, potencia y energía, para comprender los parámetros eléctricos que se miden y controlan.
- 4.1.2 Familiaridad con los dispositivos de medición: Es importante estar familiarizado con los dispositivos de medición de la familia de productos PowerLogic y con los protocolos de comunicación utilizados.
- 4.1.3 Conocimientos de redes industriales: Es importante tener un conocimiento profundo de las redes industriales, incluyendo configuración de redes, topologías de red y protocolos de comunicación, ya que ION Setup se utiliza para configurar y gestionar dispositivos en una red.
- 4.1.4 Conocimientos de configuración de hardware: Es importante tener un buen conocimiento de la configuración de hardware y la selección de componentes para una solución de medición y control de energía eléctrica determinada.
	- 4.2 TIA Portal es un software utilizado para programar y configurar equipos de automatización de Siemens, incluyendo controladores programables, pantallas de operador y dispositivos de red. Aquí hay algunas cosas importantes que debes saber para manejar TIA Portal:
- 4.2.1 Familiaridad con los equipos Siemens: Es importante estar familiarizado con los equipos Siemens y los protocolos de comunicación utilizados.
- 4.2.2 Conocimientos de redes industriales: Es importante tener un conocimiento profundo de redes industriales, incluyendo configuración de redes, topologías de red y protocolos de comunicación.

#### 5. Instrucciones

La Integración del PowerLogic ION7400 al laboratorio de redes industriales sede cuenca, se debe considerar ciertos requerimientos:

- 5.1 Comunicar los equipos PLC, HMI, SWITCH con el medidor ION7400.
- 5.2 Realizar la reconfiguración necesaria en el medidor ION7400 para enviar los datos hacia el centro de control SCADA a través del puerto ETH.
- 5.3 Configuración del MB\_CLIENT para recibir datos.

#### 6. Actividades desarrolladas

<span id="page-83-0"></span>6.1 Comunicación de los Equipos con el medidor.

| Equipos        | Dirección IP | Mascará Subred |
|----------------|--------------|----------------|
| <b>SWITCH</b>  | 192.168.1.1  |                |
| <b>ION7400</b> | 192.168.1.10 |                |
| <b>PLC</b>     | 192.168.1.20 | 255.255.255.0  |
| HMI            | 192.168.1.21 |                |
| PC.            | 192.168.1.11 |                |

Tabla 5: Configuraciones IPs

Una vez conectado a través del cable de Ethernet, configurar las IPs designadas de la Tabla [5'](#page-83-0), verificar si se está transfiriendo datos a través del PING entre cada una de las direcciones IP de los equipos. Se ingresa al símbolo del sistema, se redirige al buscador de Windows y escribir cmd por lo que se verifica la comunicación de la PC con el Módulo ION7400 y el switch tal como muestra la Fig[.68.](#page-84-0)

<span id="page-84-0"></span>

| C:\Users\USER <mark>&gt;PING 192.168.1.10</mark>                                                                                                    |
|----------------------------------------------------------------------------------------------------|
| Haciendo ping a 192.168.1.10 con 32 bytes de datos:<br>Respuesta desde 192.168.1.10: bytes=32 tiempo=5ms TTL=64<br>Respuesta desde 192.168.1.10: bytes=32 tiempo<1m TTL=64<br>Respuesta desde 192.168.1.10: bytes=32 tiempo=1ms TTL=64<br>Respuesta desde 192.168.1.10: bytes=32 tiempo=1ms TTL=64 |
| Estadísticas de ping para 192.168.1.10:<br>Paquetes: enviados = 4, recibidos = 4, perdidos = 0<br>$(0%$ perdidos),<br>Tiempos aproximados de ida y vuelta en milisegundos:<br>Mínimo = 0ms, Máximo = 5ms, Media = 1ms                                                                              |
| C:\Users\USEF>PING 192.168.1.1<br>Haciendo ping a $192.168.1.1$ con 32 bytes de datos:                                                                                                    |
| Respuesta desde 192.168.1.1: bytes=32 tiempo=6ms TTL=64<br>Respuesta desde 192.168.1.1: bytes=32 tiempo=5ms TTL=64<br>Respuesta desde 192.168.1.1: bytes=32 tiempo=3ms TTL=64<br>Respuesta desde 192.168.1.1: bytes=32 tiempo=2ms TTL=64                                                           |
| Estadísticas de ping para 192.168.1.1:<br>Paquetes: enviados = 4, recibidos = 4, perdidos = 0<br>$(0%$ perdidos),<br>Tiempos aproximados de ida y vuelta en milisegundos:<br>Mínimo = 2ms, Máximo = 6ms, Media = 4ms                                                                               |

Figura 68: Verificación de PING

- 6.2 Configuración de la comunicación Modbus TCP/IP de datos del medidor ION7400
- (a) Para la configuración de la dirección IPV4: El medidor ION7400 tiene una dirección predeterminada en el ION SETUP V3.0, seleccionar Comunicaciones - Basic Ethernet - IPV4, como presenta la Fig[.69.](#page-84-1) Se configura los parámetros de: dirección de red, máscara de subred y puerta de enlace.

<span id="page-84-1"></span>

| Template<br>A            | IPv4 | IP <sub>v6</sub>    | TCP/IP |                                                            |         |
|--------------------------|------|---------------------|--------|------------------------------------------------------------|---------|
| 譚<br>Basic Setup         |      |                     |        |                                                            |         |
| Security                 |      |                     |        | Allows you to modify IPv4 specific communication settings. |         |
| Communications           |      |                     |        |                                                            |         |
| Serial Settings          |      |                     |        |                                                            |         |
| <b>Basic Ethernet</b>    |      |                     |        |                                                            |         |
| 또<br>Advanced Ethernel   |      |                     |        |                                                            |         |
| ≊<br>3rd Party Protocols |      | <b>IPv4 Address</b> |        | Subnet                                                     | Gateway |
| Clock                    |      | 192.168.1.10        |        | 255 255 255 0                                              | None    |
| Demand                   |      |                     |        |                                                            |         |

Figura 69: Configuración ION SETUP V3.0-Direccion IPV4

- (b) Habilitar el protocolo de comunicación modbus TCP/IP: Seleccionar Comunicaciones - Advanced Ethernert - Modbus TCP/IP - Edit, como se muestra en la Fig[.70.](#page-85-0)
	- Enabled: YES, Habilitar el protocolo.
	- **Port:** 502 (TCP/IP).

<span id="page-85-0"></span>

| Template                 | <b>DNS</b>  | <b>SMTP</b> | <b>NTP</b> | <b>PTP</b> | SNMP | SysLog | Protocols                                                                  |   |
|--------------------------|-------------|-------------|------------|------------|------|--------|----------------------------------------------------------------------------|---|
| Basic Setup              |             |             |            |            |      |        |                                                                            |   |
| Security                 |             |             |            |            |      |        | Allows you to control available Ethernet protocols and their port numbers. |   |
| Communications           |             |             |            |            |      |        |                                                                            |   |
| Serial Settings          |             |             |            |            |      |        |                                                                            |   |
| <b>Basic Ethernet</b>    |             |             |            |            |      |        |                                                                            |   |
| <b>Advanced Etherne</b>  |             |             |            |            |      |        |                                                                            |   |
| 3rd Party Protocols<br>≘ | Protocol    |             |            | Enabled    |      |        | Assigned Port #                                                            | Λ |
| Clock                    | <b>FTP</b>  |             |            | Yes        |      |        | 21 & 20                                                                    |   |
| Demand                   | Telnet      |             |            | No         |      |        | 23                                                                         |   |
| <b>LED Pulsing</b>       | Web         |             |            | Disabled   |      |        | 80                                                                         |   |
| Energy Pulsing           | <b>SNMP</b> |             |            |            |      |        | 161                                                                        |   |
| Energy Applications      |             |             |            | No         |      |        |                                                                            |   |
| Onboard I/O              |             | Modbus TCP  |            | Yes        |      |        | 502                                                                        |   |
| Expansion Modules        | <b>DPWS</b> |             |            | Yes        |      |        | 5357                                                                       |   |
| Logging                  | <b>ION</b>  |             |            | Yes        |      |        | 7700                                                                       |   |
| Revenue                  |             | Modbus RTU  |            | Yes        |      |        | 7701                                                                       |   |
| Alarming<br>и.           |             |             |            |            |      |        |                                                                            |   |

Figura 70: Protocolo de comunicación Modbus TCP/IP

<span id="page-85-1"></span>(c) Configuración del Mapa Modbus: En la sección 3rd Party Protocols - Modbus Slave - Custom - Edit. Seleccionar la ventana de configuración de variables, como se muestra en la Fig[.71,](#page-85-1) se abre una ventana tipo listado con el registro de las variables, de manera que permitirá agregar los parámetros, su escala y formato a enviar.

| Parameter   | Address        | Regs | Format  | Scaling | Edit     |
|-------------|----------------|------|---------|---------|----------|
| VIn a       | 1              |      | LINT16  | 100     |          |
| Vln b       | $\overline{2}$ |      | UINT16  | 100     | Add      |
| VIn c       | 3              |      | UINT16  | 100     |          |
| VII ab      | 4              |      | UINT16  | 100     | Delete   |
| VII bc      | 5              |      | UINT16  | 100     |          |
| VII ca      | 6              |      | UINT16  | 100     | Set Name |
| Frea        | 7              |      | UINT16  | 100     |          |
| kVA tot     | 8              |      | UINT16  | 1000    |          |
| kW tot      | 9              |      | LIINT16 | 1000    |          |
| kVAR tot    | 10             |      | LIINT16 | 1000    |          |
| kWh del-rec | 11             |      | UINT16  | 100     |          |
| l a         | 12             |      | UINT16  | 1000    | Save As  |
| IЬ          | 13             |      | LIINT16 | 1000    |          |
| Ιc          | 14             |      | UINT16  | 1000    | Print    |

Figura 71: Mapa Modbus

### 6.3 Configuración MB\_CLIENT

(a) Marcas de ciclo

<span id="page-86-0"></span>Para habilitar las marcas ingresar al TIA PORTAL configuración de dispositivos y habilitamos las marcas de ciclo como presenta la Fig[.72,](#page-86-0) esto garantizará que las operaciones se ejecuten en un orden específico y en un intervalo de tiempo determinado.

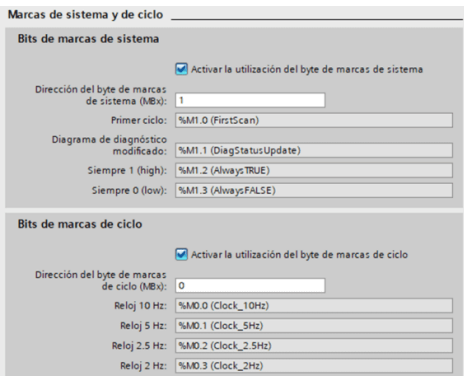

Figura 72: Activación de Marcas de Ciclo

(b) Acceso Optimizado a un Bloque

<span id="page-86-1"></span>Para deshabilitar la opción de acceso optimizado al Bloque (DB), debe ir a «Propiedades» del DB y desmarcar la casilla «Acceso optimizado al Bloque» tal como muestra la Fig[.73,](#page-86-1) de manera que permitirá el uso de direcciones de acceso absoluto.

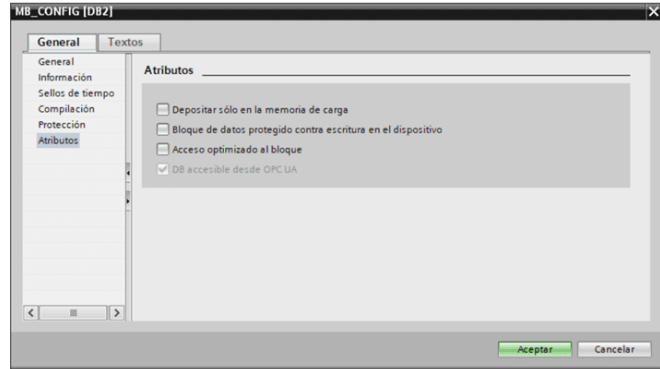

Figura 73: Desactivar acceso optimizado al Bloque (DB)

<span id="page-87-0"></span>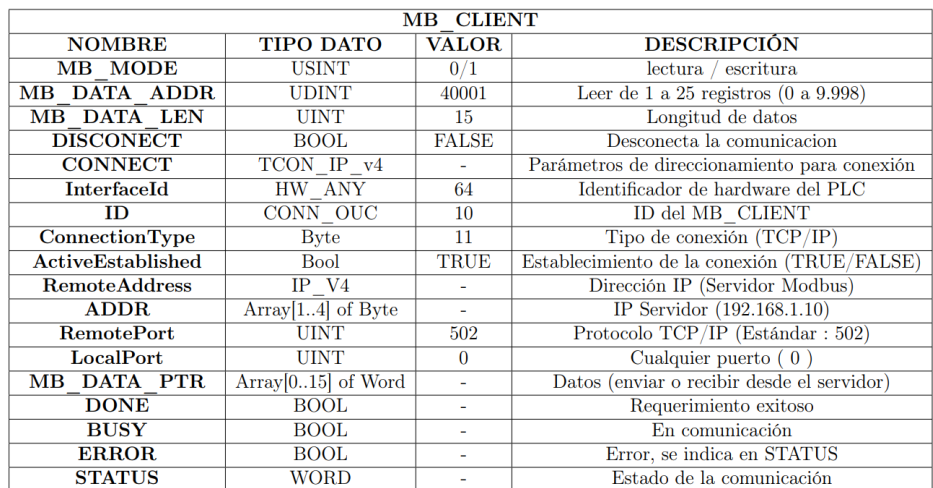

#### Tabla 6: Variables de configuración MB\_CLIENT

#### (c) Comunicación PLC

La comunicación entre el PLC se desarrolla a través del protocolo Modbus TCP/IP, ya que no requiere la adición de módulos al PLC, de manera de usar las herramientas ya disponibles en el PLC.

Cabe señalar que en el protocolo de comunicación Modbus TCP/IP, en comparación con Modbus RTU, la estación maestra se convierte en cliente y la estación esclava en servidor.

La configuración del MB CLIENT del PLC requiere el uso de bloques de datos (DB), para almacenar los datos recibidos o enviados al servidor. La configuración de la base de datos MB\_Client incluye especificaciones como: dirección IP, número de ID, dirección de registro inicial, longitud de registro para lectura o escritura, modo de operación, tipo de conexión, variable de interrupción, tipo de conexión, dirección de puerto, las cuales se especifican en la Tabla [6'](#page-87-0).

En la Fig[.74](#page-88-0) se observa un main desarrollado para la comunicación con el PowerLogic ION7400. Esta sección realiza la asignación de parámetros del MB\_CLIENT especificado anteriormente en Tabla [6'](#page-87-0).

<span id="page-88-0"></span>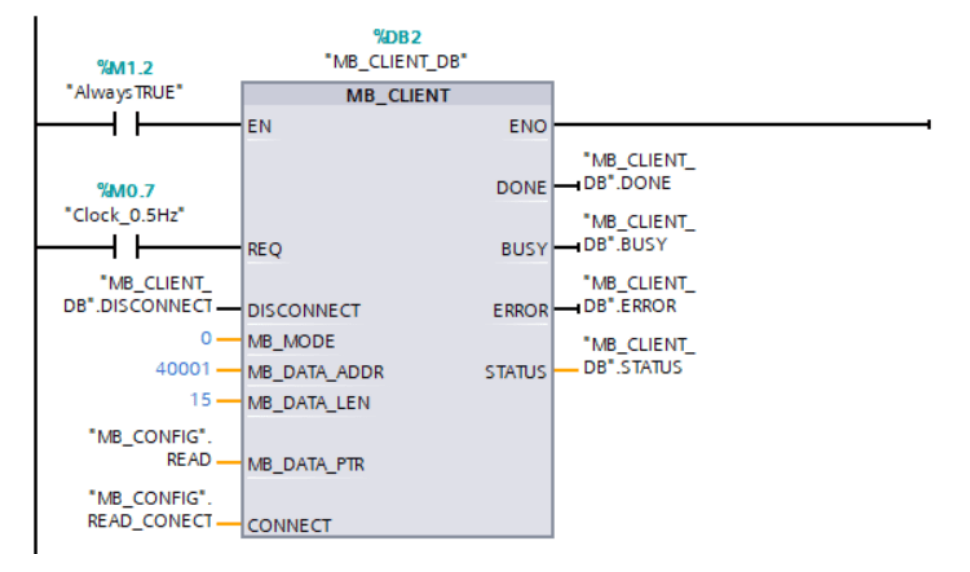

Figura 74: Conexión del MB\_CLIENT

En la Fig[.75](#page-88-1) se observa la configuración del IPV4 para la comunicación MB\_CONFIG\_READ y MB\_CONFIG\_READ\_CONECT para la comunicación con el ION7400. Especificado anteriormente en Tabla [6'](#page-87-0).

<span id="page-88-1"></span>

| $\blacksquare$ | <b>Static</b> |    |                            |                    |             |
|----------------|---------------|----|----------------------------|--------------------|-------------|
| ☜              |               |    | READ_CONECT                | E<br>TCON_IP_v4    |             |
| €              |               |    | InterfaceId                | HW_ANY             | 64          |
| €              |               | ID |                            | CONN_OUC           | 10          |
| 包              |               |    | ConnectionType             | <b>Byte</b>        | 11          |
| €              |               |    | <b>Active Established</b>  | <b>Bool</b>        | <b>TRUE</b> |
| $\blacksquare$ |               |    | <b>RemoteAddress</b>       | IP V4              |             |
| €              |               |    | $\blacktriangleright$ ADDR | Array[14] of Byte  |             |
| €              |               | ■  | ADDR[1]                    | Byte               | 192         |
| €              |               | п  | ADDR[2]                    | <b>Byte</b>        | 168         |
| €              |               |    | ADDR[3]                    | <b>Byte</b>        | 1           |
| $\bigoplus$    |               |    | ADDR[4]                    | <b>Byte</b>        | 10          |
| 包              |               |    | <b>RemotePort</b>          | Ulnt               | 502         |
| $\blacksquare$ |               |    | LocalPort                  | Ulnt               | $\Omega$    |
| €              | <b>READ</b>   |    |                            | Array[015] of Word |             |

Figura 75: MB\_CONFIG\_RED e MB\_CONFIG\_READ\_CONECT

#### 7. Resultados

Los registros correspondientes al medidor ION7400 del laboratorio de redes industriales se obtiene enviando un registro a cada variable, y la variable real proviene de la conversión de una variable tipo Word. El bloque MB\_CLIENTE permite leer hasta 125 registros, para el monitoreo en el TIA Portal se creó una tabla de observación como muestra la Fig[.76](#page-89-0) de manera que se configuró el formato de las variables, la visualización de las variables del ION7400.

<span id="page-89-0"></span>

|        | Tesis1 P 1 ▶ PLC 1 [CPU 1516-3 PN/DP] ▶ Tablas de observación y forzado permanente ▶ Tabla de observación_1 |           |                   |                       |
|--------|----------------------------------------------------------------------------------------------------|-----------|-------------------|-----------------------|
|        |                                                                                                    |           |                   |                       |
| ₹<br>랼 | #  5  5  2, 名 ②   ◎   ◎                                                                                     |           |                   |                       |
| h      | Nombre                                                                                                    | Dirección | Formato visualiza | Valor de observac. Vi |
|        | "MB_CONFIG".READ[0]                                                                                         |           | $DEC+/-$          | 12672                 |
| 2      | "MB_CONFIG".READ[1]                                                                                         |           | $DEC+/-$          | 11702                 |
| В      | "MB_CONFIG".READ[2]                                                                                         |           | $DEC+/-$          | 13066                 |
| 4      | "MB_CONFIG".READ[3]                                                                                         |           | $DEC+/-$          | 21476                 |
| 5      | "MB_CONFIG".READ[4]                                                                                         |           | $DEC+/-$          | 21413                 |
| 6      | "MB CONFIG".READ[5]                                                                                         |           | $DEC+/-$          | 21572                 |
|        | "MB CONFIG" READ[6]                                                                                         |           | $DEC + 1$         | 6001                  |
| 8      | "MB CONFIG".READ[7]                                                                                         |           | $DEC+/-$          | 135                   |
| 9      | "MB CONFIG".READ[8]                                                                                         |           | $DEC + I$ -       | 66                    |
| 10     | "MB CONFIG".READ[9]                                                                                         |           | $DEC+/-$          | 117                   |
| 11     | "MB CONFIG".READ[10]                                                                                        |           | $DEC+/-$          | 21596                 |
| 12     | "MB CONFIG".READ[11]                                                                                        |           | $DEC++$           | 392                   |
| 13     | "MB_CONFIG".READ[12]                                                                                        |           | $DEC+/-$          | 384                   |
| 14     | "MB_CONFIG".READ[13]                                                                                        |           | $DEC+/-$          | 397                   |

Figura 76: Tabla observación

- 5. Listado de herramientas y materiales
- Medidor ION7400
- PLC
- PC
- Switch
- Tia portal.
- Cables bananas
- Cables Ethernet

### 7. Conclusiones

La práctica desarrollada representa una integración de diferentes tecnologías disponibles en el medidor y el S7 1500. La implementación de dispositivos se realiza mediante el protocolo de comunicación industrial Modbus TCP/IP. El protocolo de comunicación se implementa según el tipo de dispositivo y las variables a enviar o recibir mediante el mapa modbus.

## 7. Recomendaciones

Cada protocolo de comunicación utiliza su propia nomenclatura para registrar datos digitales. Dependiendo del protocolo de comunicación utilizado, es importante consultar el manual del equipo para ingresar la nomenclatura correcta.

La información que proporciona se puede utilizar para realizar estudios para determinar la calidad de la energía, las pérdidas y los estudios de rendimiento.

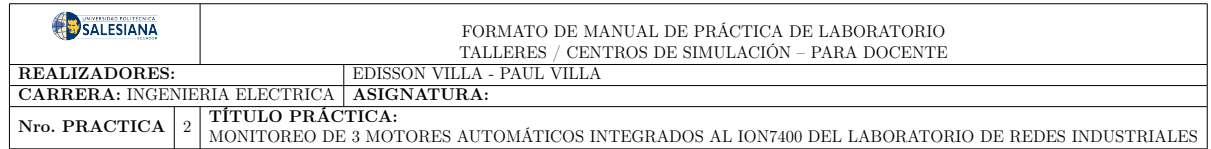

# 4.6. Práctica N°2:

# 1. Descripción

La práctica se ha enfocado en la configuración del medidor ION7400, el PLC S7-1500 y el HMI KTP700 Basic para monitorear los parámetros de energía, controlar automáticamente tres motores y visualizarlos en la pantalla HMI. Finalmente, se presentan las gráficas de corriente y voltaje correspondientes a la carga de los motores. El esquema de conexión se presenta en la Fig[.77](#page-91-0)

<span id="page-91-0"></span>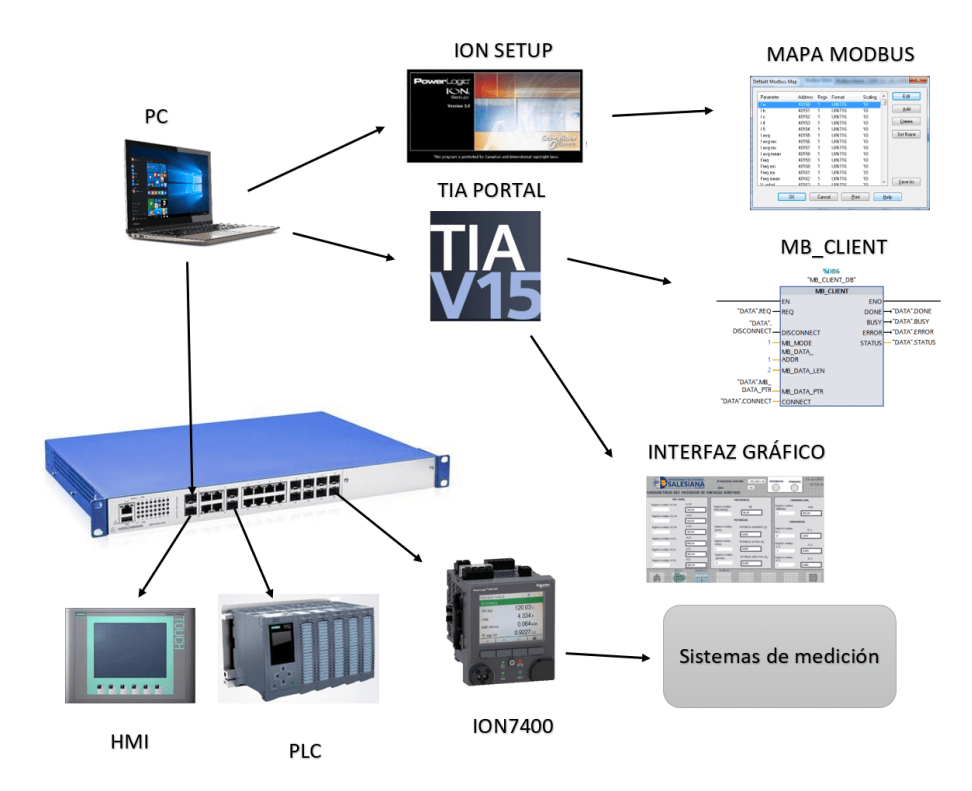

Figura 77: Esquema de conexión del ION7400

### 2. Objetivo General

Implementar un control automático de 3 motores integrado al laboratorio de redes Industriales.

### 2.1 Objetivos específicos

- Diseñar los esquemas de mando y control para determinar qué variables actúan en el desarrollo de la programación.
- Desarrollar la configuración de los parámetros, además del diseño de la interfaz gráfica(HMI).
- Comprobar los datos de salida y de llegada al medidor.

#### 3. Consideraciones de seguridad

El uso de laboratorios de redes industriales implica el manejo de equipos y tecnologías críticas. Por lo tanto, es importante considerar las siguientes medidas de seguridad para prevenir posibles incidentes:

- 3.1 Acceso físico: Limitar el acceso físico al laboratorio solo a personal autorizado y asegurarse de que el equipo esté protegido contra robos y daños.
- 3.2 Seguridad eléctrica: Garantizar que el laboratorio esté equipado con sistemas eléctricos seguros y que se cumplan las normas de seguridad eléctrica en la instalación de equipos.
- 3.2 Protección contra incendios: Instalar sistemas de extinción de incendios en el laboratorio y asegurarse de que se realicen inspecciones y mantenimiento periódicos.
- 3.2 Protección contra descargas eléctricas: Asegurarse de que todos los equipos estén adecuadamente conectados a tierra y protegidos contra sobretensiones y descargas eléctricas.
- 3.3 Actualizaciones de software: Mantener actualizados todos los equipos y software utilizados en el laboratorio y aplicar parches de seguridad relevantes.

3.4 Formación y concienciación del personal: Capacitar al personal en las mejores prácticas de seguridad y crear conciencia sobre los riesgos de seguridad en el uso de redes industriales.

### 4. Tener en consideración

- 4.1 TIA Portal es un software utilizado para programar y configurar equipos de automatización de Siemens, incluyendo controladores programables, pantallas de operador y dispositivos de red. Aquí hay algunas cosas importantes que debes saber para manejar TIA Portal:
- 4.2 Conocimientos básicos de programación: Es importante tener un buen conocimiento de programación en lenguajes como Ladder, Function Block Diagram (FBD) y Statement List (ST).
- 4.3 Familiaridad con los equipos Siemens: Es importante estar familiarizado con los equipos Siemens y los protocolos de comunicación utilizados.
- 4.4 Conocimientos de redes industriales: Es importante tener un conocimiento profundo de redes industriales, incluyendo configuración de redes, topologías de red y protocolos de comunicación.
- 4.5 Conocimientos de HMI: Para diseñar y configurar pantallas de operador en TIA Portal, es importante tener conocimientos en HMI (Human Machine Interface).
- 4.6 Conocimientos de configuración de hardware: Es importante tener un buen conocimiento de la configuración de hardware y la selección de componentes para una solución de automatización determinada.
- 4.7 Conocimientos de diagnóstico y mantenimiento: Para resolver problemas en una solución de automatización, es importante tener conocimientos de diagnóstico y mantenimiento.
- 4.8 Actualizaciones de software: Es importante mantenerse actualizado sobre las actualizaciones de TIA Portal y aplicarlas regularmente para asegurarse de que se estén utilizando las últimas funciones y mejoras de seguridad.

#### 5. Instrucciones

Para la implementación del control automático de 3 motores al medidor ION7400 al laboratorio de redes industriales sede Cuenca, se debe considerar ciertos requerimientos como son los siguientes:

- 3.1 Bosquejar los diagramas de mando y control.
- 3.2 Basándonos en la Práctica 1 se mantiene la misma configuración de comunicación.
- 3.3 Agregar los dispositivos PLC y HMI en el TIA Portal V15.
- 3.4 Se crea el main en el PLC donde se diseñan los diagramas de mando y control de los 3 motores.
- 3.5 Crear las variables para exportarlas al HMI.
- 3.6 Diseñar la interfaz gráfica.
- 3.7 Proceder a conectar la práctica físicamente respecto al control de los 3 motores en el laboratorio de redes industriales.

## 4. Actividades desarrolladas

- 4.1 Diseño de los esquemas de mando y fuerza.
- (a) Se ha establecido con un pulsante de marcha el arranque del motor 1, luego de 5 segundos se apaga el mismo y procede a arrancar el motor 2, de la misma manera al pasar 5 segundos se apaga el motor 2 y arranca el motor 3 de forma permanente, hasta pulsar el botón de paro. El esquema se presenta en la Fig.[\[78\]](#page-95-0)[\[79\]](#page-96-0).

<span id="page-95-0"></span>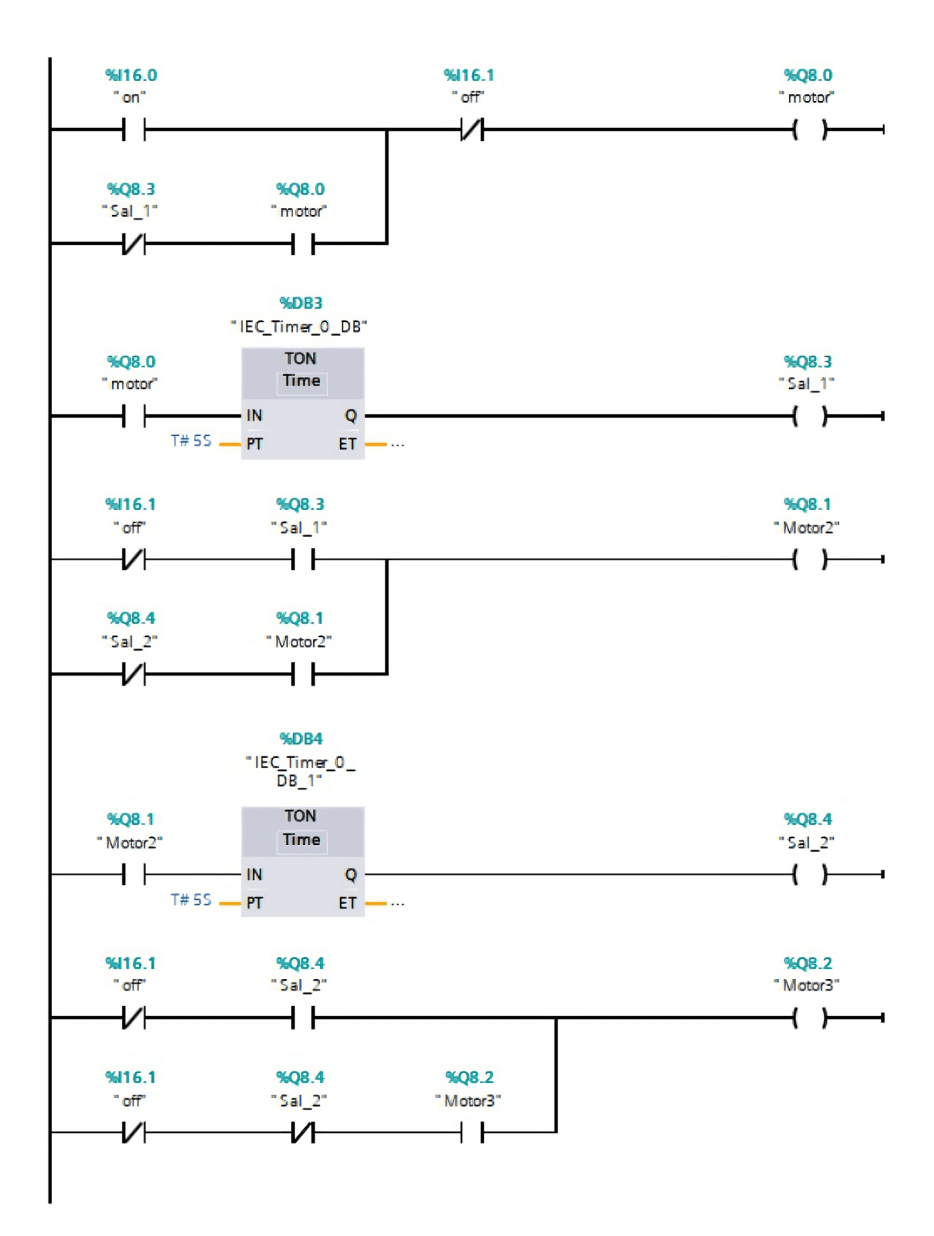

Figura 78: Diagrama de mando

<span id="page-96-0"></span>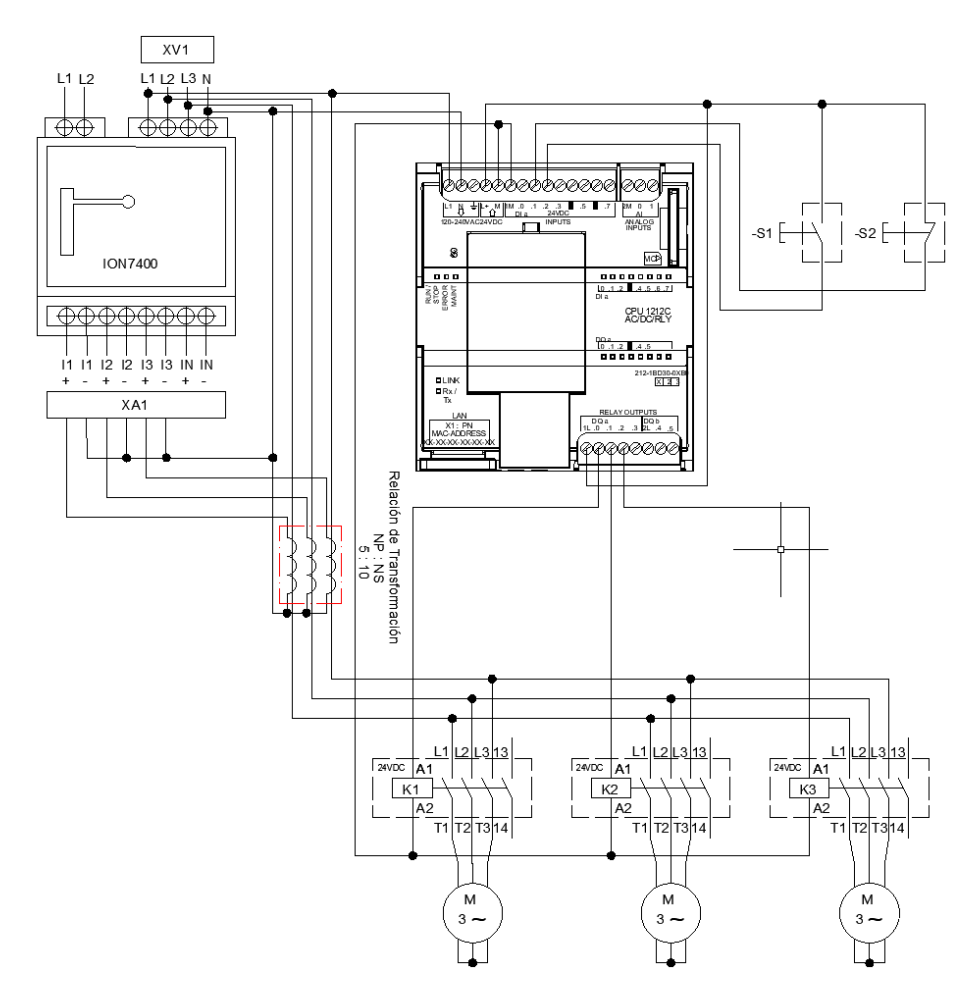

Figura 79: Diagrama de Fuerza

- 4.2 Configuración de comunicación.
- (a) Basándonos en la Práctica 1 se mantienen los mismos registros del programa en lenguaje Ladder (MB\_CLIENT) desarrollado para la comunicación con el medidor ION7400.
- 4.3 Creación de dispositivos

Crear los respectivos dispositivos, además de configurar sus respectivas direcciones Ethernet como presenta la Fig[.80.](#page-97-0)

<span id="page-97-0"></span>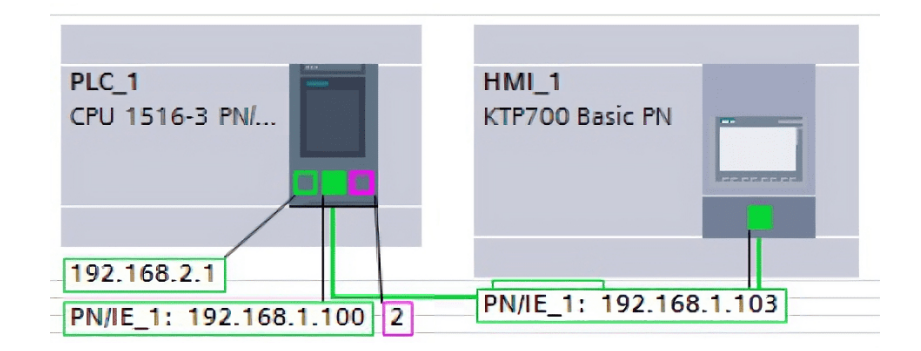

Figura 80: Direcciones de los dispositivos

4.4 Creación de Variables

Crear las variables para los pulsantes, retenciones, motores y salidas, las cuales serán asignadas en el diagrama de mando y fuerza como muestra la Fig[.81.](#page-97-1)

<span id="page-97-1"></span>

|              | Nombre              | Tipo de datos | Dirección | Rema |   | Acces Escrib Visibl  |                        | Supervis C |  |
|--------------|---------------------|---------------|-----------|------|---|----------------------|------------------------|------------|--|
| $\leftarrow$ | $Taq_13$            | Real          | %MD2      | ۰    | ▽ | $\blacktriangledown$ | ᢦ                      |            |  |
| €            | $Tag_14$            | Real          | %MD6      |      | M | M                    | M                      |            |  |
| $\leftarrow$ | Motor <sub>2</sub>  | Bool          | %Q8.1     |      | Ø | $\blacktriangledown$ | $\blacktriangledown$   |            |  |
| $\bigoplus$  | $Sal_1$             | Bool          | %Q8.3     |      | ▽ | $\blacktriangledown$ | $\blacktriangledown$   |            |  |
| $\bigcirc$   | $Sal_2$             | Bool          | 96Q8.4    | ₩    | ◘ | $\blacktriangledown$ | M                      |            |  |
| Œ            | Motor3              | Bool          | %Q8.2     |      | ☑ | ⊽                    | ⊽                      |            |  |
|              | <agregar></agregar> |               |           | ۰    | M | V                    | $\vert\checkmark\vert$ |            |  |

Figura 81: Creación de variables

4.5 Creación de Pantallas HMI

En este apartado se crean 4 pantallas de imagen raíz

(a) La primera imagen será la presentación respectiva de los desarrolladores de la práctica Fig[.82,](#page-98-0) además de tener 3 botones para el cambio de pantalla, la cual son control del motor, monitorio y sus respectivas gráficas.

<span id="page-98-0"></span>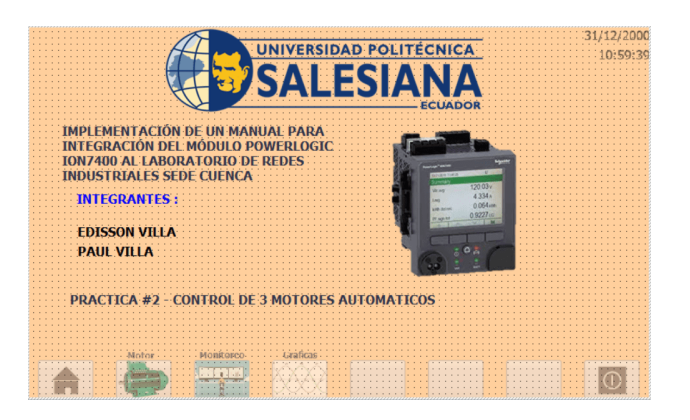

Figura 82: Imagen Raíz\_Presentación

(b) La segunda imagen será el control de los motores que serán visualizados gráficamente Fig[.83,](#page-98-1) por lo que se ha creado variables de movimientos para ver cómo se despliega la caja, de igual manera se apreciara el encendido del motor en color verde y el apagado del motor en color rojo.

<span id="page-98-1"></span>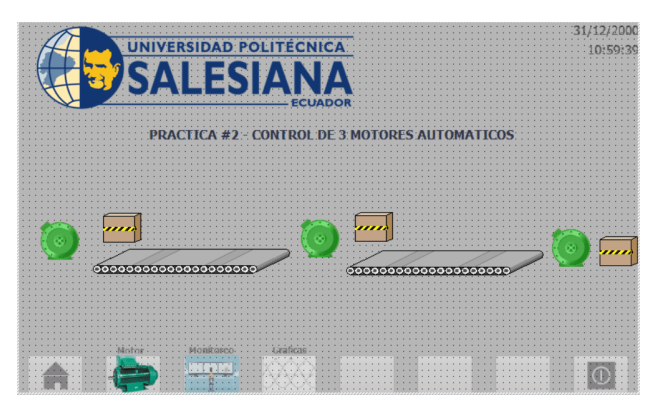

Figura 83: Imagen Raíz\_Control\_Motor

(c) La tercera imagen se apreciarán los parámetros del medidor de energía Fig[.84.](#page-99-0)

<span id="page-99-0"></span>

| PARAMETROS DEL MEDIDOR DE ENERGIA IO               | UNIVERSIDAD POLITÉCNICA       |                                                        | 192,168,1.10<br>502            | <b>ENCENDIDO</b><br><b>APAGADO</b> | 31/12/2000           |
|----------------------------------------------------|-------------------------------|--------------------------------------------------------|--------------------------------|------------------------------------|----------------------|
| <b>VOLTAJES</b>                                    |                               |                                                        | <b>FRECUENCIA</b>              |                                    | <b>CONSUMO KWh</b>   |
| Registro modbus VL1-N<br>Realstro modbus VL2-N     | $V1 - N$<br>000,00<br>$VL2-N$ | Registro modbus<br><b>FRECUENCIA</b><br>$\overline{7}$ | HZ<br>00,00                    | Registro modbus<br>ENERGIA<br>11   | <b>KWh</b><br>000,00 |
| $\overline{ }$                                     | 000,00                        |                                                        | <b>POTENCIAS</b>               |                                    | <b>CORRIENTES</b>    |
| Registro modbus VL3-N<br>3<br>Registro modbus VL12 | $VL3-N$<br>000,00<br>VL13     | Registro modbus<br>S(KVA)<br>R                         | POTENCIA APARENTE (S)<br>0,000 | Registro modbus<br>$n-1$<br>12     | $H - 1$<br>0,000     |
| 4<br>Registro modbus VL23                          | 000.00<br>VL23                | Registro modus<br>P(KW)<br>9                           | POTENCIA ACTIVA (P)<br>0,000   | Registro modbus<br>$1 - 2$<br>13   | $L-2$<br>0,000       |
| 5<br>Registro modbus VL31<br>ĥ.                    | 000.00<br>VL31<br>000.00      | Registro modbus<br>Q(KVAR)<br>10                       | POTENCIA REACTIVA (O)<br>0.000 | Registro modbus<br>$L-3$<br>14     | $11 - 3$<br>0.000    |
| Motor -                                            | Mongoreo-                     | <b>Gazalaras</b>                                       |                                |                                    |                      |

Figura 84: Imagen Raíz\_Parámetros\_Medidor

<span id="page-99-1"></span>(d) La cuarta imagen se apreciará las gráficas de voltajes y corrientes del medidor Fig[.85.](#page-99-1)

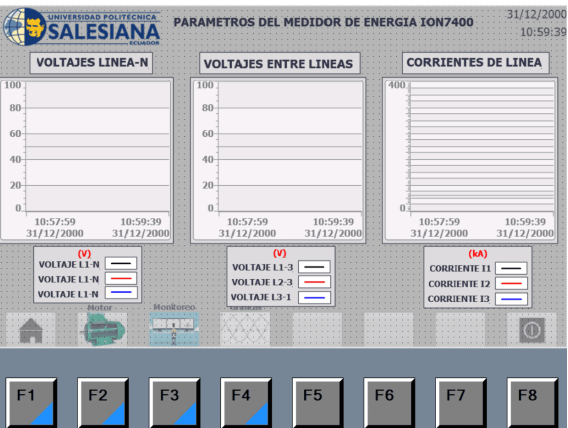

Figura 85: Imagen Raíz\_Gráficas

4.6 Conexión Física

Una vez terminado la creación de las pantallas HMI, se procede a armar físicamente la practica en el laboratorio de Redes Industriales.

1. Se realiza la conexión del medidor ION7400 Fig[.86,](#page-100-0) con el PLC y la Pantalla HMI del módulo del laboratorio Fig[.87,](#page-100-1) para la transferencia de datos. Una vez realizada la correcta conexión con las IPs asignadas, se procede a conectar los transformadores de corriente (TCs) Fig[.88,](#page-101-0) para medir la corriente de los equipos.

<span id="page-100-0"></span>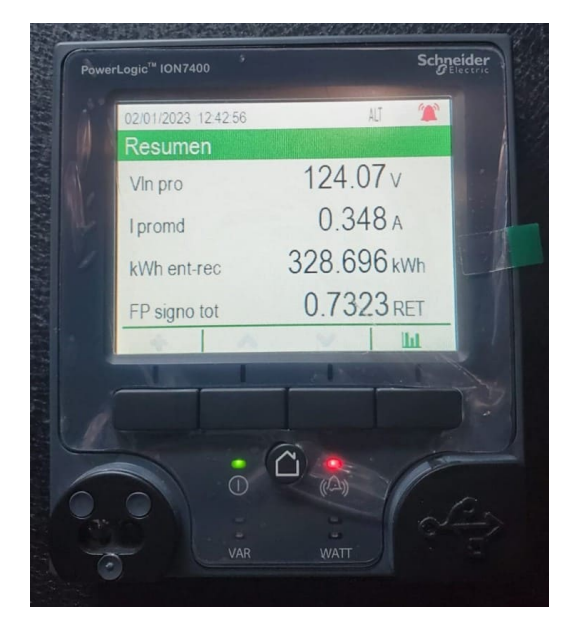

Figura 86: Medidor ION7400

<span id="page-100-1"></span>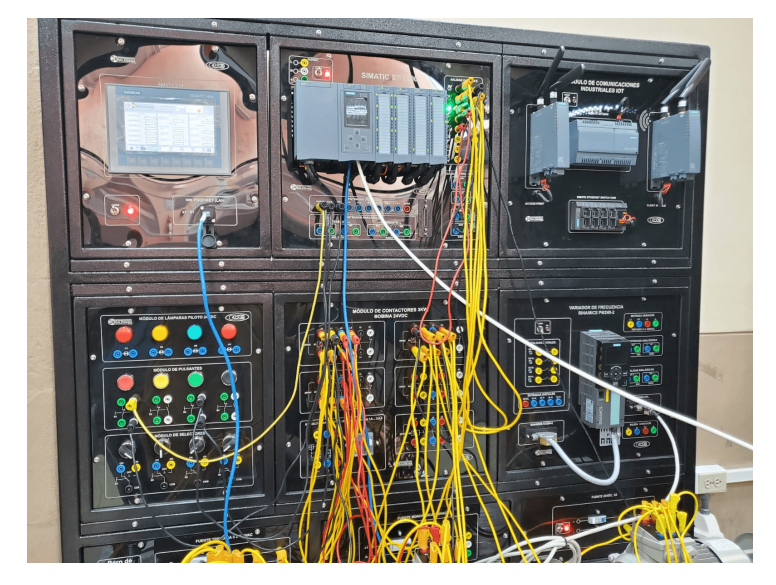

Figura 87: Módulo del Laboratorio

<span id="page-101-0"></span>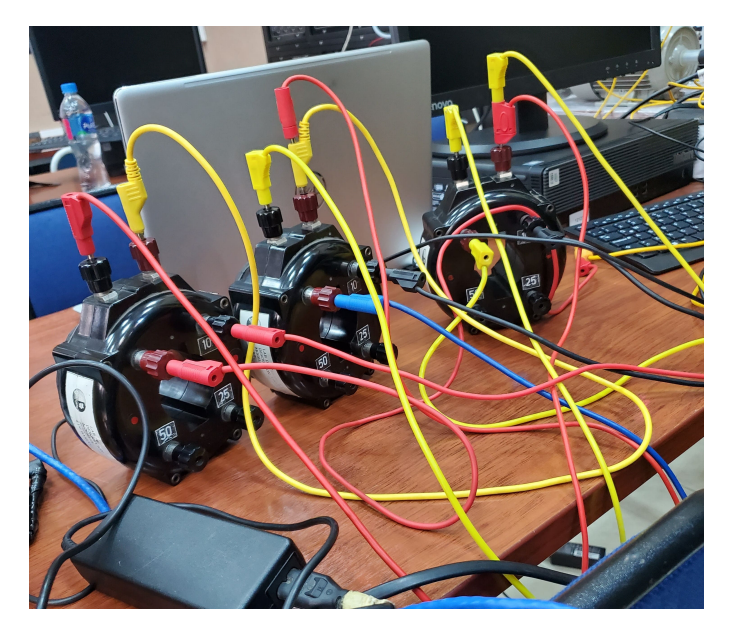

Figura 88: Conexión de los TC´s

2. Se conecta con cables bananas las salidas digitales del PLC a los pulsantes, fuentes de alimentación y contactos realizados en el diagrama de mando y fuerza, de tal manera que con las retenciones establecidas previamente se conectan a los 3 motores como muestra la Fig[.89.](#page-101-1)

<span id="page-101-1"></span>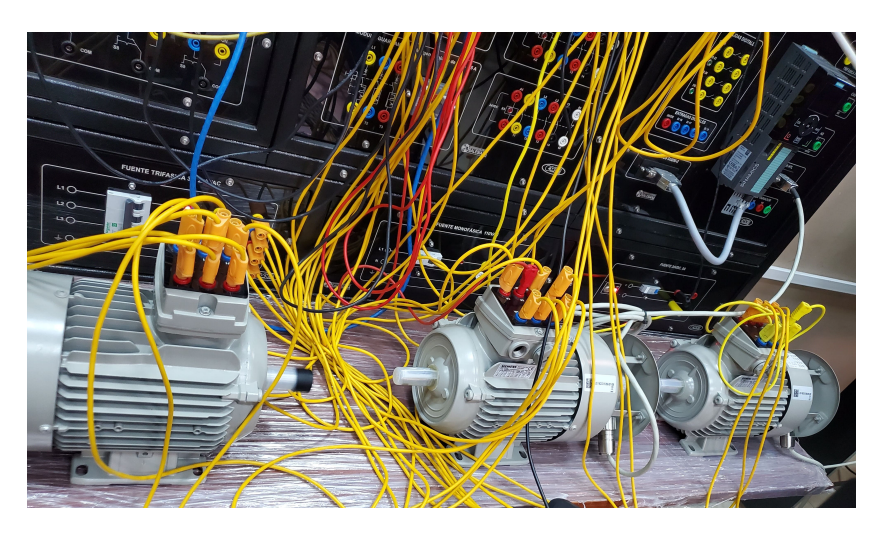

Figura 89: Conexión de Motores

<span id="page-102-0"></span>3. Luego de armar la práctica correctamente se procede a transferir los datos del medidor a la pantalla HMI a través del TIA PORTAL, tal como presenta la Fig[.90.](#page-102-0)

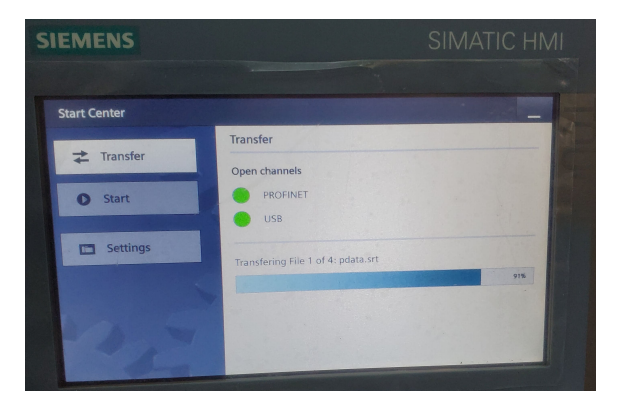

Figura 90: Transferencia de Datos

4. Una vez configurados y transferidos todos los datos, se presiona el botón de arranque de los motores, de tal manera que se apreciarán en las pantallas del HMI sus respectivos voltajes, corrientes, frecuencia y potencias, como se muestra en la Fig[.91.](#page-102-1) Al cambiar de pantalla, se apreciará un visor gráfico del movimiento de los motores como se presenta en la Fig[.92.](#page-103-0) Finalmente, en la última pantalla se apreciará las gráficas de voltajes y corrientes, como se muestra la Fig[.93,](#page-103-1) respectivamente, del funcionamiento de los motores.

<span id="page-102-1"></span>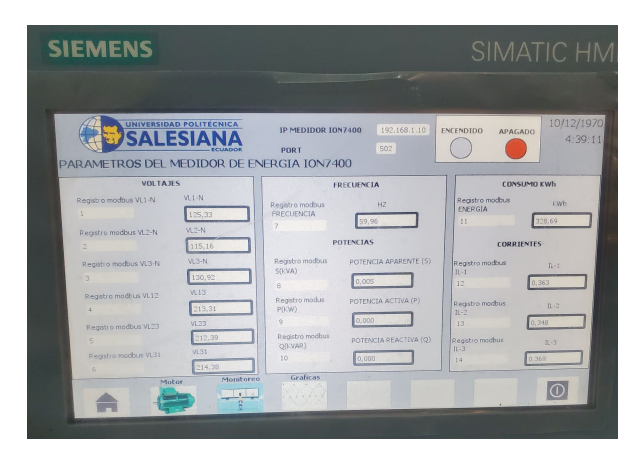

Figura 91: Pantalla de parámetros del medidor

<span id="page-103-0"></span>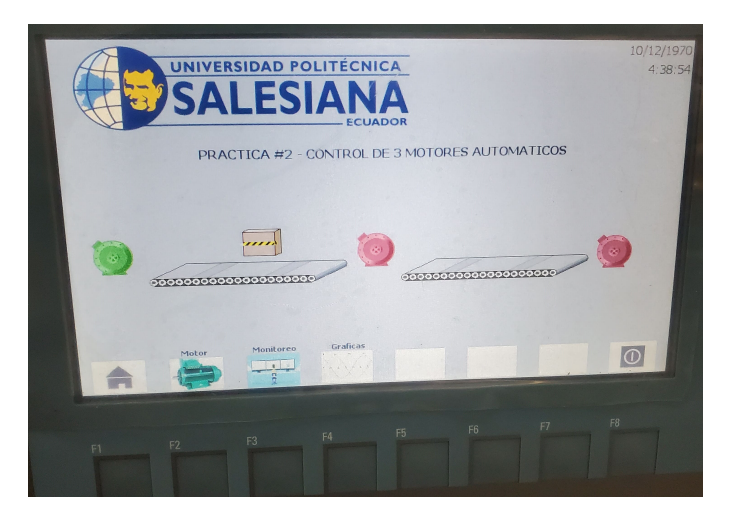

Figura 92: Pantalla de visor de movimientos

<span id="page-103-1"></span>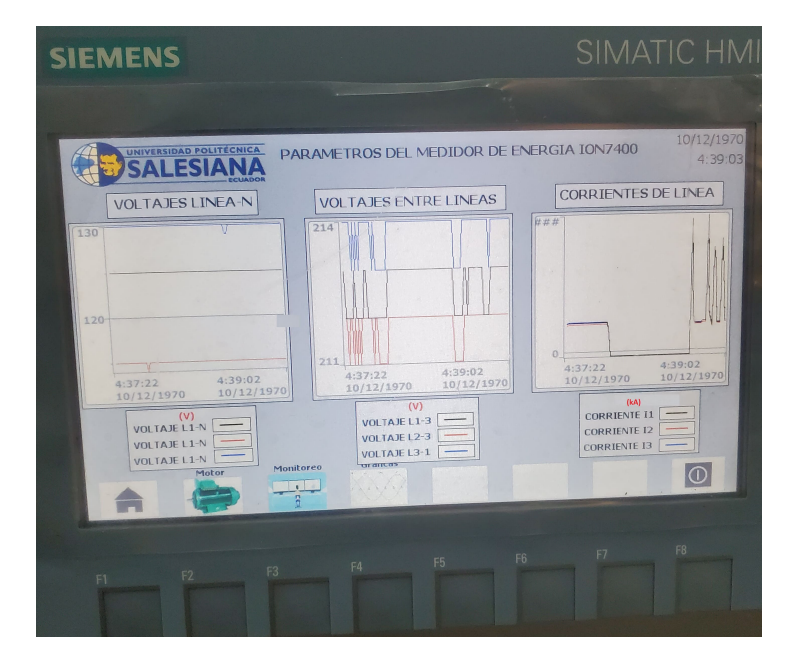

Figura 93: Pantalla de gráficas de voltajes y corrientes

5. Por lo que se verifica el correcto funcionamiento de la práctica elaborada, de manera que se apreciara el funcionamiento de los 3 motores físicamente establecidos en sus lapsos de tiempo.

#### 4.4 Listado de herramientas y materiales

- Medidor ION7400
- PC
- PLC
- HMI
- $TCs$
- Switch
- Motor
- Cables Bananas
- Cables Ethernet
- Módulo de contactores y pulsantes

#### 6. Conclusiones

La práctica desarrollada presenta un correcto funcionamiento de los 3 motores automáticos, los cuales son controlados y monitoreados mediante la pantalla HMI. Se puede apreciar en dicha pantalla el movimiento de una caja en una banda transportadora. Además, se elaboraron los correspondientes diagramas de mando y control, se programó adecuadamente, se configuraron las pantallas necesarias y se comprobó físicamente el correcto funcionamiento de los motores. Todo esto con el fin de beneficiar y permitir el desarrollo de futuras prácticas a nuevos estudiantes.

### 7. Recomendaciones

Se debe tener en cuenta el correcto funcionamiento del medidor ION7400, además de priorizar el manejo del TIA PORTAL para un funcionamiento adecuado. Finalmente, es importante considerar todos los protocolos de seguridad con el objetivo de proporcionar una correcta instalación en los equipos.

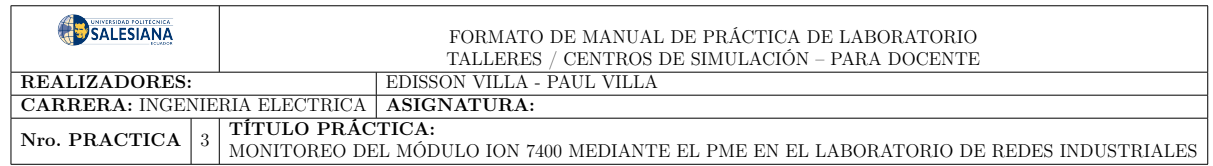

# 4.7. Práctica N°3:

## 1. Descripción

Monitoreo del medidor ION7400 mediante el PME al laboratorio de redes industriales, abarca la reconfiguración de los equipos en su parte de comunicación de datos, también el desarrollo de una interfaz gráfica para el monitoreo de la energía eléctrica, de manera que se presenta su esquema de conexión en la Fig[.94.](#page-105-0)

<span id="page-105-0"></span>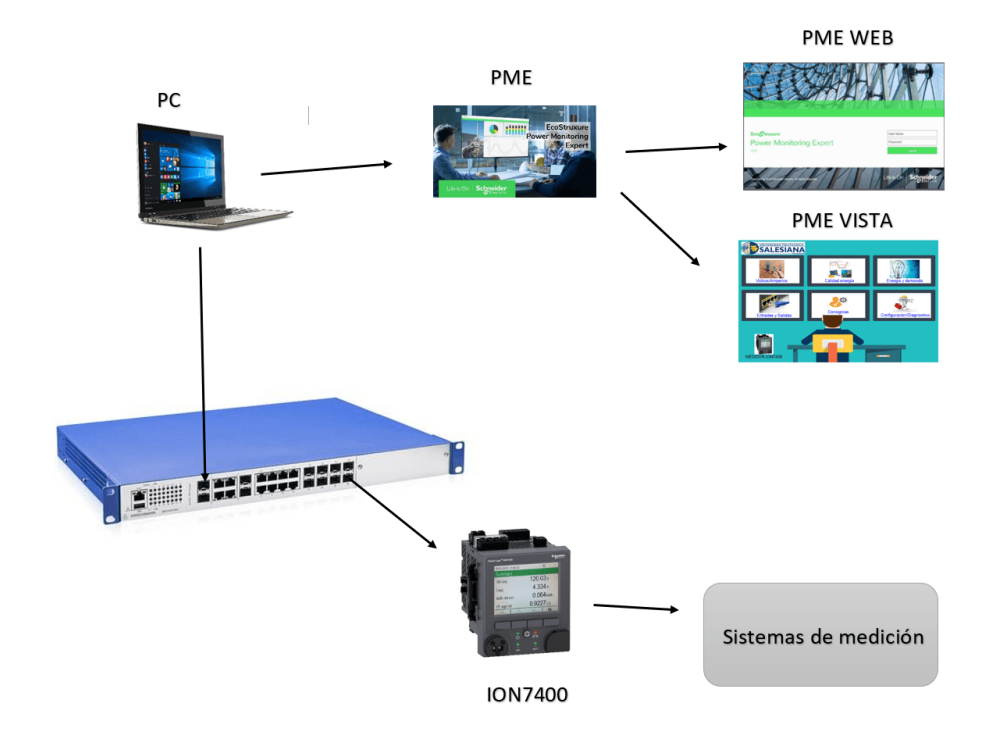

Figura 94: Esquema de conexión del ION7400

## 2. Objetivo General

Implementar un sistema de comunicación Cliente/Servidor entre el medidor ION7400 y el PME para el monitoreo de la energía.

### 2.1 Objetivos específicos

- Implementar la comunicación Modbus TCP/IP al laboratorio de redes industriales.
- Desarrollar la configuración de parámetros en los equipos (IPs) y diseño de una interfaz gráfica.
- Comprobar los datos de salida y de llegada en el PME.
- 3. Consideraciones de seguridad

El uso de laboratorios de redes industriales implica el manejo de equipos y tecnologías críticas. Por lo tanto, es importante considerar las siguientes medidas de seguridad para prevenir posibles incidentes:

- 3.1 Acceso físico: Limitar el acceso físico al laboratorio solo a personal autorizado y asegurarse de que el equipo esté protegido contra robos y daños.
- 3.2 Seguridad eléctrica: Garantizar que el laboratorio esté equipado con sistemas eléctricos seguros y que se cumplan las normas de seguridad eléctrica en la instalación de equipos.
- 3.2 Protección contra incendios: Instalar sistemas de extinción de incendios en el laboratorio y asegurarse de que se realicen inspecciones y mantenimiento periódicos.
- 3.2 Protección contra descargas eléctricas: Asegurarse de que todos los equipos estén adecuadamente conectados a tierra y protegidos contra sobretensiones y descargas eléctricas.
- 3.3 Actualizaciones de software: Mantener actualizados todos los equipos y software utilizados en el laboratorio y aplicar parches de seguridad relevantes.

3.4 Formación y concienciación del personal: Capacitar al personal en las mejores prácticas de seguridad y crear conciencia sobre los riesgos de seguridad en el uso de redes industriales.

## 4. Tener en consideración

Para manejar el Power Monitoring Expert (PME) es necesario tener en cuenta los siguientes aspectos:

- 4.1 Arquitectura eléctrica: Comprender la arquitectura eléctrica del sistema, es decir, conocer los dispositivos de medición de energía y los puntos de monitoreo para poder configurar el software de PME.
- 4.2 Configuración del software: Configurar el software de PME según los objetivos específicos del monitoreo, como el registro de datos de energía, la gestión de alarmas y la generación de informes.
- 4.3 Comunicación con dispositivos: Saber cómo comunicarse con los dispositivos de medición de energía y asegurarse de que la información recibida sea precisa y confiable.
- 4.4 Análisis de datos: Analizar los datos de energía para identificar patrones y tendencias, lo que puede ayudar a mejorar la eficiencia energética y reducir los costos de energía.
- 4.5 Mantenimiento del software: Realizar un mantenimiento periódico del software de PME para garantizar su correcto funcionamiento y actualizarlo con las últimas versiones.

### 5. Instrucciones

Para el monitoreo del ION7400 al laboratorio de redes industriales cede cuenca, se debe considerar ciertos requerimientos como son los siguientes:

- 5.1 Configuración de las IPs de los equipos.
- 5.2 Creación de la interfaz gráfica para el PME.
- 5.3 Visualización de datos.
## 6. Actividades desarrolladas

<span id="page-108-0"></span>6.1 Instalación, verificación e Ingreso al Management Console del PME, como presenta la Fig[.95.](#page-108-0)

| Nombre de usuario:                         | supervisor      |                     |        |          |
|--------------------------------------------|-----------------|---------------------|--------|----------|
| Inicio de sesión - Power Monitoring Expert |                 |                     |        | $\times$ |
| <b><i>P</i></b> Web Applications           | 29/1/2023 23:44 | Acceso directo a I  | 1 KB   |          |
| <b>Pro</b> Vista                           | 29/1/2023 23:44 | Acceso directo      | $2$ KB |          |
| <b>Full</b> Shortcut to PME System Guide   | 30/1/2023 0:02  | Acceso directo      | 2 KB   |          |
| Management Console                         | 29/1/2023 23:44 | Acceso directo      | 2KB    |          |
| <b>P</b> License Configuration Tool        | 29/1/2023 23:44 | Acceso directo      | 2 KB   |          |
| A.<br><b>Designer</b>                      | 29/1/2023 23:44 | Acceso directo      | $2$ KB |          |
| <b>Configuration Tools</b>                 | 29/1/2023 23:01 | Carpeta de archivos |        |          |

Figura 95: Verificación del PME

<span id="page-108-1"></span>(a) Adicción de equipos al PME, como el Stwich y medidor, como muestra la Fig[.96.](#page-108-1)

| Management Console - supervisor - Power Monitoring Expert |                                                                        |                 |             |  |  |  |  |  |
|-----------------------------------------------------------|------------------------------------------------------------------------|-----------------|-------------|--|--|--|--|--|
| Archivo Editar Vista Herramientas Ayuda                   |                                                                        |                 |             |  |  |  |  |  |
|                                                           | Arrastre un encabezado de columna aquí para agrupar por dicha columna. |                 |             |  |  |  |  |  |
|                                                           | <b>Habilitado</b>                                                      | <b>Nombre</b>   | Descripción |  |  |  |  |  |
| <b>Servidores</b>                                         |                                                                        |                 |             |  |  |  |  |  |
|                                                           |                                                                        | DESKTOP-R9PG1OE |             |  |  |  |  |  |
| <br><b>Sitios</b>                                         |                                                                        |                 |             |  |  |  |  |  |
| <b>Dispositivos</b>                                       |                                                                        |                 |             |  |  |  |  |  |

Figura 96: Pantalla general PME

Ingresar a sitios y agregar nuevo Sitio de puerta de enlace de ethernet (Stwich) con su respectiva IPs y puerto de comunicación Fig[.97.](#page-109-0)

<span id="page-109-0"></span>

| B                   | Habilitado | <b>Nombre</b>                           | Estado                                | Tipo                                                | Dirección       | Conexión                                                                       | <b>Descripción</b> |
|---------------------|------------|-----------------------------------------|---------------------------------------|-----------------------------------------------------|-----------------|--------------------------------------------------------------------------------|--------------------|
| <b>Servidores</b>   |            | switch                                  |                                       |                                                     |                 | Conectado Puerta de enlace (Ethernet) 192.168.1.1/502 DESKTOP-R9PG1OE/ETHERNET |                    |
| 55<br><b>Sitios</b> |            |                                         |                                       | Configuración de sitio de puerta de enlace Ethernet |                 |                                                                                | $\times$           |
|                     |            |                                         |                                       |                                                     |                 |                                                                                |                    |
|                     |            | Los elementos en rojo son obligatorios. |                                       |                                                     |                 |                                                                                |                    |
| Ξ                   |            | Nombre                                  | Dirección IP o nombre de host         |                                                     |                 |                                                                                |                    |
|                     |            | <b>TCP/IP Port</b><br>Ordenador         |                                       |                                                     | DESKTOP-R9PG1OE |                                                                                |                    |
| <b>Dispositivos</b> |            | Habilitado                              |                                       |                                                     | Sí              |                                                                                |                    |
|                     |            |                                         | Sincronización horaria ION habilitada |                                                     | <b>No</b>       |                                                                                |                    |
|                     |            |                                         |                                       | Sincronización horaria 3XXX habilitada              | No              |                                                                                |                    |
|                     |            |                                         |                                       | Sincronización horaria 3720 habilitada              | <b>No</b>       |                                                                                |                    |

Figura 97: Adicción sitió

<span id="page-109-1"></span>Ingresar a dispositivo y agregar nuevo Dispositivo Ethernet (ION7400) con su respectiva IPs y tipo de dispositivo de comunicación Fig[.98.](#page-109-1)

| B                        | <b>Habilitado</b><br>Nombre<br>Dirección<br>Estado<br><b>Sitio</b> |                                         |  |             |  |                                                                                               |  | <b>Descripción</b> |  |
|--------------------------|--------------------------------------------------------------------|-----------------------------------------|--|-------------|--|-----------------------------------------------------------------------------------------------|--|--------------------|--|
|                          |                                                                    | Grupo                                   |  | <b>Tipo</b> |  |                                                                                               |  | <b>Protocolo</b>   |  |
| Servidores               |                                                                    |                                         |  |             |  |                                                                                               |  |                    |  |
|                          | $\checkmark$                                                       | MEDIDOR ION7400                         |  |             |  | 10N 7400 192.168.1.10/7700 <ethernet desktop-r9pg1oe=""> Dispositivo conectado ION</ethernet> |  |                    |  |
|                          |                                                                    |                                         |  |             |  |                                                                                               |  |                    |  |
| $\bullet$                |                                                                    |                                         |  |             |  |                                                                                               |  |                    |  |
|                          |                                                                    | Configuración de dispositivo Ethernet   |  |             |  |                                                                                               |  | $\times$           |  |
|                          |                                                                    |                                         |  |             |  |                                                                                               |  |                    |  |
| <b>Sitios</b>            |                                                                    |                                         |  |             |  |                                                                                               |  |                    |  |
|                          |                                                                    | Los elementos en rojo son obligatorios. |  |             |  |                                                                                               |  |                    |  |
|                          |                                                                    |                                         |  |             |  |                                                                                               |  |                    |  |
|                          |                                                                    | Grupo                                   |  |             |  |                                                                                               |  |                    |  |
| ۸                        |                                                                    | Nombre                                  |  |             |  |                                                                                               |  |                    |  |
|                          |                                                                    | Tipo de dispositivo                     |  |             |  |                                                                                               |  |                    |  |
|                          |                                                                    | Dirección IP o nombre de host           |  |             |  |                                                                                               |  |                    |  |
|                          |                                                                    | Habilitado                              |  |             |  | Sí                                                                                            |  |                    |  |
|                          |                                                                    | Ordenador                               |  |             |  | <b>DESKTOP-R9PG1OE</b>                                                                        |  |                    |  |
|                          |                                                                    | Descripción                             |  |             |  |                                                                                               |  |                    |  |
| <b>Dispositivos</b><br>æ |                                                                    | Zona horaria                            |  |             |  | (UTC+01:00) Bruselas, Copenhague, Madrid, París                                               |  |                    |  |

Figura 98: Adicción sitio

- 4.2 Ingresar al PME vista, el cual permite la creación de una interfaz gráfica y la visualización de datos, como muestra la Fig[.99.](#page-110-0)
	- Ingresar al Archivo-Nuevo, y generamos un diagrama de red Crea automáticamente.

<span id="page-110-0"></span>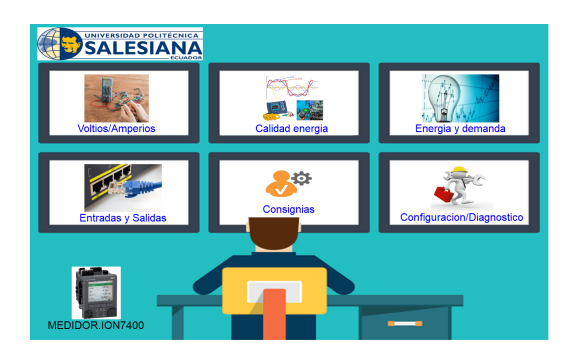

Figura 99: Creación interfaz en el PME

## 4.3 Resultados y Visualización de datos

Basándonos en la Práctica 2 con el mismo sistema de medición y la misma configuración de protocolos e integración del módulo se ha realizado la instalación del PME, además de su configuración y verificación del protocolo Modbus TCP/IP. Una vez que el medidor y el PME están correctamente configurados y conectados, el PME podrá adquirir datos del medidor ION7400. Esto incluye información de medición, registros de eventos, alarmas y otros datos relevantes. De manera que para analizar y monitorear los datos del medidor ION7400. El PME proporcionará herramientas para visualizar y registrar datos históricos, generar informes, configurar alarmas y realizar análisis energéticos avanzados del medidor.

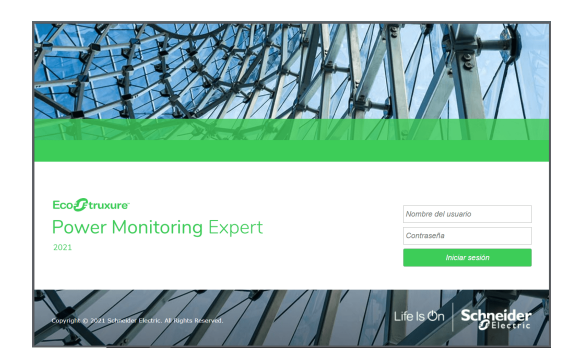

<span id="page-110-1"></span>4.3.1 Ingreso al Web Applications del PME Fig[.100.](#page-110-1)

Figura 100: Ingreso al PME web

Ventana de Cuadro de Mando: Permite ver datos históricos generales y datos en tiempo real con gadgets, como presenta la Fig[.101.](#page-111-0)

<span id="page-111-0"></span>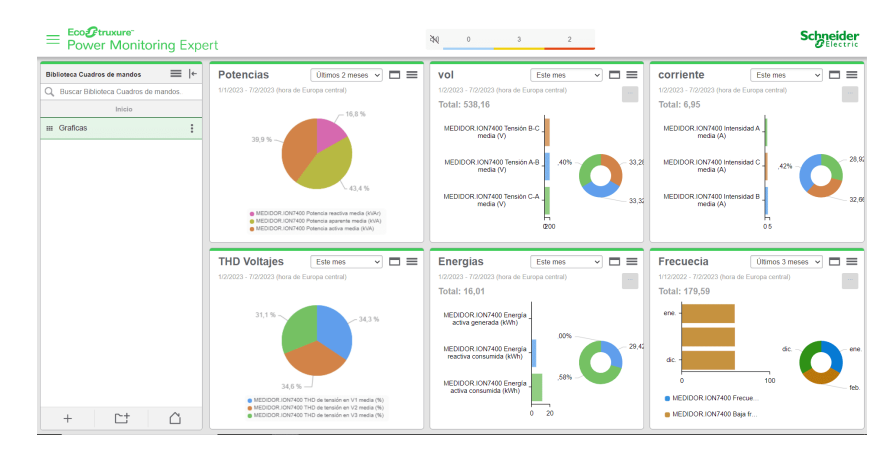

Figura 101: Cuadros gadgets

- Ventana de alarmas: Muestra información sobre el número de alarmas activas y no activas, como muestra la Fig[.102.](#page-111-1)
- a Prioridad baja, (azul)
- b Prioridad media, (amarillo)
- <span id="page-111-1"></span>c Prioridad alta, (rojo)

| Eco <i>f</i> truxure<br><b>Power Monitoring Expert</b> |                   | 2st<br>$\mathfrak{A}$<br>$\mathfrak{D}$<br>$\alpha$                                                                                          |                                                                |                                                                   |
|--------------------------------------------------------|-------------------|----------------------------------------------------------------------------------------------------|----------------------------------------------------------------|-------------------------------------------------------------------|
| <b>Biblioteca Vista</b>                                | $\equiv$ $\vdash$ | Historial de incidentes - Incidentes recientes<br>冊<br>$\blacktriangleright$<br>Actualizar en 0.05                                           | Q Buscar en pantalla de incid<br>Útimos 7 días<br>$\checkmark$ | $\equiv$                                                          |
| Q Buscar Biblioteca Vista                              |                   | Desequilibrio alarma (Over I unbal)                                                                                                    | Hace 3 dias 8 h                                                | $\mathbb{R}$<br>国                                                 |
| < Arrivs<br>Vistas del sistema                         |                   | MEDIDOR.ION7400                                                                                                    | Duranión: 4 min 35 s.                                          |                                                                   |
| A Alarmas activas                                      | ÷                 | 4 Monitor de corriente alarmas (Se ha superado el límite del analizador digital 1.3. Se ha superado el límite del<br>analizador digital 1 1) | Hace 3 dias 8 h                                                |                                                                   |
| A Alarmas no confirmadas                               | ŧ                 | MEDIDOR.ION7400                                                                                                    | 2 activas                                                      | $\mathbb{R}$<br>$\boxed{\Xi}$                                     |
| Allarmas reclentes                                     | İ                 | 2 Monitor de corriente alarmas (Se ha superado el límite del analizador digital 1.3)                                                         | Harw 3 dias 8 h                                                | $\mathbb{R}$<br>$\boxed{\begin{bmatrix} 1\\ 1\\ 2 \end{bmatrix}}$ |
| <b>A</b> Desorden                                      |                   | MEDIDOR.ION7400                                                                                                    | Duranión: 19 min 33 s.                                         |                                                                   |
| A Estado del sistema                                   |                   | Monitor de corriente alarma (Se ha superado el límite del analizador digital 1.3)<br>MEDIDOR.ION7400                                         | Hace 3 dias 9 h<br>Duración: 13 min 14 s.                      | $\mathbb{R}$<br>$\boxed{12}$                                      |
| A Eventos recientes                                    |                   | 6 Monitor de corriente alarmas (Se ha superado el limite del analizador digital 1 1, Se ha superado el limite del                            |                                                                |                                                                   |
| A Incidentes de calidad de potencia                    |                   | analizador digital 12)<br>MEDIDOR.ION7400                                                                                                    | Hare 3 dias 9 h<br>٠<br>Duración: 49 min 24 s.                 | $E_{\mathbf{Q}}$<br>国                                             |
| # Incidentes de monitoreo de activos                   | :                 | 2 Monitor de corriente alarmas (Se ha superado el límite del analizador digital 12)                                                          | Hare 3 dias 10 h                                               |                                                                   |
| A Incidentes de pérdida de carga                       | ÷                 | MEDIDOR.ION7400                                                                                                    | Duración: 45 min 38 s.                                         | $\mathbb{R}$<br>$\Xi$                                             |
| <b>JR</b> Incidentes recientes                         | $\ddot{.}$        | 3 Monitor de corriente alarmas (Se ha superado el límite del analizador digital 1 2)<br>MEDIDOR.ION7400                                      | Hace 3 dias 10 h<br>Duranière Gimin 5 s                        | $\mathbb{R}$<br>$\mathbb{R}$                                      |
| A Todas las alarmas                                    |                   |                                                                                                    |                                                                |                                                                   |
|                                                        |                   | Desequilibrio alarma (Over I unbal)<br>MEDIDOR.ION7400                                                                                       | Hace 3 dias 10 h<br>Duración: 2 h 21 min                       | $\mathbb{R}$<br>圖                                                 |
|                                                        |                   | 17 Monitor de corriente alarmas (Se ha superado el límite del analizador digital 1.3)<br><b>ARRAIG AM ABAINAAA</b>                           | Hace 3 dias 10 h<br><b>Service</b>                             | 品<br>口                                                            |
| Δ<br>$+$                                               |                   | 1 - 22 de 22 incidentes (Máximo de registros: 200)                                                                                           | Lineas/página: 50 v                                            |                                                                   |

Figura 102: Ventada de alarmas

Ventana de Diagramas: Permite ver los diagramas de Vista en la interfaz de Aplicaciones web. Puede ver el diagrama de red y los diagramas personalizados creados en Vista. Además, incluyen datos numéricos en tiempo real, escalas totales o parciales, gráficos o diagramas en segundo plano y vistas básicas de registros de eventos, datos y formas de onda, como presenta la Fig[.103.](#page-112-0)

<span id="page-112-0"></span>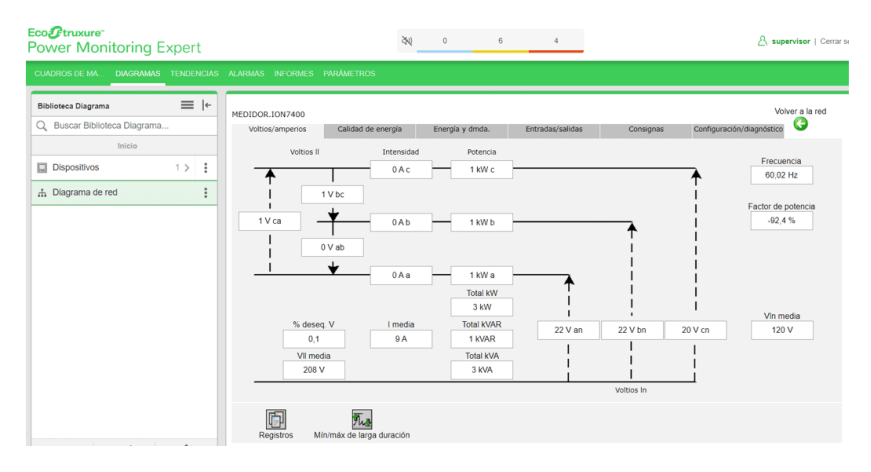

Figura 103: Ventada de diagrama red

Ventana de Tendencias: Permite monitorear las condiciones actuales del sistema al mostrar datos en tiempo real en formato gráfico. Además, guardar los datos de tendencias como un archivo csv, como se aprecia en la Fig[.104.](#page-112-1)

<span id="page-112-1"></span>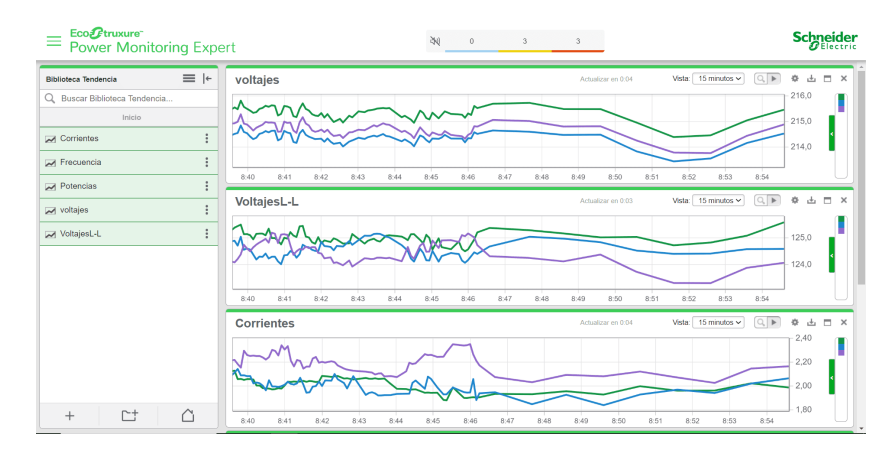

Figura 104: Ventada de tendencias

Ventana de Informes: Generar informes de datos históricos. Puede ver informes en PME o descargarlos en varios formatos para compartirlos o almacenarlos externamente. Para generar un informe, puede ejecutarlo manualmente, establecer una programación automática o definir un evento desencadenante, como un bloqueo del sistema. Estos informes se basan en datos históricos almacenados en la base de datos de PME, tal como muestra la Fig[.105.](#page-113-0)

<span id="page-113-0"></span>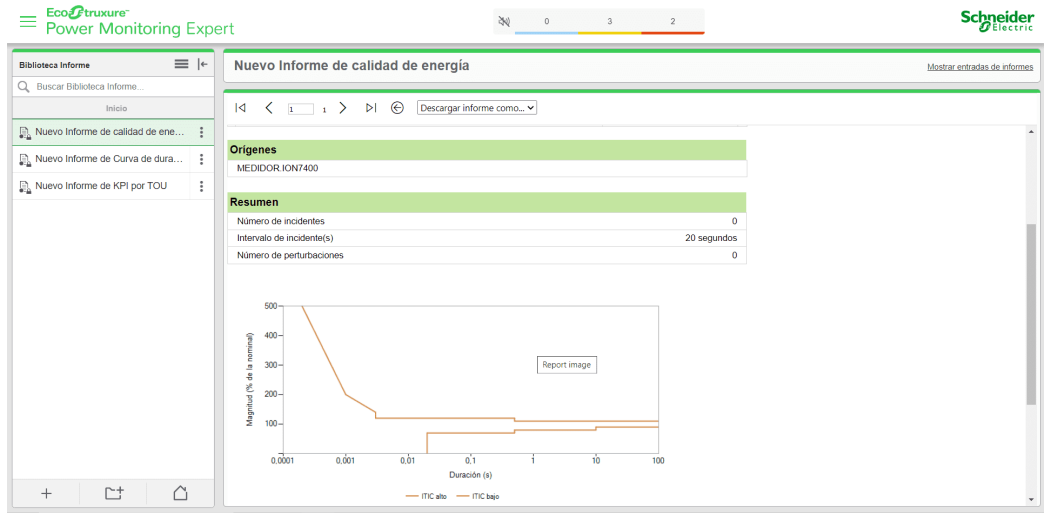

Figura 105: Ventada de Informes

- 5. Listado de herramientas y materiales
- Medidor
- **ION7400**
- $\blacksquare$  Switch
- Cables Ethernet
- $\blacksquare$  PC

#### 6. Conclusiones

La práctica desarrollada representa una integración del PME al laboratorio de redes industriales. La implementación de dispositivos se realiza mediante el protocolo de comunicación industrial Modbus TCP/IP. La integración del medidor ION7400 con el Power Monitoring Expert (PME) permite una gestión eficiente y precisa del monitoreo de energía y la supervisión de los parámetros eléctricos. Al seguir los pasos adecuados para la configuración y conexión, es posible adquirir datos en tiempo real, generar informes, configurar alarmas y realizar análisis energéticos avanzados. Además, ofrece una solución completa y poderosa para el monitoreo y la gestión de energía. Proporciona una visibilidad detallada de los parámetros eléctricos, permite tomar decisiones informadas y contribuye a la eficiencia energética y la reducción de costos

#### 7. Recomendaciones

Cada protocolo de comunicación utiliza su propia nomenclatura para registrar datos digitales. Dependiendo del protocolo de comunicación utilizado, es importante consultar el manual del equipo para ingresar la nomenclatura correcta. La información que proporciona se puede utilizar para realizar estudios para determinar la calidad de la energía, las pérdidas y los estudios de rendimiento.

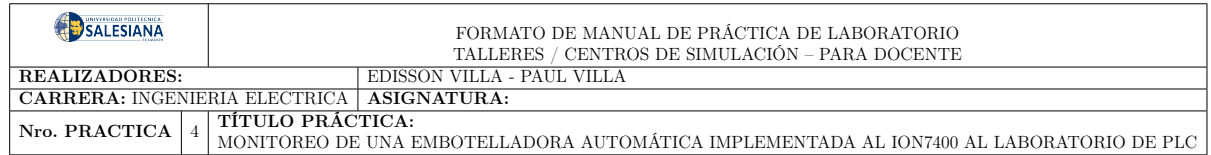

# 4.8. Práctica N°4:

#### 1. Descripción

El desarrollo de la práctica se ha basado en monitorear una embotelladora automática integrada al medidor ION7400 en el laboratorio de PLC de la Universidad Politécnica Salesiana, con el módulo de electroneumática, además del PLC S7-1200 y el HMI KTP600, la cual consta en observar los parámetros del medidor de energía, además del control automático de la embotelladora que serán visualizados en la pantalla HMI y finalmente se presentan las gráficas de corriente y voltaje respectivamente del proceso de la embotelladora. El esquema integrado se presenta en la Fig[.106.](#page-115-0)

<span id="page-115-0"></span>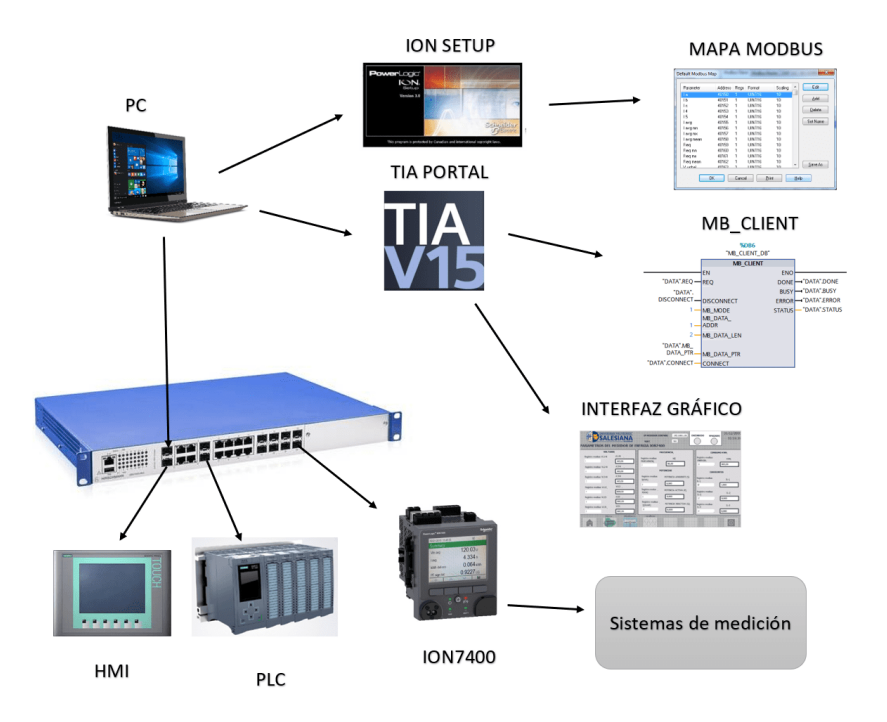

Figura 106: Esquema de conexión del ION7400

#### 2. Objetivo General

Implementar una embotelladora automática.

#### 2.1 Objetivos específicos

- Elaborar los diagramas de mando y control para identificar qué variables intervienen en el proceso para la programación.
- Desarrollar la configuración de los parámetros, además del diseño de la interfaz gráfica(HMI).
- Comprobar el correcto funcionamiento de los datos de salida y de llegada del centro de control.

#### 3. Consideraciones de seguridad

El uso de laboratorios de redes industriales implica el manejo de equipos y tecnologías críticas. Por lo tanto, es importante considerar las siguientes medidas de seguridad para prevenir posibles incidentes:

- 3.1 Acceso físico: Limitar el acceso físico al laboratorio solo a personal autorizado y asegurarse de que el equipo esté protegido contra robos y daños.
- 3.2 Seguridad eléctrica: Garantizar que el laboratorio esté equipado con sistemas eléctricos seguros y que se cumplan las normas de seguridad eléctrica en la instalación de equipos.
- 3.2 Protección contra incendios: Instalar sistemas de extinción de incendios en el laboratorio y asegurarse de que se realicen inspecciones y mantenimiento periódicos.
- 3.2 Protección contra descargas eléctricas: Asegurarse de que todos los equipos estén adecuadamente conectados a tierra y protegidos contra sobretensiones y descargas eléctricas.
- 3.3 Actualizaciones de software: Mantener actualizados todos los equipos y software utilizados en el laboratorio y aplicar parches de seguridad relevantes.

#### 4. Tener en consideración

- 4.1 TIA Portal es un software utilizado para programar y configurar equipos de automatización de Siemens, incluyendo controladores programables, pantallas de operador y dispositivos de red. Aquí hay algunas cosas importantes que debes saber para manejar TIA Portal:
- 4.1.2 Conocimientos básicos de programación: Es importante tener un buen conocimiento de programación en lenguajes como Ladder, Function Block Diagram (FBD) y Statement List (ST).
- 4.1.3 Familiaridad con los equipos Siemens: Es importante estar familiarizado con los equipos Siemens y los protocolos de comunicación utilizados.
- 4.1.4 Conocimientos de redes industriales: Es importante tener un conocimiento profundo de redes industriales, incluyendo configuración de redes, topologías de red y protocolos de comunicación.
- 4.1.5 Conocimientos de HMI: Para diseñar y configurar pantallas de operador en TIA Portal, es importante tener conocimientos en HMI (Human Machine Interface).
- 4.1.6 Conocimientos de configuración de hardware: Es importante tener un buen conocimiento de la configuración de hardware y la selección de componentes para una solución de automatización determinada.
- 4.1.7 Conocimientos de diagnóstico y mantenimiento: Para resolver problemas en una solución de automatización, es importante tener conocimientos de diagnóstico y mantenimiento.
	- 4.2 Módulo Electroneumática

El manejo de un módulo de electroneumática implica considerar varios aspectos para garantizar su correcto funcionamiento. A continuación, se presentan algunas consideraciones importantes:

4.2.1 Conexión eléctrica: Verificar que la alimentación eléctrica sea compatible con el módulo y realizar una correcta conexión eléctrica para evitar daños en el equipo.

- 4.2.2 Conexión neumática: Asegurarse de que la presión del aire sea la adecuada para el módulo y conectar correctamente las mangueras de aire para evitar fugas.
- 4.2.3 Selección de componentes: Es importante seleccionar componentes compatibles con el módulo de electroneumática, como válvulas, cilindros y sensores, para evitar problemas de compatibilidad y garantizar un correcto funcionamiento.

#### 5. Instrucciones

Para la integración de la embotelladora automática al medidor ION7400 al laboratorio PLC sede Cuenca, se debe considerar ciertos requerimientos como son los siguientes:

- 3.1 Bosquejar los diagramas de mando y control.
- 3.2 Basándonos en la Práctica 1 se mantiene la misma configuración de comunicación.
- 3.3 Añadir los dispositivos PLC y HMI en el TIA Portal V15.
- 3.4 Establecer el main en el PLC, para elaborar los diagramas de mando y control de la embotelladora automática.
- 3.5 Se crea las variables para exportarlas al HMI.
- 3.6 Diseñar las imágenes raíz que tiene la permite la pantalla HMI.
- 3.7 Proceder a conectar la práctica físicamente.

#### 5. Actividades desarrolladas

- 4.1 Diseño de los esquemas de mando y fuerza.
- (a) Se ha establecido un pulsador de marcha para el arranque del motor 1, el cual visualmente moverá la banda transportadora durante 5 segundos y se apagará después de ese tiempo. Acto seguido, la válvula 1 se encargará de llenar la botella en un tiempo de 3 segundos. Luego, se procederá a arrancar el motor 2, el cual moverá la banda transportadora durante 5 segundos y se apagará después de ese tiempo. La válvula 2 se activará para sellar el envase en un tiempo de 3 segundos. Una vez

finalizado el sellado, el motor 2 se apagará, finalizando el proceso. Es importante mencionar que existe un botón de parada de emergencia en caso de algún problema. El esquema se presenta en las Fig.[\[107\]](#page-119-0)[\[108\]](#page-120-0).

<span id="page-119-0"></span>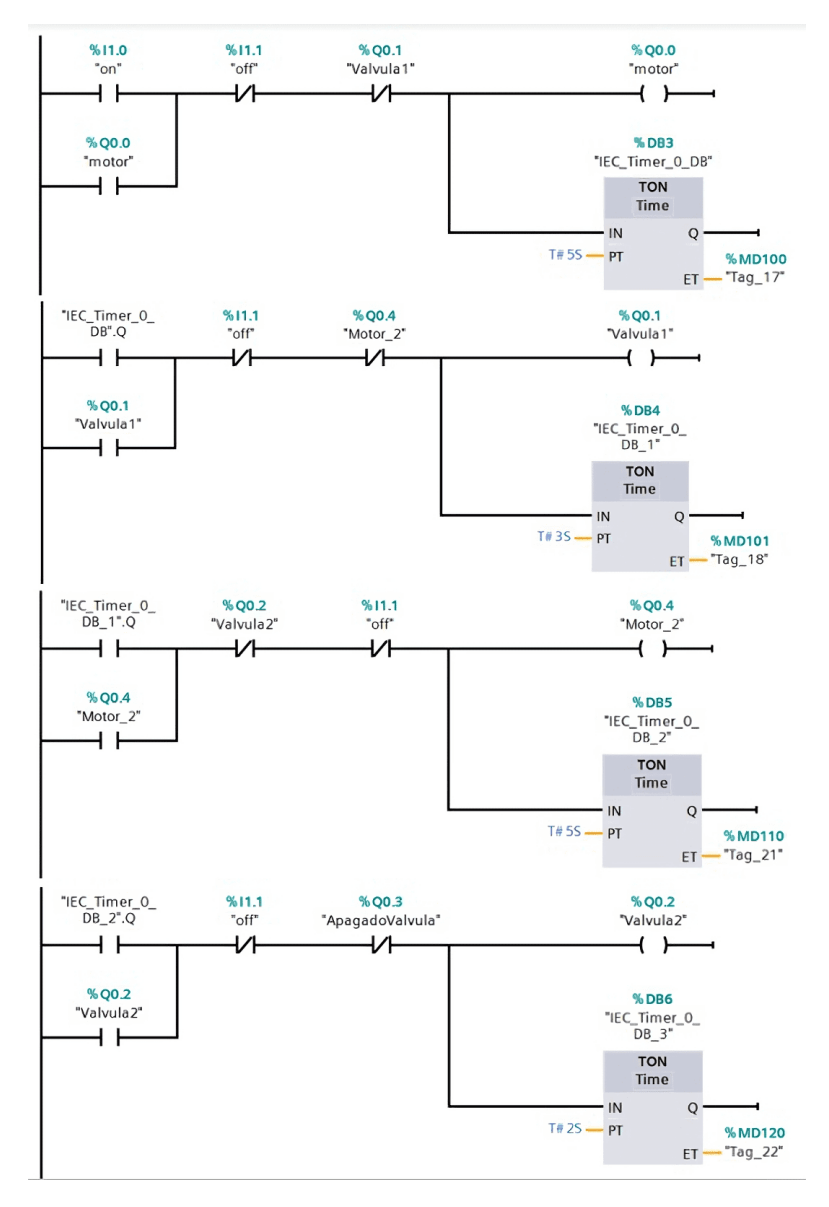

Figura 107: Diagrama de mando

<span id="page-120-0"></span>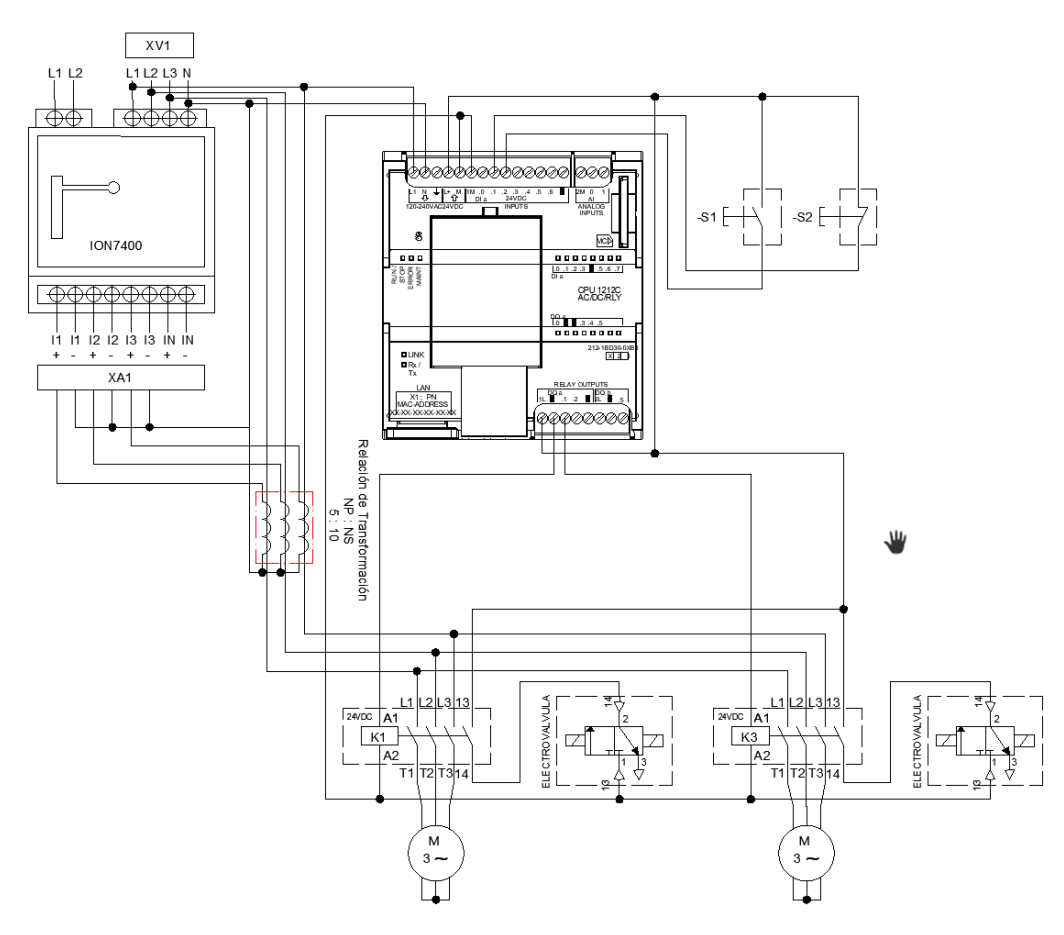

Figura 108: Diagrama de Fuerza

- 4.2 Configuración de comunicación.
- (a) Basándonos en la Práctica 1 se mantienen los mismos parámetros del bloque de función MB\_CLIENT especificados en la Tabla [6'](#page-87-0), debido al cambio de laboratorio, el PLC cambia de un S7-1500 a S7-1200 y la versión baja del MB\_CLIENT (V3.1), como se muestra en la Fig[.109.](#page-121-0)

<span id="page-121-0"></span>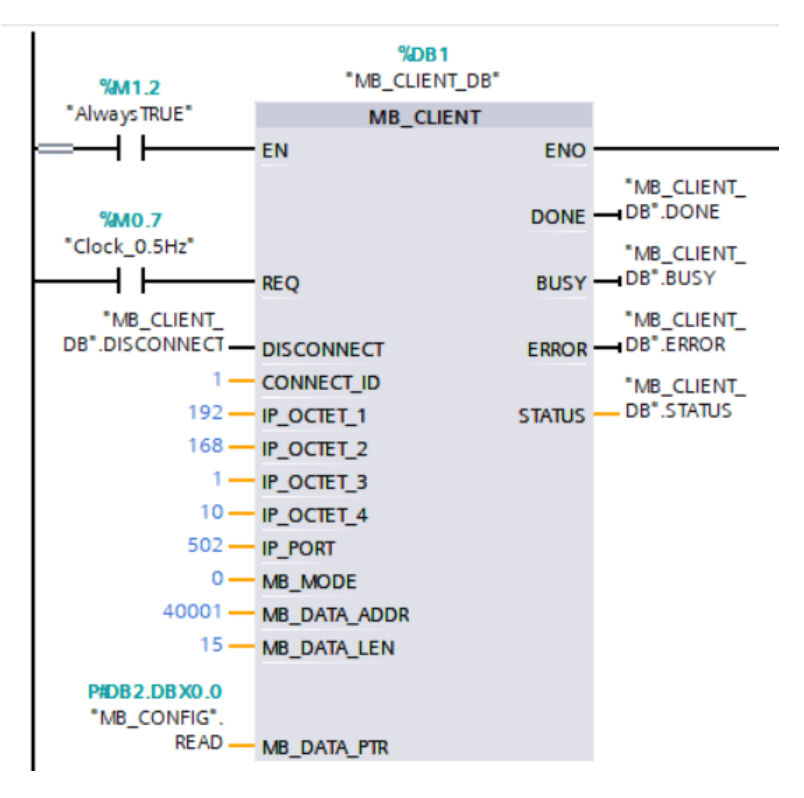

Figura 109: MB\_CLIENT (V3.1)

4.3 Creación de dispositivos

Se procede a crear los respectivos dispositivos, además de configurar sus respectivas direcciones Ethernet, como muestra la Fig[.110.](#page-121-1)

<span id="page-121-1"></span>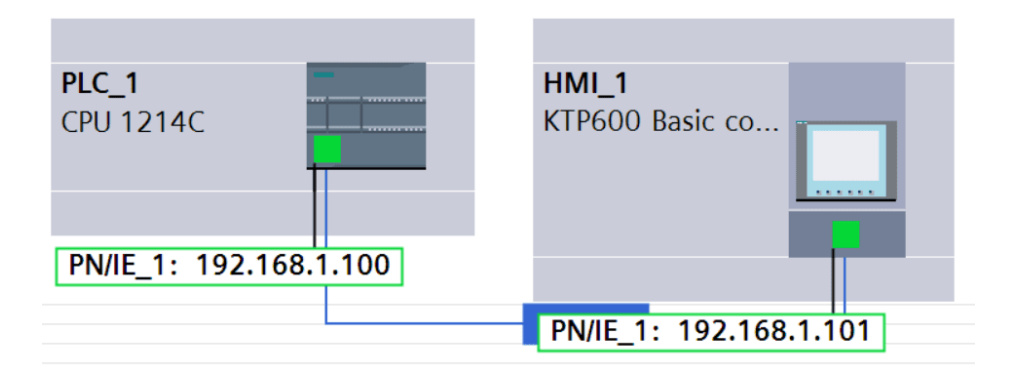

Figura 110: Direcciones de los dispositivos

4.4 Creación de Variables

<span id="page-122-0"></span>Crear las variables para los pulsantes, temporizadores, válvulas y salidas, las cuales serán asignadas en el diagrama de mando y fuerza, como se aprecia en la Fig[.111.](#page-122-0)

|                | Tabla de variables estándar |               |                  |                   |       |                      |                |
|----------------|-----------------------------|---------------|------------------|-------------------|-------|----------------------|----------------|
|                | Nombre                      | Tipo de datos | <b>Dirección</b> | Rema              | Acces | Escrib               | Visibl         |
| €              | Clock_2Hz                   | Bool          | %MO.3            |                   | ☑     | ☑                    | ☑              |
| €              | Clock_1.25Hz                | Bool          | %MO.4            | <b>COLOR</b>      | ☑     | ☑                    | ☑              |
| $\blacksquare$ | Clock 1Hz                   | Bool          | %MO.5            | ۰                 | ☑     | $\blacktriangledown$ | ☑              |
| $\blacksquare$ | Clock 0.625Hz               | Bool          | %MO.6            | ۰                 | ☑     | ☑                    | ☑              |
| ☜              | Clock_0.5Hz                 | Bool          | %MO.7            | <b>Allen</b>      | ☑     | ☑                    | ☑              |
| $\bigoplus$    | on                          | Bool          | %11.0            | <b>Links</b>      | ☑     | ☑                    | ☑              |
| €              | off                         | Bool          | %11.1            | ۰                 | ☑     | ☑                    | ☑              |
| $\blacksquare$ | motor                       | Bool          | %Q0.0            | ÷                 | ☑     | ☑                    | ☑              |
| $\blacksquare$ | Valvula1                    | Bool          | %Q0.1            | <b>CONTRACTOR</b> | ☑     | ☑                    | ☑              |
| $\blacksquare$ | $Sal_1$                     | Bool          | %M2.5            | u                 | ☑     | ☑                    | ☑              |
| $\blacksquare$ | Motor 2                     | Bool          | %Q0.4            | ×                 | ☑     | ☑                    | ☑              |
| €              | Valvula <sub>2</sub>        | Bool          | %Q0.2            | ٠                 | ☑     | 罓                    | ☑              |
| $\blacksquare$ | $Sal_2$                     | Bool          | %Q0.5            | ۰                 | ☑     | ☑                    | $\blacksquare$ |
| €              | $Taq_15$                    | Bool          | %00.6            | ٠                 | ☑     | ☑                    | ☑              |
| €              | $Taq_16$                    | Bool          | %00.7            | ÷                 | ☑     | ☑                    | ☑              |

Figura 111: Creación de variables

4.5 Creación de Pantallas HMI

En este apartado se crean 4 pantallas de imagen raíz

<span id="page-122-1"></span>(a) La primera imagen presentará a los desarrolladores de la práctica, como se muestra en la Fig[.112.](#page-122-1) Además, habrá tres botones para cambiar de pantalla: una para el control de la embotelladora, otra para el monitoreo de voltajes, corrientes y potencias, y la última para presentar las respectivas gráficas.

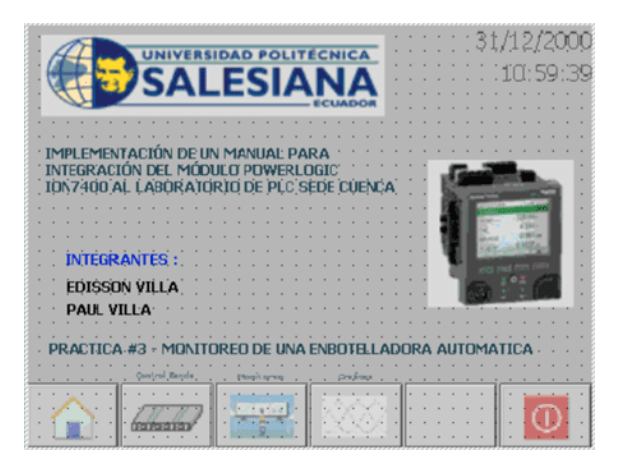

Figura 112: Imagen Raíz\_Presentación

(b) La segunda imagen presentará el monitoreo de la embotelladora automática como se muestra en la Fig[.113.](#page-123-0) En esta pantalla se podrá visualizar gráficamente el proceso de la embotelladora, utilizando variables de movimiento para ver cómo se desplaza la botella, así como el llenado y sellado de la misma. También se mostrará el estado del motor, en verde para encendido y rojo para apagado.

<span id="page-123-0"></span>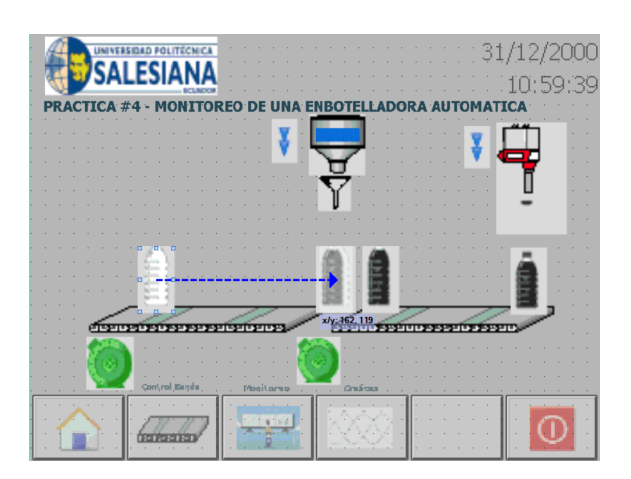

Figura 113: Imagen Raíz\_Control\_Embotelladora

<span id="page-123-1"></span>(c) La tercera imagen se apreciarán los parámetros del medidor de energía, como se presenta la Fig[.114.](#page-123-1)

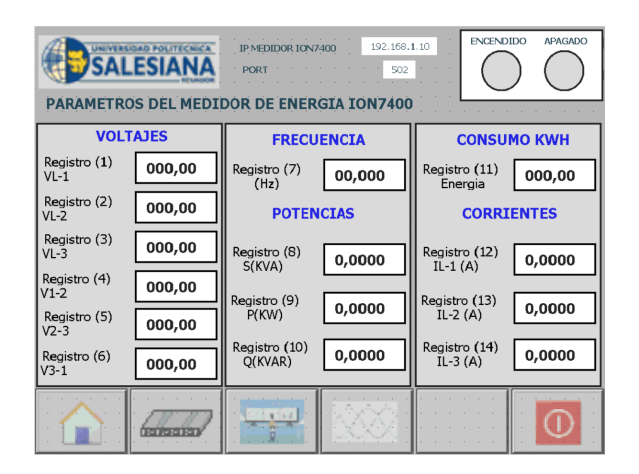

Figura 114: Imagen Raíz\_Parámetros\_Medidor

<span id="page-124-0"></span>(d) La cuarta imagen se apreciará las gráficas de voltajes y corrientes del medidor, como muestra la Fig[.115](#page-124-0)

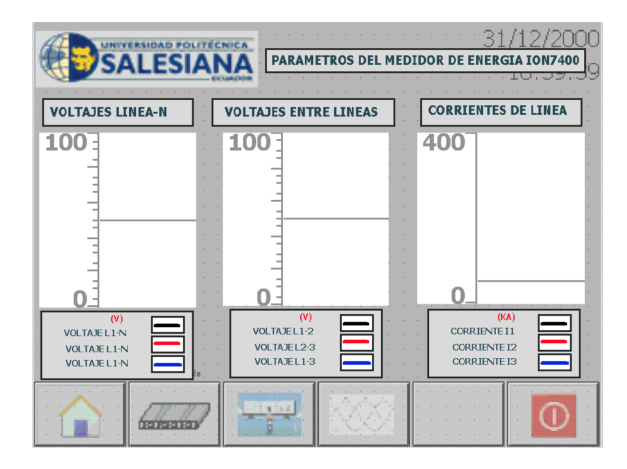

Figura 115: Imagen Raíz\_Gráficas

## 4.6 Resultados Conexión Física

Una vez terminado la creación de las pantallas HMI, se procede a armar físicamente la practica en el laboratorio de PLC.

<span id="page-124-1"></span>1.Se comunica el medidor ION7400, que se puede observar Fig[.116,](#page-124-1) con el PLC y la Pantalla HMI del módulo del laboratorio, tal como se muestra en la Fig[.117,](#page-125-0) para la transferencia de datos. Después de realizar la conexión adecuada con las IPs asignadas, se procede a conectar los TCs, los cuales se pueden apreciar en la Fig[.118](#page-125-1) para medir la corriente de los equipos.

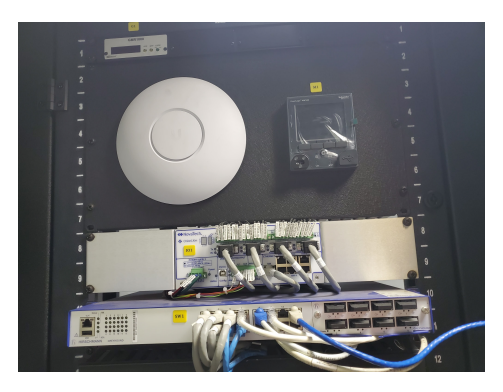

Figura 116: Medidor ION7400

<span id="page-125-0"></span>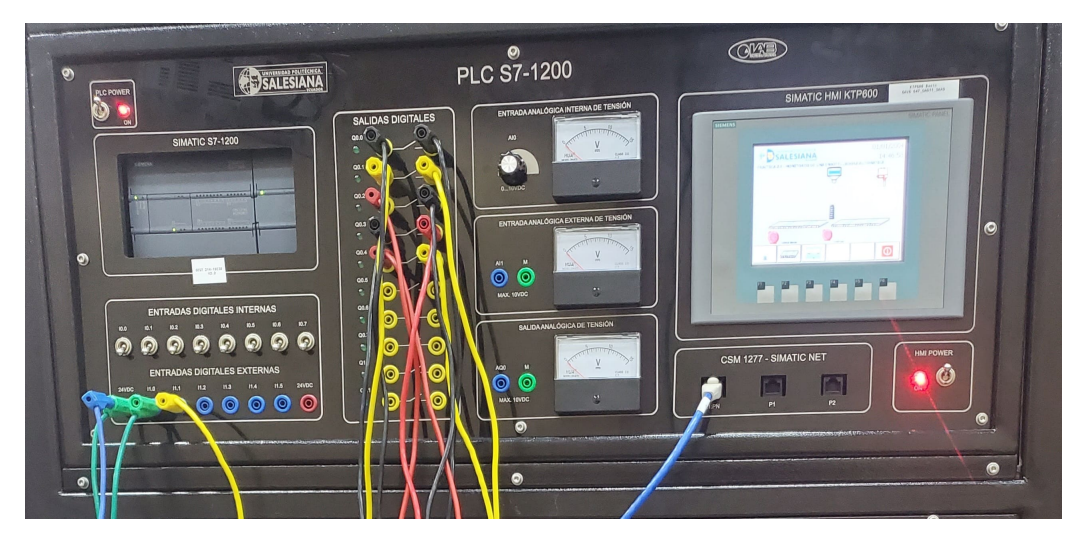

Figura 117: Módulo del Laboratorio

<span id="page-125-1"></span>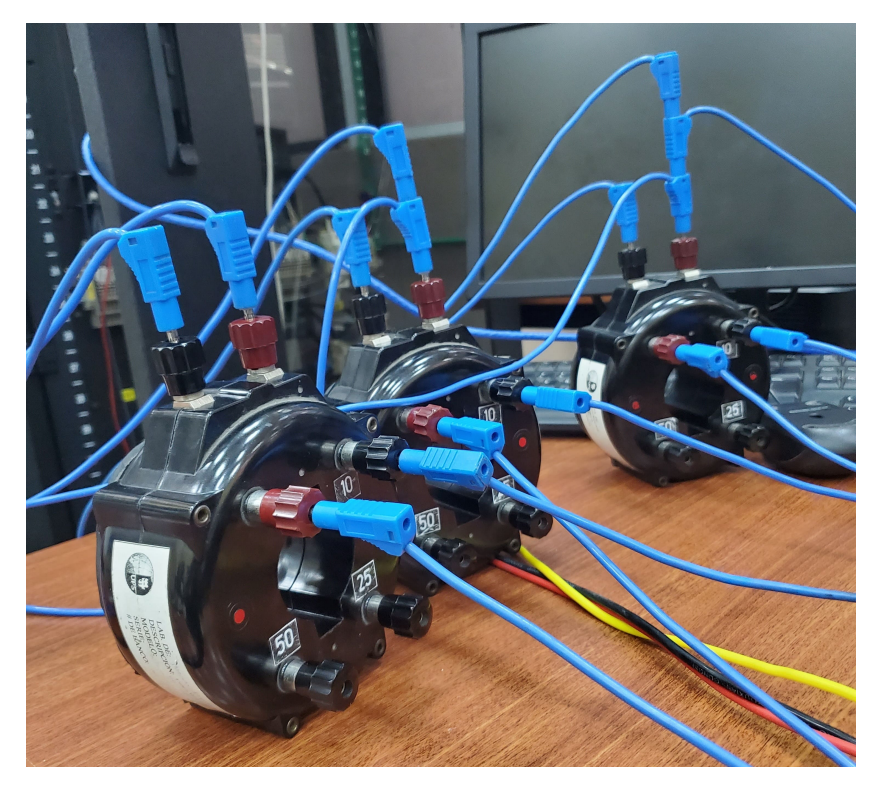

Figura 118: Conexión de los TCs

2. Se procede a conectar con cables bananas las salidas digitales del PLC a los pulsantes, fuentes de alimentación, válvulas y contactos realizados en el diagrama de mando y fuerza, de tal manera que con las retenciones establecidas previamente se conecta el esquema establecido, tal como muestra la Fig[.119.](#page-126-0)

<span id="page-126-0"></span>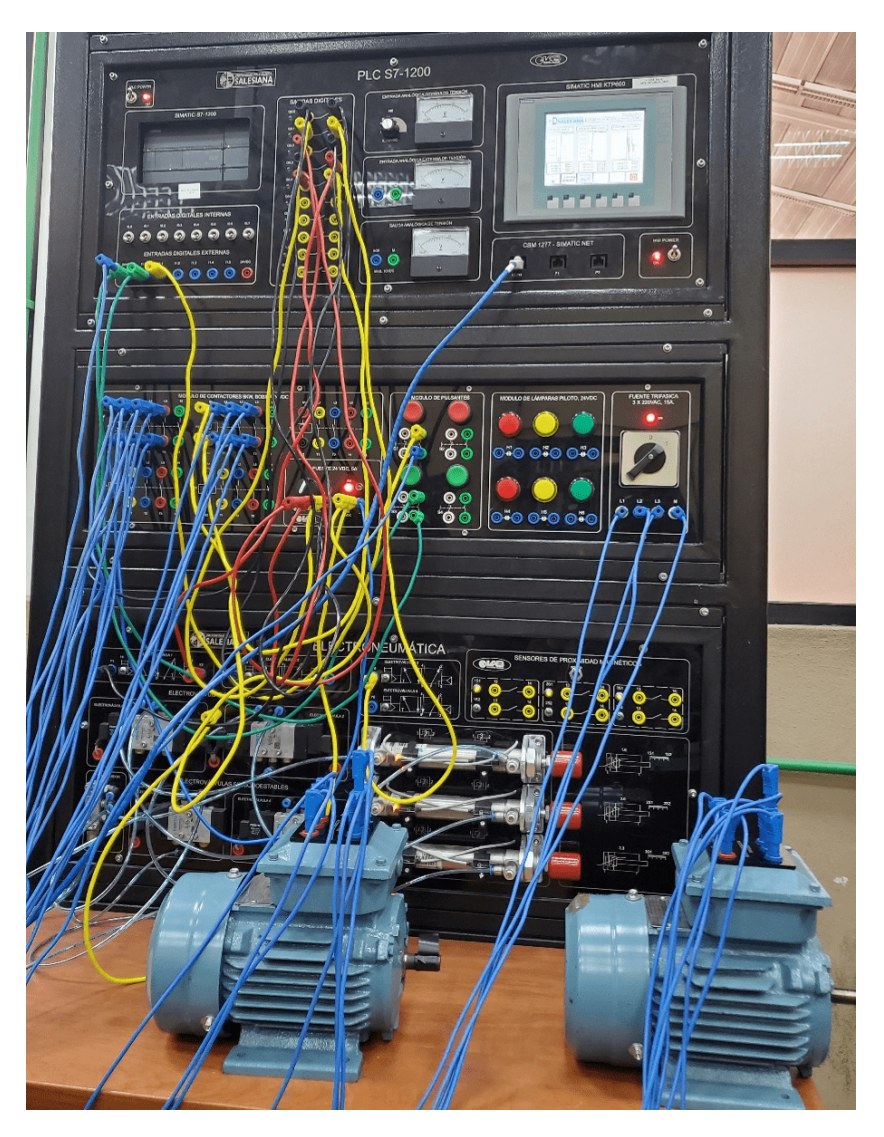

Figura 119: Conexión de Motores

3. Luego de armar la práctica correctamente se procede a transferir los datos del medidor a la pantalla HMI a través del TIA PORTAL, tal como presenta la Fig[.120.](#page-127-0)

<span id="page-127-0"></span>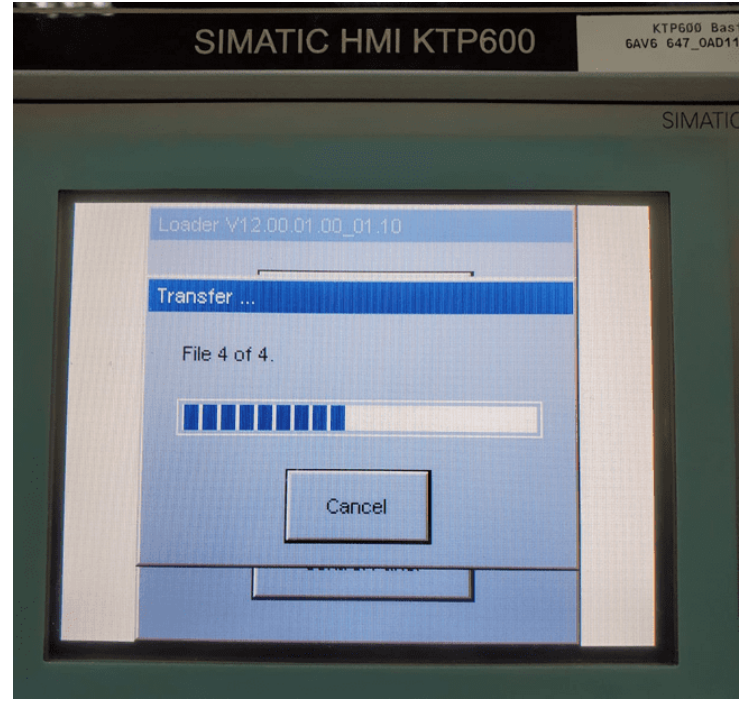

Figura 120: Transferencia de Datos

4. Una vez configurados y transferidos todos los datos, se pulsa el botón de arranque del motor para poder apreciar las pantallas del HMI. En la primera pantalla se muestra la presentación como se muestra en la Fig[.121,](#page-128-0) en la segunda pantalla de la Fig[.122](#page-128-1) se apreciará un visor gráfico del movimiento de la botella en la banda transportadora y su respectivo sellado. En la tercera pantalla se visualizan los parámetros del medidor, como son sus voltajes, frecuencia, corrientes y potencias, tal como se muestra Fig[.123.](#page-129-0) Finalmente, se apreciarán las gráficas de voltajes y corrientes en la Fig[.124](#page-129-1) respectivamente, al funcionamiento de la carga de la práctica.

<span id="page-128-0"></span>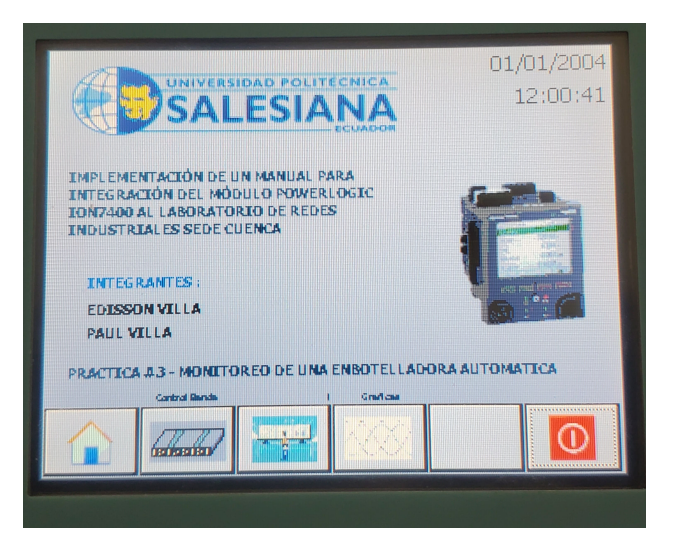

Figura 121: Pantalla Principal

<span id="page-128-1"></span>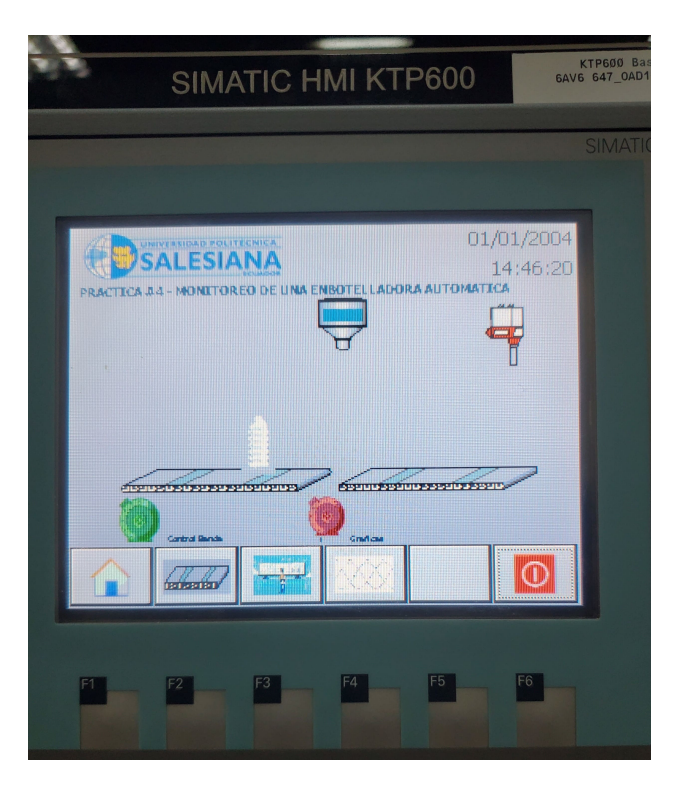

Figura 122: Pantalla de visor de movimiento

<span id="page-129-0"></span>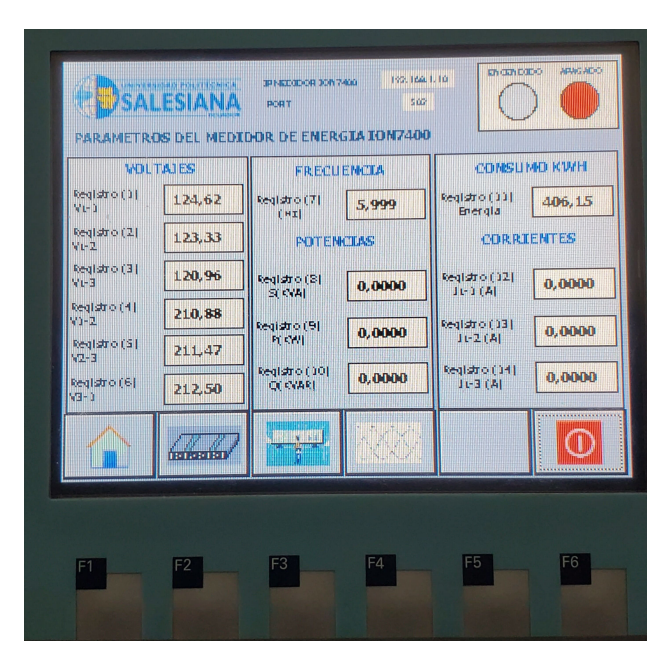

Figura 123: Pantalla de visor de parámetros del medidor

<span id="page-129-1"></span>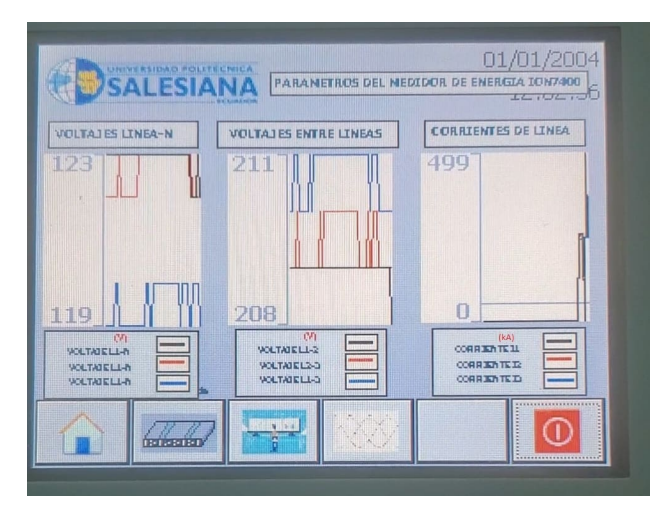

Figura 124: Pantalla de gráficas de voltajes y corrientes

5. Por lo tanto, se verifica el correcto funcionamiento de la práctica elaborada, de manera que se apreciará el funcionamiento de los 3 motores físicamente establecidos en sus lapsos de tiempo correspondientes.

#### 4.4 Listado de herramientas y materiales

- Medidor ION7400
- $\blacksquare$  PC
- PLC
- $TCs$
- $-HMI$
- Switch
- Módulo de Electroneumática
- Módulo de Pulsantes y contactores
- Motor
- Cables Bananas
- Cables Ethernet

#### 5. Conclusiones

La práctica desarrollada presenta un correcto funcionamiento en el monitoreo de una embotelladora automática programada en el PLC S7- 1200. Se puede apreciar en la pantalla HMI el movimiento de la botella en una banda transportadora y su respectivo sellado. Además, se elaboraron correctamente los diagramas de mando y control, se desarrolló la programación correspondiente, se configuraron las respectivas pantallas y se comprobó físicamente el correcto funcionamiento de todo el sistema.

#### 6. Recomendaciones

Es importante tener en cuenta los conocimientos necesarios para el manejo del módulo de Electroneumática, así como también del PLC, HMI, entradas y salidas digitales, para lograr un correcto funcionamiento del sistema. Además, se debe considerar todos los protocolos de seguridad pertinentes con el objetivo de asegurar una correcta instalación en los equipos.

## 5. CAPÍTULO V. CONCLUSIONES Y RECOMENDACIONES

## 5.1. Conclusiones

- La integración del medidor ION7400 al laboratorio de redes industriales ha sido exitosa, gracias a la recopilación de información sobre los protocolos, configuraciones y modelos necesarios para su implementación. La comunicación entre el medidor ION7400, el PLC S7-1500, la pantalla HMI KTP700 y la computadora se estableció mediante el protocolo Ethernet TCP/IP, lo que permitió una comunicación eficiente entre los dispositivos.
- Se elaboraron cuatro prácticas encaminadas a la automatización con el objetivo de implementar procesos industriales al medidor ION7400 mediante diagramas de control, que implican el uso de contactos, PLC, HMI, válvulas, actuadores, pulsantes, fuentes y motores. La IEC 61850, basada en SCADA y el protocolo Modbus TCP/IP, se aplicaron para comunicar el PLC y el HMI al medidor ION7400, lo que aseguró la integridad y confiabilidad de los datos y la información.
- Los procesos de integración se documentaron en un manual diseñado para el manejo sencillo y cómodo de los estudiantes, lo que aseguró que las prácticas se llevarán a cabo de manera eficiente y efectiva.
- La integración del medidor ION7400 al laboratorio de redes industriales se llevó a cabo de manera exitosa y beneficiará a los estudiantes en su formación y práctica en el campo de la automatización y control industrial.

## 5.2. Recomendaciones para la ejecución de prácticas

- Se recomienda comprobar periódicamente la comunicación entre los dispositivos (PLC, HMI, ION7400 y Switch) mediante un "ping"desde la PC, utilizando las direcciones IP asignadas.
- Si el estudiante no está seguro del funcionamiento de los equipos, es fundamental solicitar ayuda al docente encargado para evitar daños en los dispositivos y garantizar un correcto aprendizaje.
- Es importante seguir las recomendaciones del fabricante para la correcta instalación y configuración del medidor ION7400, y asegurarse de que se utilicen los protocolos de comunicación adecuados.
- Es importante tener en cuenta que cada protocolo de comunicación maneja su propia nomenclatura para registrar datos digitales, por lo que es esencial consultar la información de los manuales de los equipos para ingresar correctamente el protocolo de comunicación utilizado.
- Se sugiere que el laboratorio de redes industriales cuente con un plan de mantenimiento preventivo para asegurar el buen estado de los equipos y prolongar su vida útil.

### 5.3. Recomendaciones para trabajos futuros

- Se puede tomar este trabajo como punto de partida para futuros proyectos, incluyendo la integración del PLC utilizando dispositivos RTU, para la comunicación industrial.
- Diseño de modelos de enseñanza y aprendizaje adaptados a la integración remota en el laboratorio de redes industriales y permitan maximizar los beneficios para los estudiantes y el personal docente.
- Diseño y evaluación de una red LAN y WiFi segura y confiable para permitir la integración remota en laboratorios de redes industriales.

# Referencias

- [1] Interruptor hirschmann greyhound soluciones automaticas. [Online]. Available: [https://solucionesautomaticas.com/producto/](https://solucionesautomaticas.com/producto/interruptor-hirschmann-greyhound/) [interruptor-hirschmann-greyhound/](https://solucionesautomaticas.com/producto/interruptor-hirschmann-greyhound/)
- [2] S. Electric, "Powerlogic™ ion™ setup 3.0 meter configuration software user guide," Schneider Electric, 2012.
- [3] "Ion setup | schneider electric colombia." [Online]. Available: [https:](https://www.se.com/co/es/product-range/61461-ion-setup/#overview) [//www.se.com/co/es/product-range/61461-ion-setup/#overview](https://www.se.com/co/es/product-range/61461-ion-setup/#overview)
- [4] R. N. Torres Luna and O. J. Farez Jumbo, "Implementación del sistema de comunicación iec 61850 para monitoreo y control del módulo de pruebas para el laboratorio de protecciones de la universidad politécnica salesiana sede cuenca," B.S. thesis, Ecuador: Universidad Politeécnica Salesiana, 2021.
- [5] S. electric, "Powerlogic ™ ion7400 series user manual," Schneider Electric, 2019.
- [6] H. I. Sànchez, "Propuesta de reducción de accidentes registrables y no registrables en la empresa schneider electric méxico." Ph.D. dissertation, El Instituto Politeécnico Nacional, 2010.
- [7] W. Zuluaga Muñoz, L. Prieto et al., "Schneider–electric, una alianza exitosa." google acdemico, pp. 13–21, 2012.
- [8] ""la nueva salida al mercado en un nuevo panorama energéticogreen home."
- [9] A. de Córdova, "Análisis normativo de sistemas de medición, monitoreo y control en sistemas de distribución," google acdemico, pp. 112–113, 2017.
- [10] D. Mandamiento Ortiz, Arturo Héctor Ruiz Aponte, "El método deductivo-inferencial y su eficacia en el aprendizaje de la matemática de los estudiantes del primer año de secundaria de la i.e. "josé maría arguedas" san roque – surco – 2014." *google acdemico*, pp. 44–45, 2017.
- [11] F. G. Arias, El proyecto de investigación. Introducción a la metodología científica. 6ta. Fidias G. Arias Odón, 2012.
- [12] H. Automation and C. GmbH, "Installation: Grs1020/1120/1030/1130," 2017.
- [13] J. B. Jarro Patiño and F. X. Pesántez Zúñiga, "Desarrollo de un laboratorio remoto de un banco plc en la universidad politécnica salesiana con iot," B.S. thesis, Ecuador: Universidad Politeécnica Salesiana, 2021.
- [14] D. A. Martínez, A. F. Guáqueta, and C. Malagon, "Instrumentación de vehículo eléctrico utilizando hmis," google acdemico, 2013.
- [15] O. G. Chicaiza Ortega, "Construcción de un sistema de serigrafía para el estampado de sellos utilizando electroválvulas." google acdemico, 2019.
- [16] J. A. Guanoluisa Amaya and Á. X. Licto Robayo, "Diseño y construcción de un módulo de control industrial para determinar variables eléctricas en el arranque de motores trifásicos," B.S. thesis, Ecuador: Latacunga: Universidad Técnica de Cotopaxi (UTC)., 2018.
- [17] J. J. Andy Tanguila and E. E. Guanoluisa Huertas, "Diseño e implementación de un módulo experimental para simular procesos de control industrial, en el laboratorio de la carrera de ingeniería eléctrica en sistemas eléctricos de potencia de la universidad técnica de cotopaxi campus la matriz en el periodo 2020-2021." B.S. thesis, Ecuador: Latacunga: Universidad Técnica de Cotopaxi; UTC., 2021.
- [18] D. Guivar Tineo and Y. M. Paisig Correa, "Incremento de la máxima demanda de los alimentadores en media tensión nja-201 y nja-202 en 22, 9 kv de la ciudad de jaén," google acdemico, 2019.
- [19] R. A. Ayala Ramírez and J. E. Tenesaca Chacaguasay, "Implementación de un sistema de comunicación iec 61850 para monitoreo y control de los módulos de protección de líneas de transmisión, sistemas de generación y redes de distribución." B.S. thesis, Ecuador: Universidad Politeécnica Salesiana, 2018.
- [20] "Protección diferencial del transformador," in 2023 Conferencia Internacional para el Avance de la Tecnología (ICONAT).
- [21] F. A. Jiménez Yunga and P. J. Rivera Quintero, "Implementación de una red de relé virtual iec 61850 para el laboratorio de protecciones de la universidad politécnica salesiana sede cuenca," B.S. thesis, 2021.
- [22] E. I. Quispe Paredes, "Diseño y automatización de un scada para una planta de cal en rsview32, aplicando una red industrial ethernet tcp/ip," google acdemico, pp. 66–97, 2018.
- [23] P. Walker, "Teaching for quality learning at university," Higher Education, vol. 49, no. 4, pp. 535–538, 2005.